ML-254x Series

# Едноцветен лазерен принтер Ръководство на потребителя

# представи си възможностите

Благодарим ви, че закупихте продукт на Samsung.

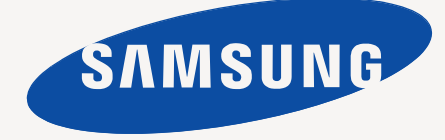

# <span id="page-1-0"></span>Авторски права

© 2011 Samsung Electronics Co., Ltd. Всички права запазени.

Това ръководство на потребителя служи само за информационни цели. Цялата налична в него информация може да бъде променена без предварително известяване.

Samsung Electronics не носи отговорност за никакви преки или косвени вреди, възникнали от или свързани с приложението на това ръководство на потребителя.

- Samsung и логото на Samsung са търговски марки на Samsung Electronics Co., Ltd.
- PCL и PCL 6 са търговски марки на Hewlett-Packard Company.
- Microsoft, Internet Explorer, Windows, Windows Vista, Windows 7 и Windows 2008 Server R2 са или регистрирани търговски марки, или търговски марки на Microsoft Corporation.
- TrueType, LaserWriter и Macintosh са търговски марки на Apple Computer, Inc.
- Всички останали марки или наименования на продукти са търговски марки на съответните компании или организации.

Вижте файла **LICENSE.txt** на предоставения компактдиск за информация относно лиценза на отворения код.

**REV. 1.00**

# <span id="page-2-0"></span>Съдържание

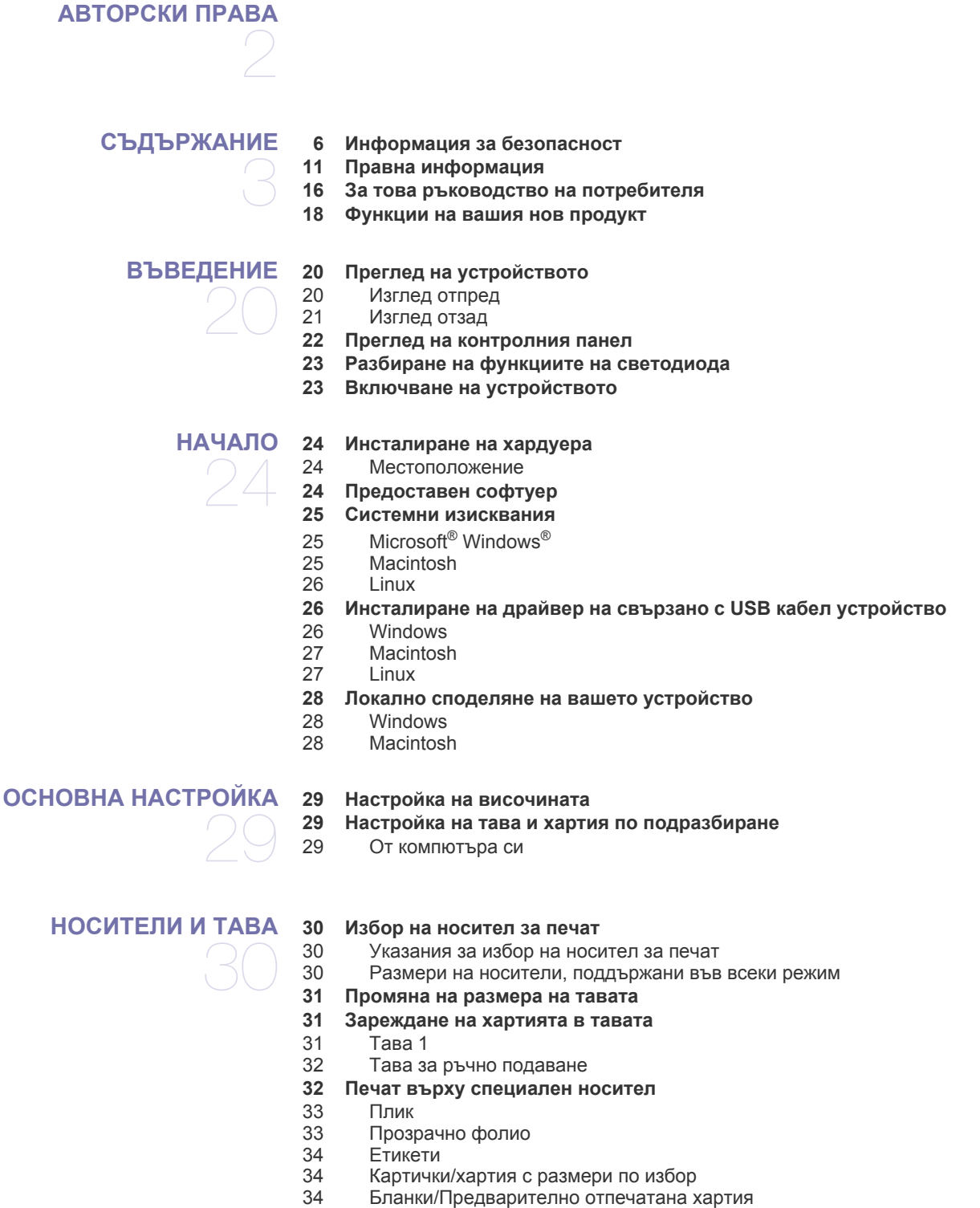

- 
- [Снимка](#page-33-3)<br>34 Гланцов
- **[Гланцова](#page-33-4)**
- **[Използване](#page-34-0) на изходната поставка**

# Съдържание

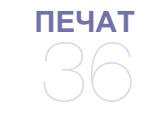

- **Функции на [драйвера](#page-35-1) на принтера**
- Драйвер на [принтера](#page-35-2)
- **[Основен](#page-35-3) печат**
- [Отмяна](#page-36-0) на задача за печат
- **Отваряне на [предпочитания](#page-36-1) за печат**
- Използване на [предпочитана](#page-36-2) настройка
- **[Използване](#page-37-0) на помощ**
- **[Използване](#page-37-1) на специални функции за печат**
- Печат на много [страници](#page-37-2) на един лист хартия
- Печат на [плакати](#page-37-3)
- Печат на [брошури](#page-37-4) (ръчно)
- Печат от двете страни на [хартията](#page-38-0) (ръчно)
- Промяна на [процента](#page-38-1) на вашия документ
- Побиране на [документа](#page-38-2) в избран размер хартия
- [Използване](#page-38-3) на водни знаци
- [Използване](#page-39-0) на шаблон
- **Промяна на настройките за печат по [подразбиране](#page-40-0)**
- **Настройка на вашето устройство като устройство по [подразбиране](#page-40-1)**
- **Печат във файл [\(PRN\)](#page-40-2)**
- **Печат от [Macintosh](#page-41-0)**
- [Отпечатване](#page-41-1) на документ
- Промяна на [настройките](#page-41-2) на принтер
- Печат [множество](#page-41-3) страници на един лист
- [Използване](#page-41-4) на помощ
- **Печат от [Linux](#page-41-5)**
- Печат от [приложения](#page-41-6)
- 43 Печат на [файлове](#page-42-0)<br>43 Конфигуриране на
- [Конфигуриране](#page-42-1) на свойствата на принтера

# **[ИНСТРУМЕНТИ](#page-43-0) ЗА УПРАВЛЕНИЕ**

- **[Представяне](#page-43-1) на полезни инструменти за управление**
- **Използване на [Samsung AnyWeb Print](#page-43-2)**
- **Използване на [Samsung Easy Printer Manager](#page-43-3)**
- Представяне на [Samsung Easy Printer Manager](#page-43-4)
- Представяне на [Easy Capture Manager](#page-44-0)
- **Използване на [Samsung Printer Status](#page-44-1)**
- Преглед на [Samsung Printer Status](#page-44-2)
- **Използване на [Smart Panel](#page-45-0)**
- Преглед на [Smart Panel](#page-45-1)
- Промяна на настройките на [Smart Panel](#page-45-2)
- **Използване на [Unified Linux Driver Configurator](#page-45-3)**
- Отваряне на [Unified Driver Configurator](#page-45-4)
- Printers configuration
- [48 Ports configuration](#page-47-0)

#### **[ПОДДРЪЖКА](#page-48-0)**

- **Отпечатване на отчет за [конфигурацията](#page-48-1)**
- **Почистване на [устройството](#page-48-2)**
- 49 Външно [почистване](#page-48-3)<br>49 Почистване отвътре
- [Почистване](#page-48-4) отвътре
- **[Съхранение](#page-49-0) на тонер касета**
- [Инструкции](#page-49-1) за работа
	- Употреба на тонер касети, които не са [произведени](#page-49-2) от Samsung или са повторно заредени
- Предвиден срок на [експлоатация](#page-49-3) на касетата
- **Съвети за [преместване](#page-49-4) и съхранение на вашето устройство**

# Съдържание

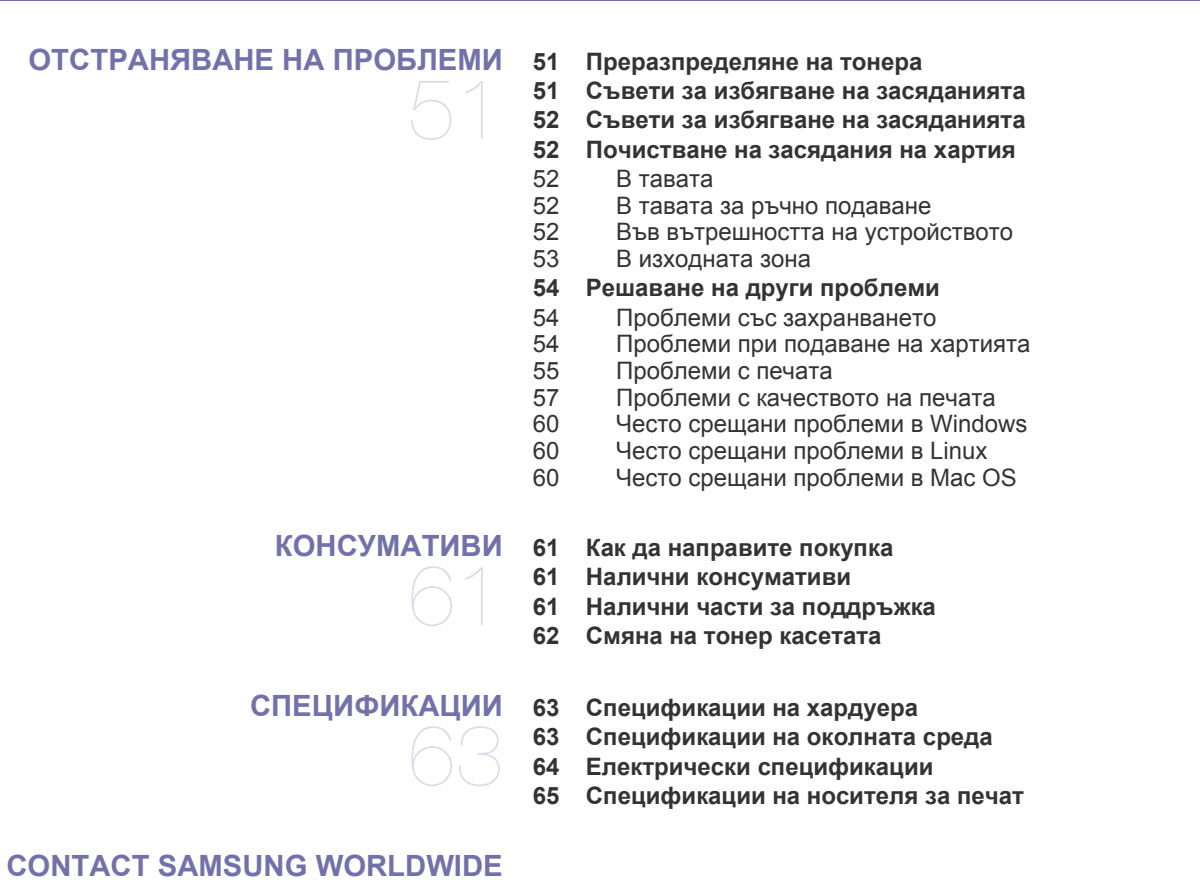

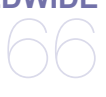

**[РЕЧНИК](#page-68-0)**

**[ИНДЕКС](#page-74-0)**

# <span id="page-5-0"></span>Информация за безопасност

Тези предупреждения и мерки за безопасност са включени, за да предотвратят травми, както и възможни повреди на вашето устройство. Непременно ги прочетете и разберете преди да използвате устройството.

Винаги бъдете много внимателни, когато боравите с електрически уреди и в частност с вашето устройство. Също така, следвайте всички инструкции и предупреждения обозначени на устройството или в доставената с него литература. След като прочетете тази глава съхранявайте ръководството на сигурно място, за да можете да го ползвате и в бъдеще.

# **Важно символи за безопасност**

Тази секция съдържа обяснения на всички икони и символи, които са използвани в ръководството на потребителя. Символите са подредени по азбучен ред, в зависимост от степенета на риск, която носят.

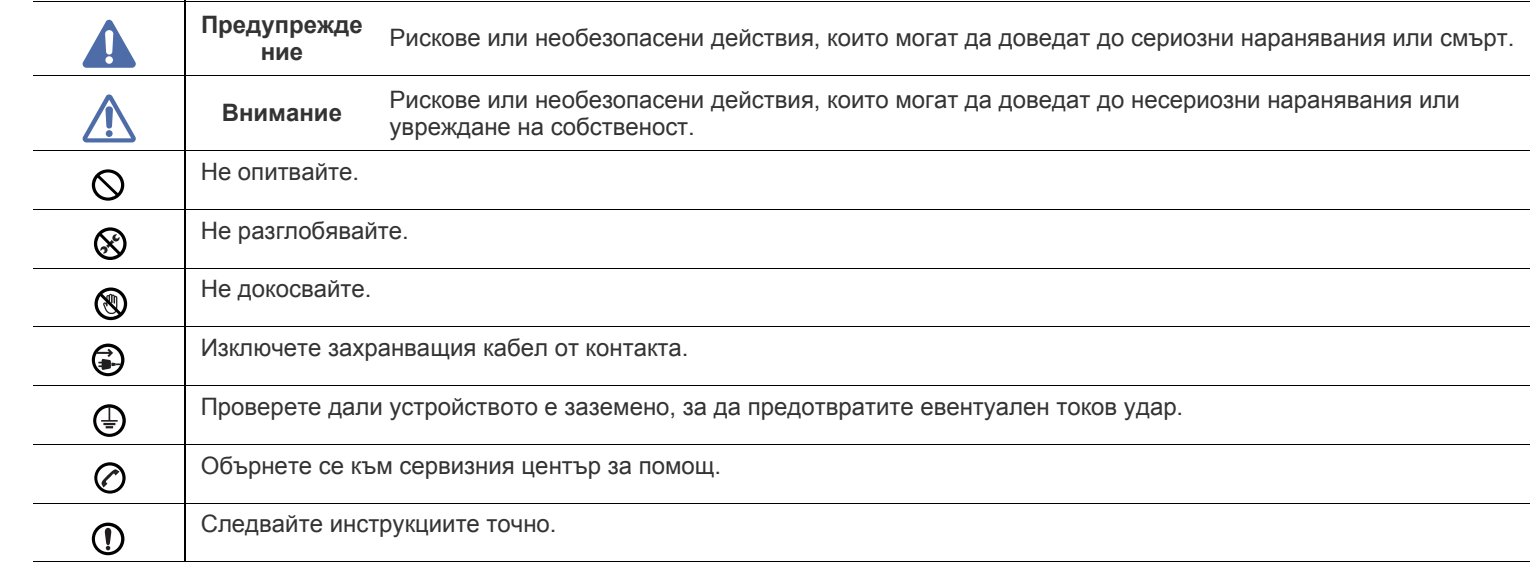

**Обяснение на всички икони и символи, които са използвани в ръководството на потребителя:**

# **Работна среда**

#### $\blacksquare$ **Предупреждение**

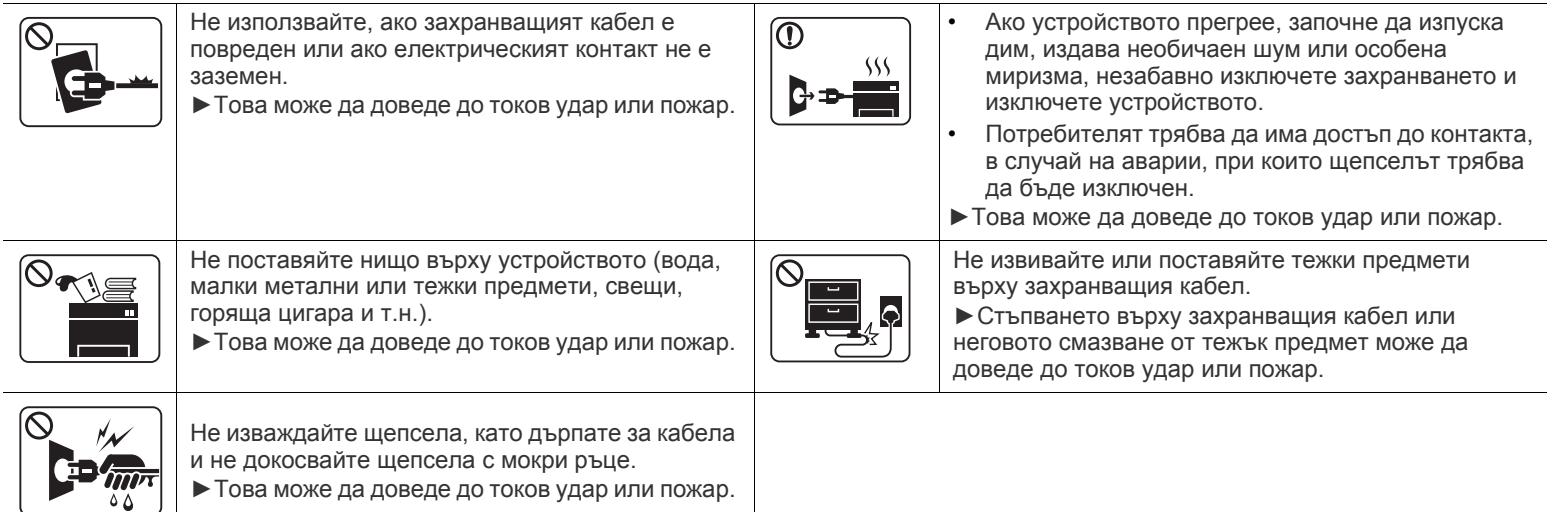

**Внимание**

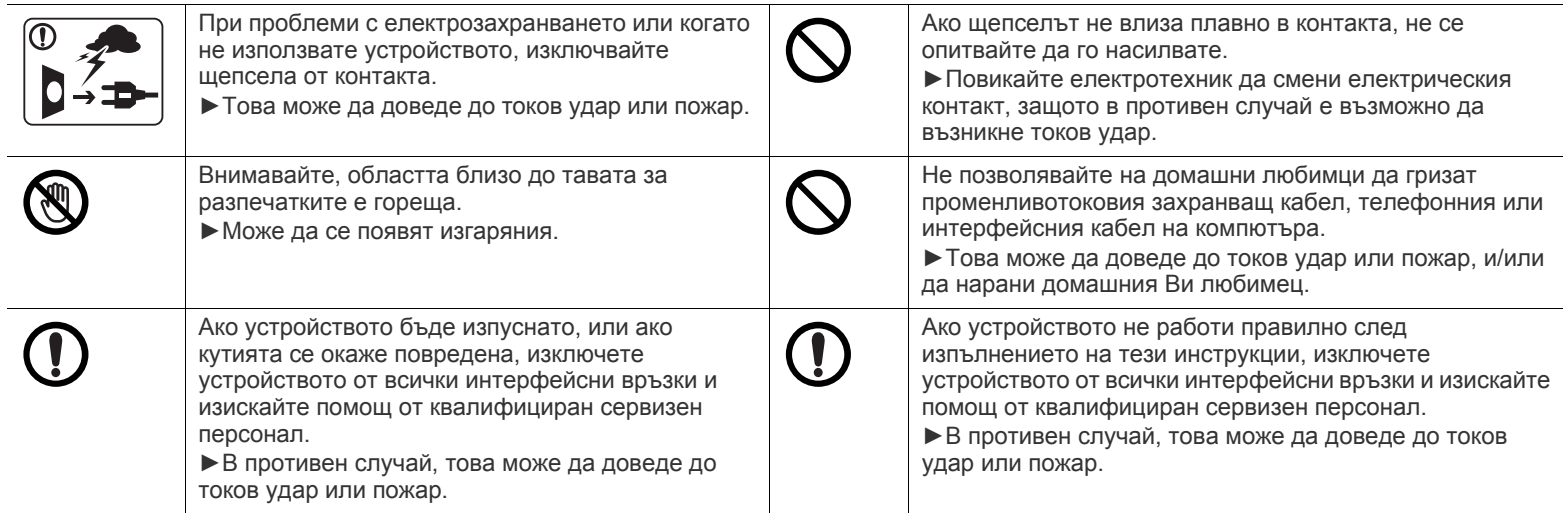

# **Метод на работа**

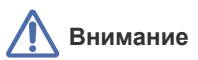

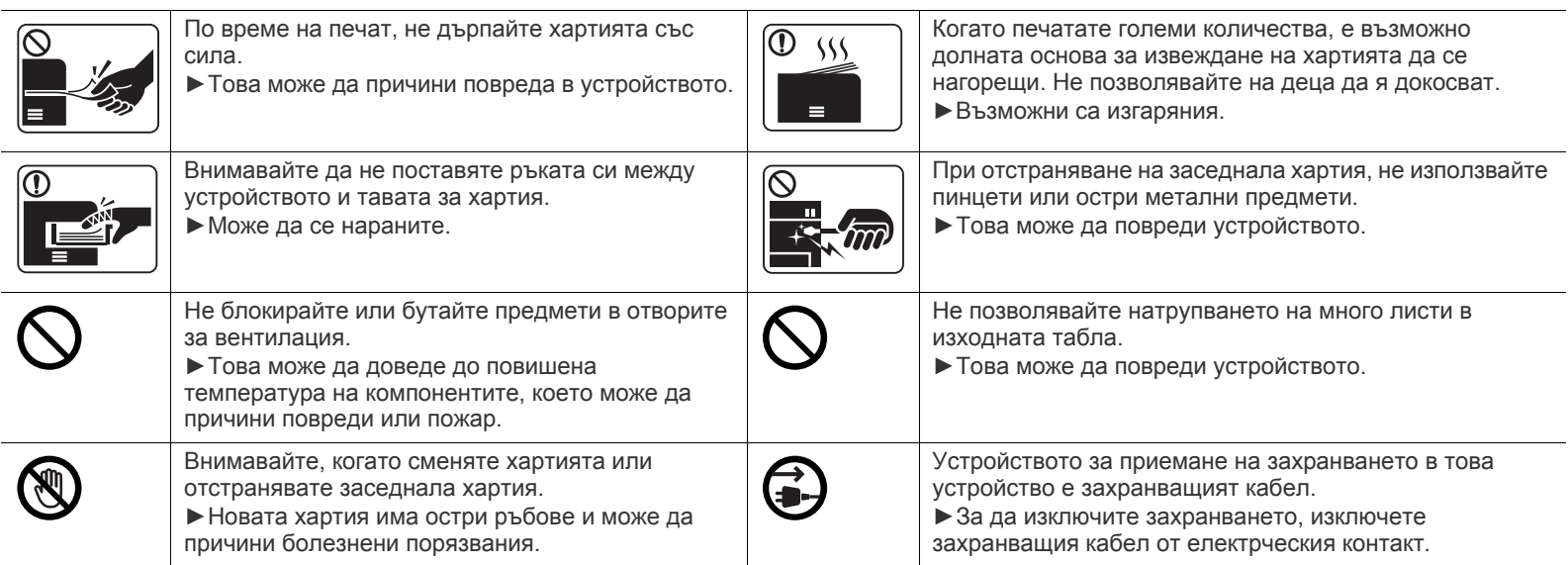

# **Монтаж/Преместване**

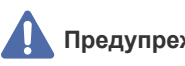

**Предупреждение**

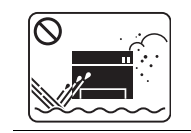

Не поставяйте устройството на прашно или влажно място или на място, където има течове. ►Това може да доведе до токов удар или пожар.

# **Внимание**

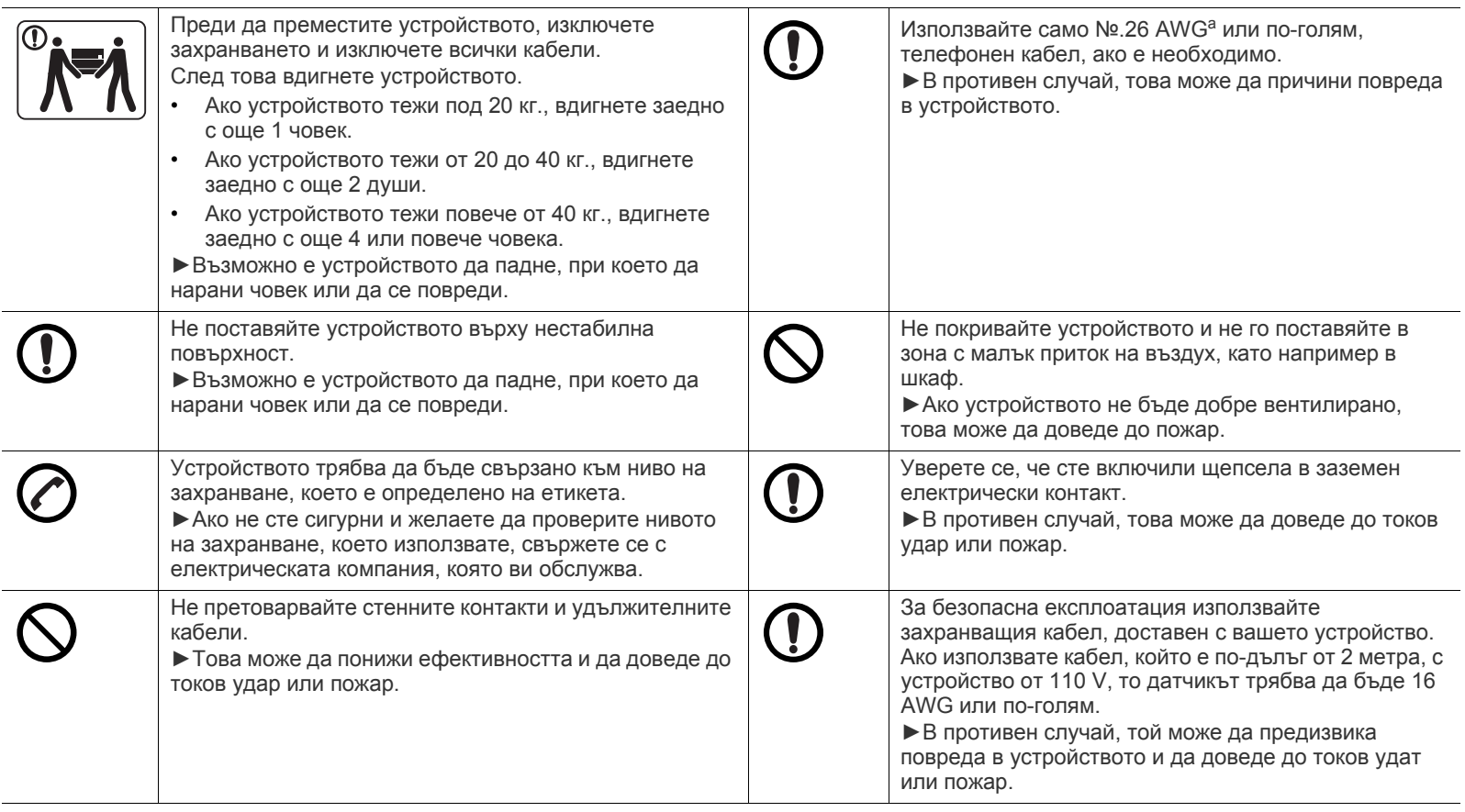

a.AWG: Американски проводников датчик

# **Поддръжка/Проверка**

# **Внимание**

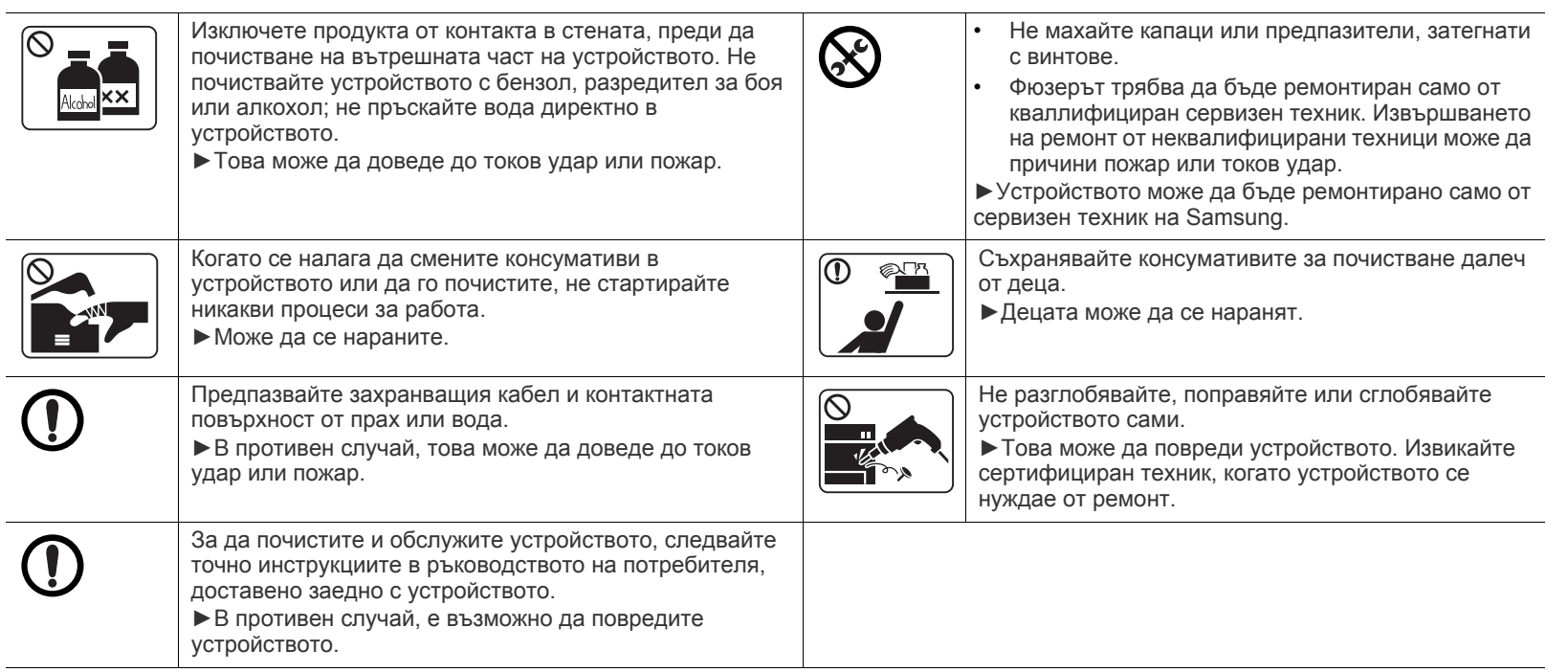

# **Използване на консумативи**

# **Внимание**

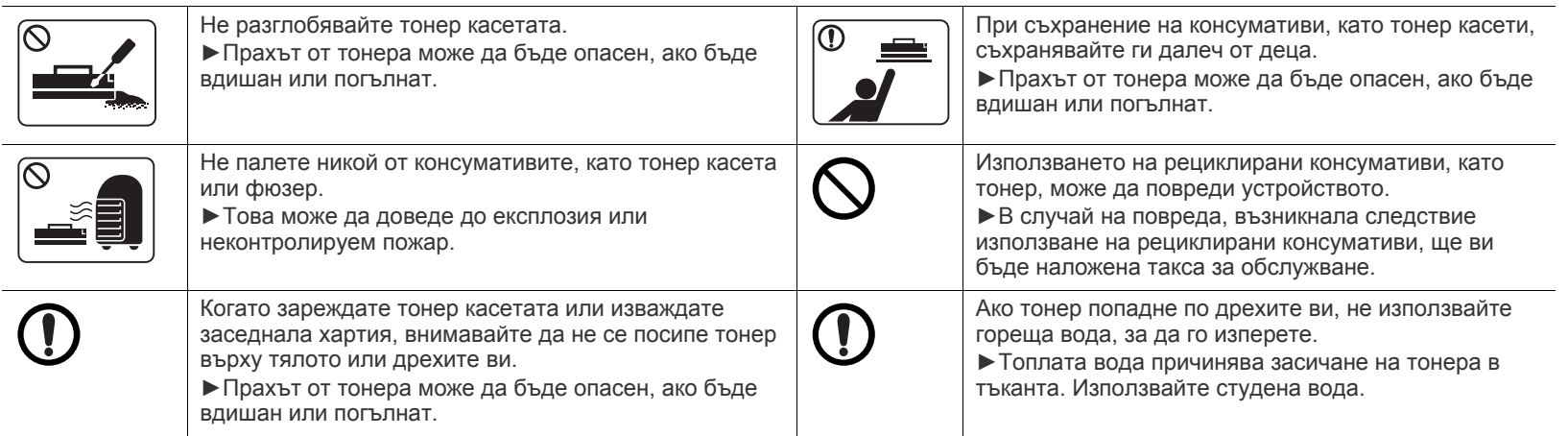

# <span id="page-10-0"></span>Правна информация

Това устройство е създадено за запазване на здрава околна среда и е сертифицирано с няколко нормативно-правни декларации.

# **Декларация за лазерна безопасност**

Този принтер е официално одобрен в САЩ като изпълняващ изискванията на DHHS 21 CFR, глава 1 подглава J за клас I (1) лазерни продукти и, където е приложимо, като клас I лазерен продукт, отговарящ на изискванията на IEC 60825-1: 2007.

Лазерните продукти клас I не се считат за опасни. Лазерната система и принтер са създадени така, че хората да нямат достъп до лазерна радиация над нивото на клас I по време на нормална работа, поддръжка от потребителя или предвидените условия за сервиз.

#### **ПРЕДУПРЕЖДЕНИЕ**

Никога не извършвайте сервизни работи по принтера и не работете с него при свален защитен капак на модула лазер/скенер. Отразеният лъч, макар и невидим, може да увреди очите ви.

При използване на продукта винаги спазвайте основните предпазни мерки за безопасност за снижаване на риска от пожар, токов удар или нараняване:

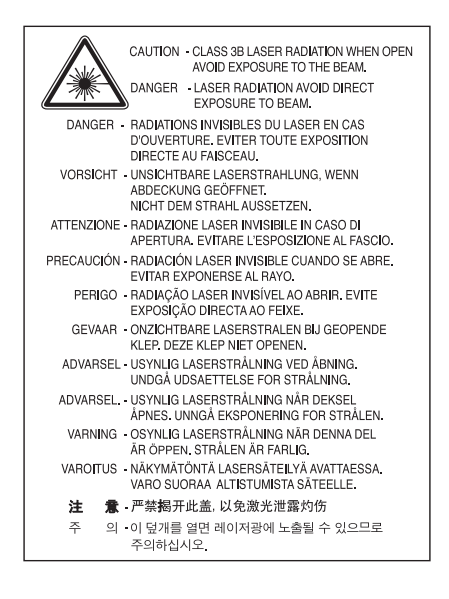

## **Защита на озоновия слой**

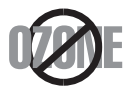

Озоновите емисии на този продукт са под 0,1 чзм Тъй като озонът е по-тежък от въздуха, съхранявайте продукта на място с добра вентилация.

### **Икономия на енергия**

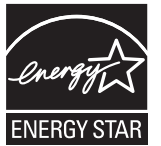

Продуктът съдържа съвременна технология за икономия на енергия, която снижава консумацията на енергия при неактивното му използване.

Когато принтерът не получава данни за продължителен период от време, консумацията на енергия се снижава автоматично. ENERGY STAR и марката ENERGY STAR са регистрирани търговски марки в САЩ.

За повече информация относно програмата ENERGY STAR вижте<http://www.energystar.gov> За модели, сертифицирани по програмата ENERGY STAR, етикетът ENERGY STAR е залепен върху устройството. Проверете дали вашето устройство е сертифицирано по програмата ENERGY STAR.

#### **Рециклиране**

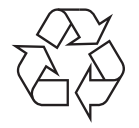

Рециклирайте или изхвърляйте опаковката на продукта, без да се застрашава околната среда.

# **Само за Китай**

# 同收和再循环

为了保护环境,我公司已经为废弃的产品建立了回收和再循环系统。 我们会为您无偿提供回收同类废旧产品的服务。 当您要废弃您正在使用的产品时,请您及时与工厂取得联系, 我们会及时为您提供服务。

# **Правилно третиране на изделието след края на неговия срок на експлоатация (отпадъци, представляващи електрическо и електронно оборудване)**

#### **(Важи за държавите от Европейския съюз и други европейски държави със системи за разделно сметосъбиране)**

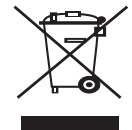

Този знак, поставен върху изделието, негови принадлежности или печатни материали, означава, че продуктът и принадлежностите (например зарядно устройство, слушалки, USB кабел) не бива да се изхвърлят заедно с другите битови отпадъци, когато изтече техният срок на експлоатация. За предотвратяване на възможни щети на околната среда или човешкото здраве от неконтролирано изхвърляне, отделете продукта от другите отпадъци и го рециклирайте по отговорен начин за осигуряване на повторно използване на вложените в него материали.

Битовите потребители трябва да се обърнат или към доставчика, от когото са закупили продукта, или към местните власти за подробности относно това, къде и как биха могли да отнесат продукта за екологично безопасно рециклиране. Бизнес потребителите трябва да се обърнат към доставчика си и да проверят правилата и условията в договора за закупуване. Продуктът не трябва да бъде смесван с други промишлени отпадъци за унищожаване.

#### **Само в САЩ**

Предавайте ненужните електронни устройства в специален пункт за [рециклирани](http://www.samsung.com/recyclingdirect) продукти. За да откриете най-близкия до вас пункт за рециклиране, посетете уеб сайта ни[:www.samsung.com/recyclingdirect](http://www.samsung.com/recyclingdirect) Или се обадете на телефон (877) 278 - 0799

#### **Информация на FCC за потребителя**

Това устройство отговаря на Част 15 от правилата на FCC. Функционирането му е обект на следните две условия:

- Устройството не трябва да причинява вредни смущения.
- Устройството трябва да приема всякакви получени смущения, включително такива, които биха могли да доведат до неправилната му работа.

Устройството е тествано и отговаря на ограниченията за цифрови устройства от клас B, според част 15 на правилника на FCC. Ограниченията са създадени за осигуряване на разумна защита срещу вредни смущения при инсталиране в жилищни сгради. Оборудването създава, използва и излъчва радио енергия и може да причини вредни смущения в радио комуникациите, в случай че не се инсталира и използва според инструкциите. Няма обаче гаранции, че в определена инсталация ще липсват смущения. Ако оборудването причинява вредни смущения на радио и телевизионното приемане, което може да се установи чрез изключване и включване на оборудването, потребителят може да опита да коригира смущенията по един или повече от следните начини:

- Преориентиране и преместване на приемащата антена.
- Увеличаване на разстоянието между оборудването и приемника.
- Свързване на оборудването към контакт на верига, различна от веригата, към която е свързан приемникът.
- За помощ се консултирайте с доставчика на оборудването или с опитен радио-телевизионен инженер.
- Неодобрените от доставчика промени или модификации могат да отменят пълномощията на потребителя да работи с W оборудването.

#### **Разпоредби за радиосмущения в Канада**

Тази цифрова апаратура не превишава Клас B ограниченията за излъчване на радио шум от цифрови апаратури, както са описани в раздел "Цифрова апаратура", ICES-003 на Industry and Science Canada.

Cet appareil numérique respecte les limites de bruits radioélectriques applicables aux appareils numériques de Classe B prescrites dans la norme sur le matériel brouilleur: « Appareils Numériques », ICES-003 édictée par l'Industrie et Sciences Canada.

# **Само за Русия**

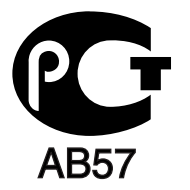

# **Само за Турция**

#### • RoHS

EEE Yönetmeliğine Uygundur. This EEE is compliant with RoHS.

• Bu ürünün ortalama yaşam süresi 7 yıl, garanti suresi 2 yildir.

#### **Cамо за Германия**

Das Gerät ist nicht für die Benutzung am Bildschirmarbeitsplatz gemäß BildscharbV vorgesehen.

#### **Важно**

Захранващият кабел на това устройство е снабден със стандартен (BS 1363) 13-амперов щепсел и 13-амперов предпазител. При подмяна или проверка на предпазителя трябва да поставите отново правилен 13-амперов предпазител. При това трябва да смените капака на предпазителя. Ако сте загубили капака, не използвайте щепсела, докато не доставите друг капак на предпазителя. Обърнете се към фирмата, от която сте закупили устройството.

13-амперовите предпазители са най-разпространените във Великобритания и трябва да бъдат подходящи. Въпреки това, някои сгради (предимно стари), не разполагат с нормални 13-амперови контакти. Необходимо е да закупите подходящ щепселен адаптер.

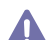

Ако отрежете летия щепсел, веднага го изхвърлете. Не може да свържете щепсела отново и може да получите токов удар, ако го включите в контакт.

#### **Важно предупреждение:**

Не премахвайте летия щепсел.

Машината трябва да бъде заземена.

Проводниците в захранващия кабел имат следните цветови кодове:

- **Жълто и зелено:** земя
- **Синьо:** нула
- **Кафяво:** фаза

Ако проводниците в захранващия кабел не съответстват на маркировките на цветовете в щепсела, направете следното: Свържете зеления и жълтия проводник към обозначения с буквата "E" извод или към заземителния кабел със знака "Земя", или към оцветения в зелено и жълто или жълто проводник.

Необходимо е да свържете синия кабел към извода, обозначен с буквата "N" или към черен проводник.

Необходимо е да свържете кафявия кабел към извода, обозначен с буквата "L" или към червен проводник.

Трябва да имате 13-амперов предпазител в щепсела, адаптера или разпределителното табло.

# **Декларация за съответствие (страни от Европа)**

#### **Одобряване и сертифициране**

С настоящето Samsung Electronics декларира, че този продукт, [ML-254x Series] е в съответствие с основните изисквания и други съответни условия на Директивата за ниско напрежение (2006/95/ЕC), Директивата за електромагнитна съвместимост (2004/108/ЕC). Можете да направите справка с декларацията за съответствие на адрес **[www.samsung.com/printer](http://www.samsung.com/printer)**, отидете на Support > Download center и въведете името на вашия принтер (MFP), за да прегледате EuDoC.

**1 януари 1995 г.:** Директива на съвета 2006/95/EC, уеднаквяване на законите на страните-членки относно нисковолтовото оборудване.

**1 януари 1996 г.:** Директива на съвета 2004/108/EC (92/31/ЕEC), уеднаквяване на законите на страните-членки по отношение на електромагнитната съвместимост.

**9 март 1999 г.:** Директива на съвета 1999/5/EC за радиосъоръжения и крайни далекосъобщителни устройства и взаимното признаване на съвместимостта им. Пълна декларация, определяща съответните Директиви и споменатите стандарти, можете да получите от представителя на Samsung Electronics Co., Ltd.

#### **Сертифициране от ЕC**

Сертификация за радио оборудване 1999/5/EC & Директива за телекомуникационно терминално оборудване (ФАКС).

Този продукт на Samsung е сертифициран от Samsung за паневропейска едноизводна връзка към аналогови комутируеми телефонни мрежи за обществено ползване (PSTN) според разпоредбите на Директива 1999/5/EC. Продуктът е създаден да работи с националните комутируеми телефонни мрежи за общо ползване (PSTN) и съвместими АТЦ в европейските страни.

При възникване на проблеми се обръщайте към Европейската лаборатория по качество на Samsung Electronics Co., Ltd. Продуктът е тестван според TBR21. За да спомогне за използването и прилагането на отговарящо на стандартите терминално оборудване, Европейският институт по телекомуникационни стандарти (ETSI) издаде документ с препоръчителен характер (EG 201 121), в който са изброени допълнителните изисквания за осигуряване на мрежова съвместимост с терминали TBR21. Продуктът е създаден в пълно съответствие с всички приложими препоръчителни бележки в документа.

# 产品中有毒有害物质或元素的名称及含量

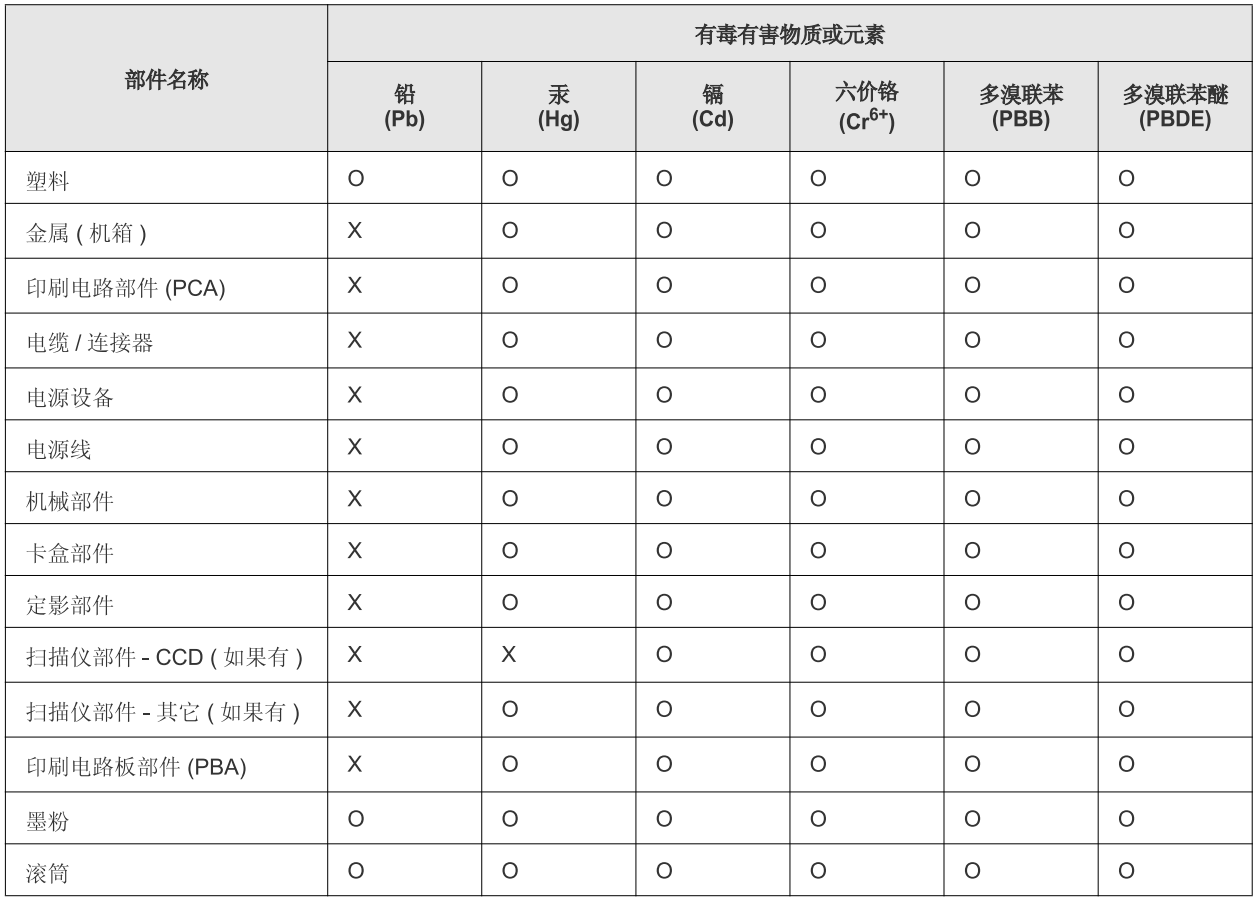

O: 表示该有毒有害物质在该部件所有均质材料中的含量均在 SJ/T 11363-2006 标准规定的限量要求以下。

×: 表示该有毒有害物质至少在该部件的某一均质材料中的含量超出 SJ/T 11363-2006 标准规定的限量要求。

以上表为目前本产品含有有毒有害物质的信息。本信息由本公司的配套厂家提供,经本公司审核后而做成,本产品的部分部件含有有毒有害物 质,这些部件是在现有科学技术水平下暂时无可替代物质,但三星电子将会一直为满足 SJ/T 11363-2006 标准而做不懈的努力。

# <span id="page-15-0"></span>За това ръководство на потребителя

Това ръководство на потребителя съдържа информация за основни аспекти на устройството, както и подробно описание на всички стъпки по време на активната работа с него. То е ценен източник на информация, както за начинаещи, така и за професионални потребители, относно правилната инсталация и използване на устройството.

- Преди да използвате устройството, прочетете информацията за безопасност.
	- Ако имате проблем с употребата на устройството, погледнете главата за отстраняване на проблеми. (Вижте "[Отстраняване](#page-50-3) на проблеми" на [стр](#page-50-3). 51.)
	- Термините, които са използвани в това ръководство на потребителя, са обяснени в глава речник. (Вижте "[Речник](#page-68-1)" на стр. 69.)
	- В зависимост от опциите и модела който сте закупили, илюстрациите в ръководството на потребителя могат да се различават от вашето устройство.
	- В зависимост от версията на фърмуера/драйвера, скрийншотовете в това ръководство на потребителя може да се различават от вашето устройство
	- В основата си, процедурите в това ръководство са основани върху Windows 7.
	- Използвайте индекса, за да намерите информация.

# **Конвенция**

Някои термини се използват като синоними в това ръководство, като например:

- Документ е синоним на оригинал.
- Хартия е синоним на носител или печатен носител.
- Устройство се отнася до принтер или многофункционален принтер.

Следната таблица предлага конвенциите в настоящото ръководство:

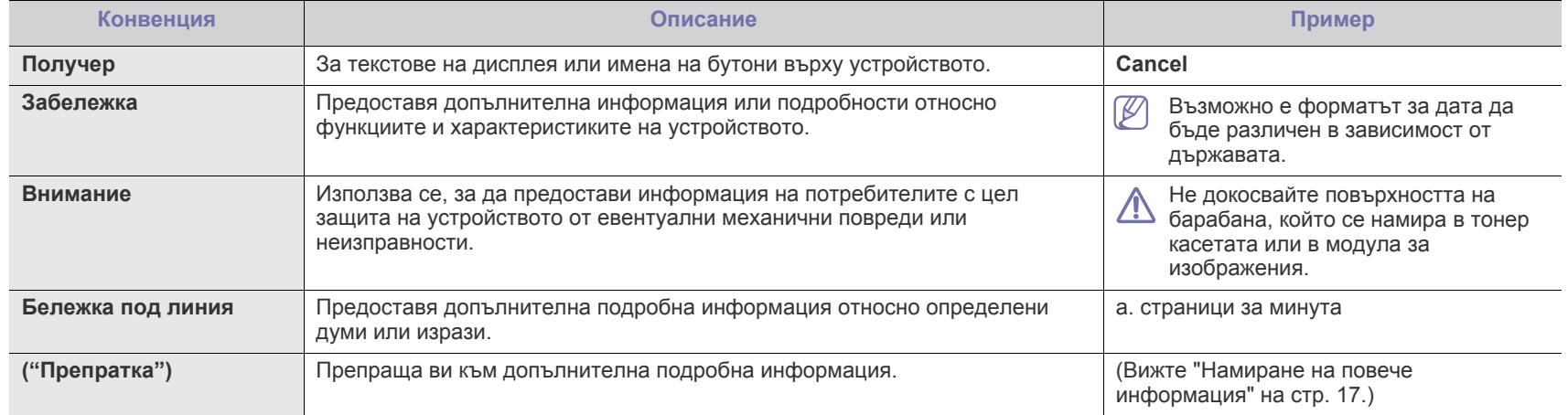

# <span id="page-16-0"></span>**Намиране на повече информация**

Можете да откриете информация относно настройването и използването на вашето устройство от следните източници, които можете да откриете както в печатното ръководство, така и на екрана.

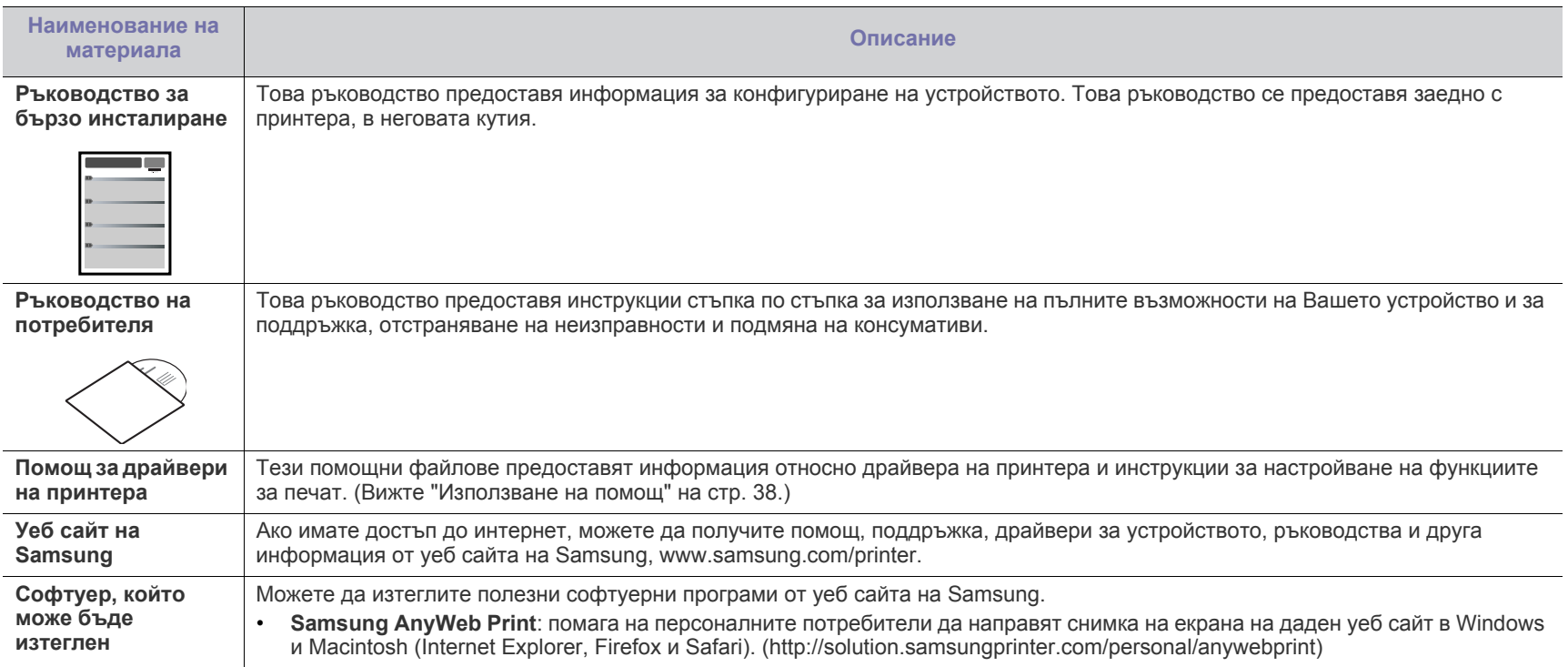

# <span id="page-17-0"></span>Функции на вашия нов продукт

Вашето ново устройство е оборудвано с набор от специални функции, които да подобрят качеството на документите, които отпечатвате.

# **Специални функции**

#### **Отпечатване с отлично качество и скорост**

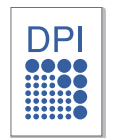

- Можете да печатате с разделителна способност до 1,200 x 1,200 dpi ефективен резултат.
- Вашето устройство отпечатва върху хартия с формат A4 до 24 стр./мин. и върху хартия с формат Letter до 24 стр./ мин.

#### **Обработка на различни типове печатни материали**

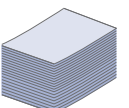

- Тавата за ръчно подаване поддържа обикновена хартия с различни размери, бланки, пликове, етикети, носители с размери по избор, пощенски картички и тежка хартия.
- Тавата за 250 листа поддържа обикновена хартия.

#### **Създаване на професионални документи**

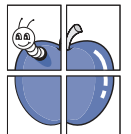

- Отпечатвайте водни знаци. Можете да персонализирате своите документи, като добавите думи, например "Поверително". (Вижте "[Използване](#page-38-4) на водни знаци" на [стр](#page-38-4). 39.)
- Отпечатвайте плакати. Текстът и изображенията на всяка страница от вашия документ са увеличени и са отпечатани на лист хартия – след това можете да слепите листовете и да направите плакат. (Вижте "[Печат](#page-37-6) на [плакати](#page-37-6)" на стр. 38.)
- Можете да използвате предварително отпечатани формуляри и бланки с обикновена хартия. (Вижте "[Използване](#page-39-1) на шаблон" на стр. 40.)

#### **Икономия на време и пари**

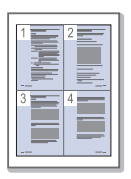

- Можете да отпечатате множество страници на един лист и да спестите хартия. (Вижте "Печат на много [страници](#page-37-7) на един лист [хартия](#page-37-7)" на стр. 38.)
- Това устройство автоматично спестява електричество, като значително намалява консумацията на енергия, когато не се използва.
- Можете да печатате и от двете страни на листа и да спестите хартия (ръчно). (Вижте "Печат от двете [страни](#page-38-5) на [хартията](#page-38-5) (ръчно)" на стр. 39.)

#### **Печат в разнообразни среди**

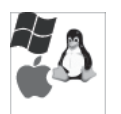

- Можете да разпечатвате с Windows, както и със операционните системи Linux и Macintosh.
- Вашето устройство е снабдено с USB интерфейс.

# **Характеристики по модели**

Характеристиките по модели включват:

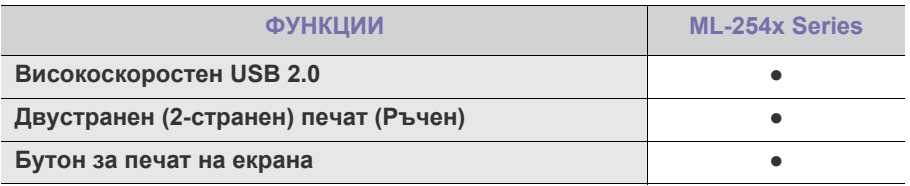

( ●: включен)

# <span id="page-19-0"></span>1.Въведение

Тази глава предоставя общ преглед на вашето устройство.

- Преглед на [устройството](#page-19-1)
- Преглед на [контролния](#page-21-0) панел

# <span id="page-19-1"></span>**Преглед на устройството**

# <span id="page-19-2"></span>**Изглед отпред**

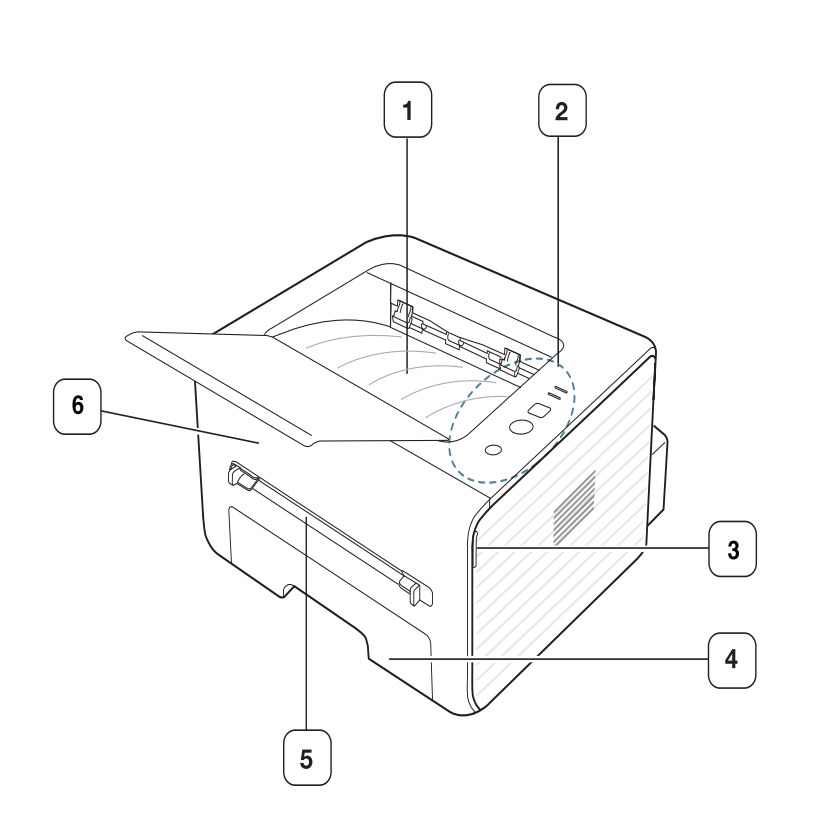

 $\overline{7}$ 8 |<br>|<br>'' <sup>So</sup>/

• Разбиране на функциите на [светодиода](#page-22-0)

• Включване на [устройството](#page-22-1)

Тази илюстрация може да се различава от вашето устройство в зависимост от модела.

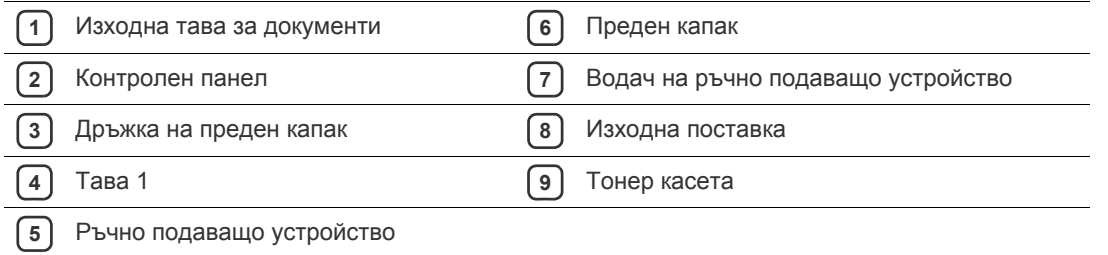

<span id="page-20-0"></span>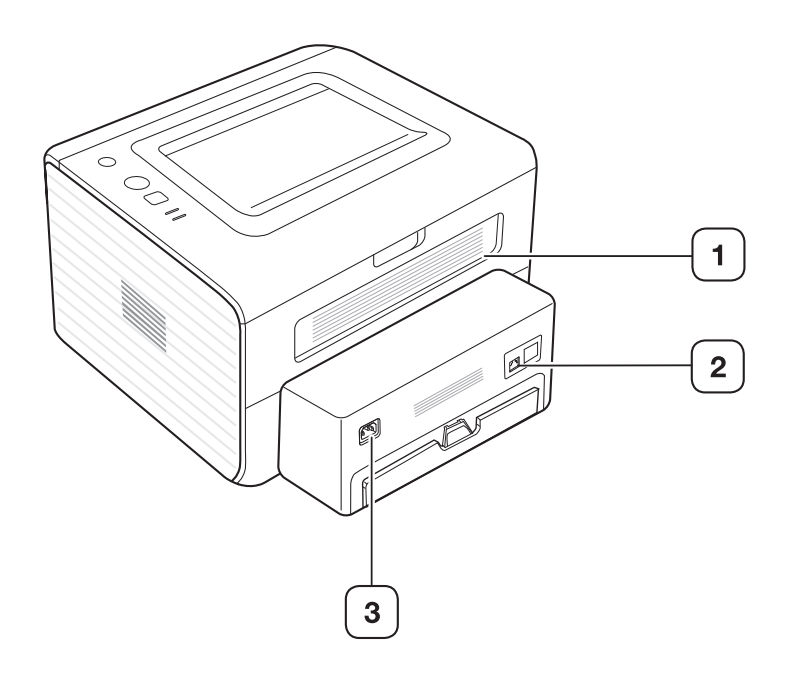

Тази илюстрация може да се различава от вашето устройство в зависимост от модела.

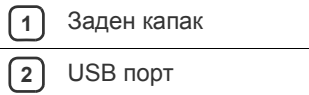

**3** Извод за захранването

<span id="page-21-0"></span>Този контролен панел може да се различава от вашето устройство в зависимост от модела.

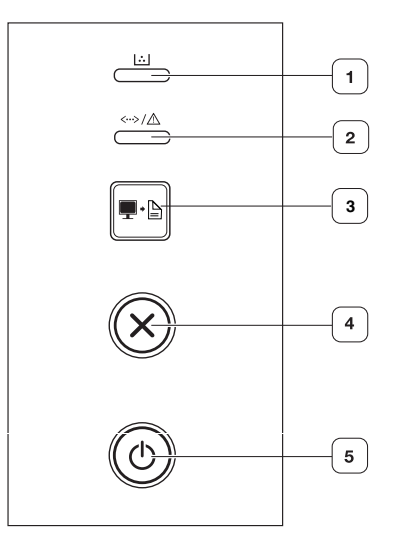

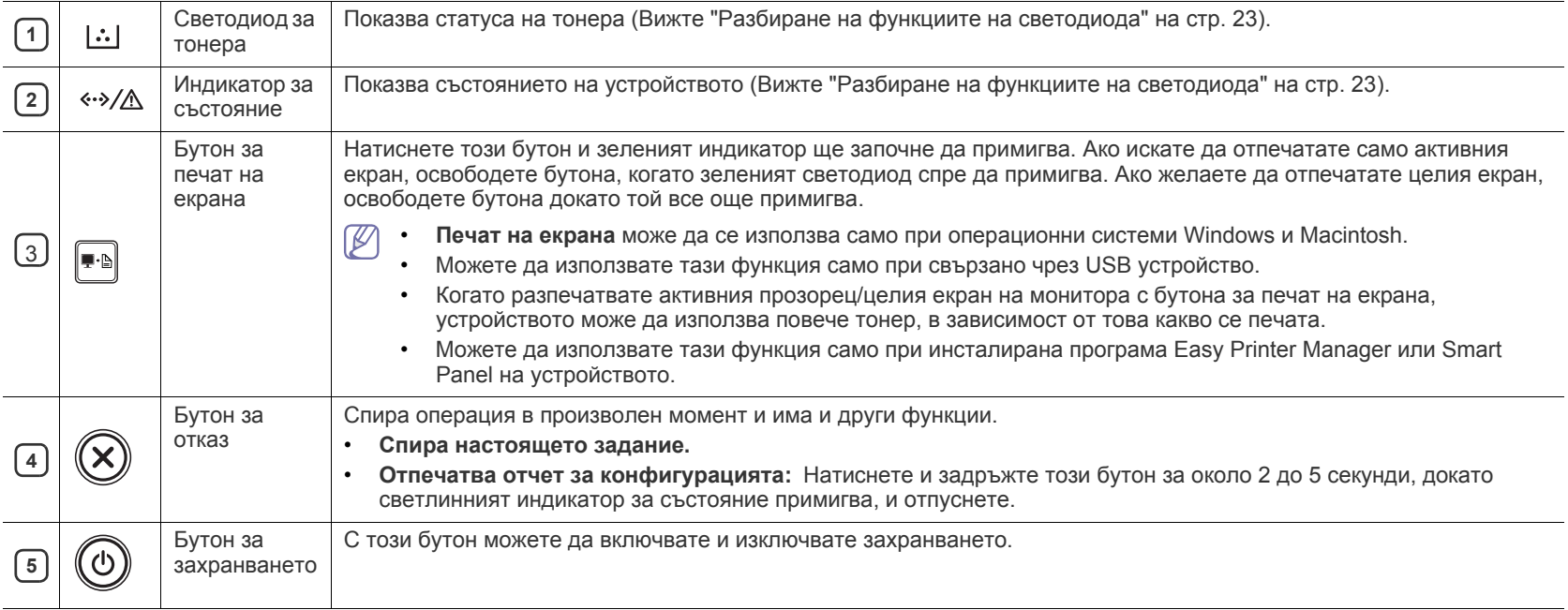

# <span id="page-22-0"></span>**Разбиране на функциите на светодиода**

Цветът на светодиодите показва текущото състояние на устройството.

<span id="page-22-2"></span>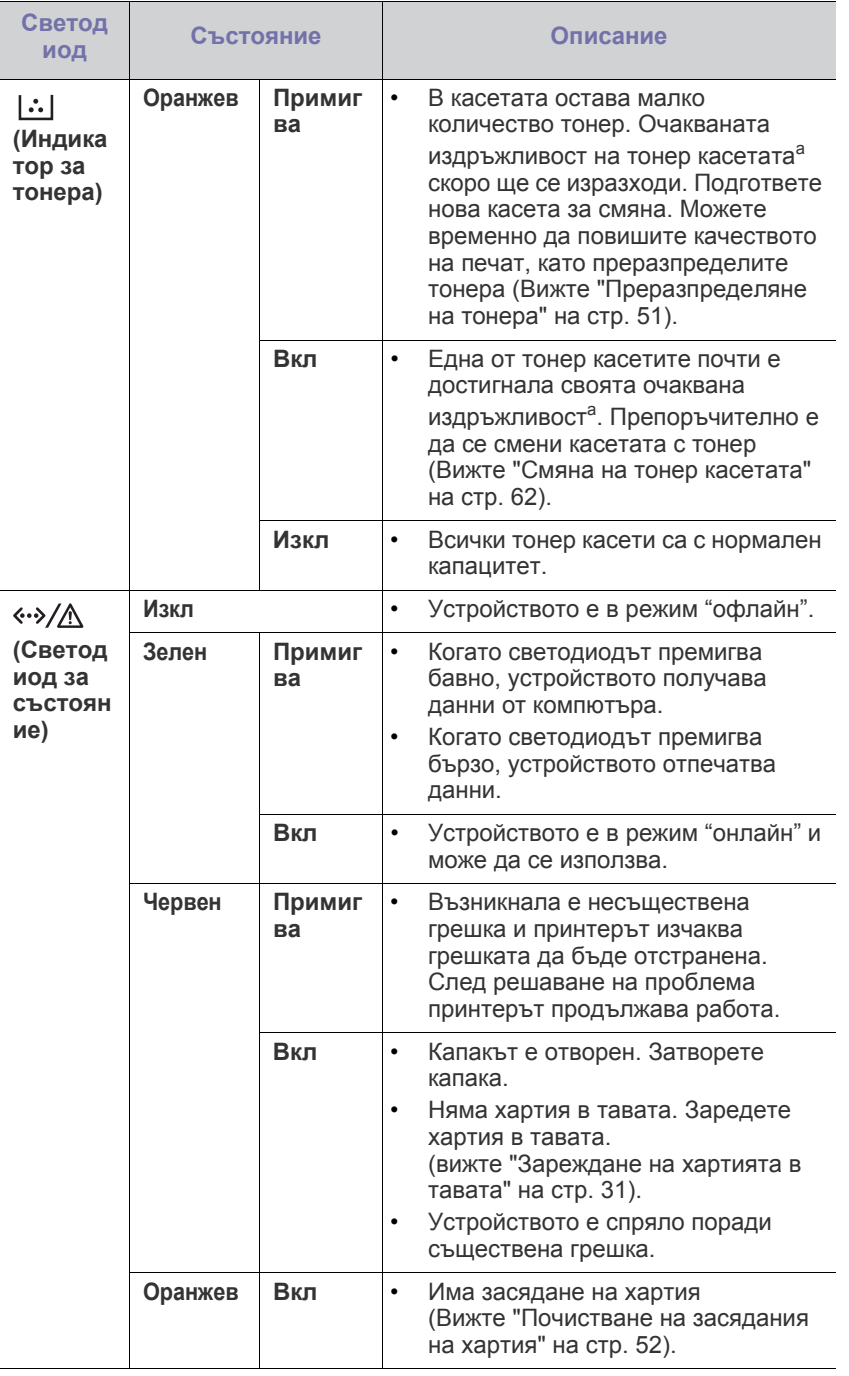

a.Предвиденият срок на експлоатация на касетата означава очакван или изчислен срок и показва средния брой разпечатки, определен в съответствие с ISO/IEC 19752. Броят на страниците може да се повлияе от работната среда, интервала на печат, типа и размера на носителя. В касетата може да има останало известно количество тонер дори след като червеният индикатор светне и принтерът спре да печата.

- Samsung не препоръчва използването на касети с тонер, които не са оригинални и не са с марката Samsung – например повторно пълнени или втора употреба. Samsung не гарантира качеството на тонер касети, които не са произведени от Samsung. Обслужване или поправка в резултат на употреба на тонер касети, които не са произведени от Samsung, няма да бъде покрито от гаранцията на устройството.
- Също така можете да отстраните грешката с помощта на  $\mathbb{Z}$ насоките от програмния прозорец Samsung Printer Status или Smart Panel на компютъра. Ако проблемът все още е налице, свържете се със сервиза.

# <span id="page-22-3"></span><span id="page-22-1"></span>**Включване на устройството**

- **1.** Включете електрозахранващия кабел.
- **2.** Натиснете бутона ( $\circ$ ) (захранване) на панела за управление.

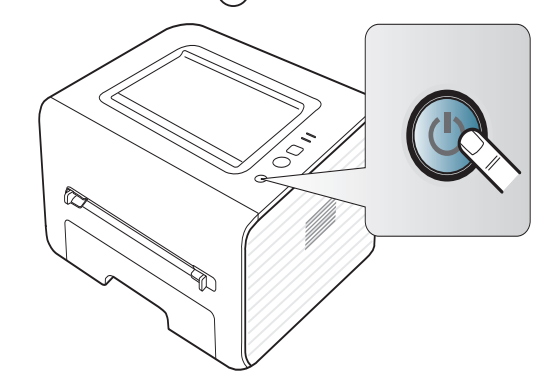

# <span id="page-23-0"></span>Начало

Тази глава ви дава инструкции стъпка по стъпка за настройване на свързаното чрез USB устройство, както и настройка на софтуер.

#### **Тази глава включва:**

- [Инсталиране](#page-23-1) на хардуера
- [Предоставен](#page-23-3) софтуер
- Системни [изисквания](#page-24-0)

# <span id="page-23-1"></span>**Инсталиране на хардуера**

Този раздел показва стъпките за настройка на хардуера, както e обясненo в Ръководството за бързо инсталиране. Първо прочетете Ръководството за бързо инсталиране и следвайте стъпките, дадени по-долу.

#### <span id="page-23-2"></span>**Местоположение**

**1.** Изберете стабилно местоположение.

Изберете хоризонтална, стабилна повърхност с достатъчно пространство за циркулиране на въздуха. Оставете допълнително място за отваряне на капаците и тавите.

Помещението трябва да е с добра вентилация и недостъпно за пряка слънчева светлина или източници на топлина, студ и влага. Не поставяйте устройството близо до ръба на вашето бюро или масата.

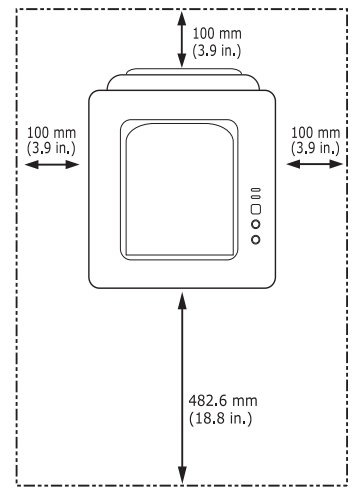

Отпечатването е подходящо за надморски височини под 1 000 м. Погледнете настройката за надморската височина, за да оптимизирате печата. (Вижте "Настройка на [височината](#page-28-4)" на стр. 29) Поставете устройството на хоризонтална, стабилна повърхност, така че да не се получава наклон над 2 мм. В противен случай това може да се отрази на качеството на печат.

- [Инсталиране](#page-25-1) на драйвер на свързано с USB кабел устройство
- Локално споделяне на вашето [устройство](#page-27-0)

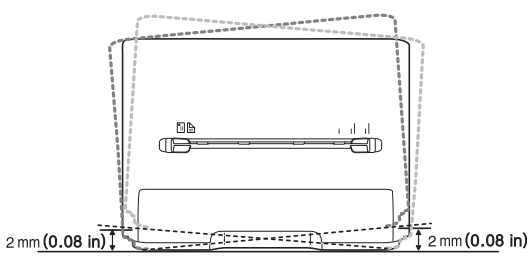

- **2.** Разопаковайте устройството и проверете всички приложени елементи.
- **3.** Отстранете лентата, която обезопасява устройството.
- **4.** Поставете тонер касета.
- **5.** Заредете хартия. (Вижте "[Зареждане](#page-30-3) на хартията в тавата" на [стр](#page-30-3). 31)
- **6.** Уверете се, че всички кабели са свързани към устройството.
- **7.** Включете устройството. (Вижте "Включване на [устройството](#page-22-3)" на [стр](#page-22-3). 23)
	- Това устройство няма да работи, ако електрозахранването бъде прекъснато.

# <span id="page-23-3"></span>**Предоставен софтуер**

След като сте подготвили устройството и сте го свързали към вашия компютър, трябва да инсталирате софтуера на принтера. Ако сте потребител на операционна система Windows или Macintosh, инсталирайте софтуера от предоставения компактдиск, а ако сте потребител на операционна система Linux, изтеглете софтуера от уеб сайта на [Samsung \(www.samsung.com/printer\)](www.samsung.com/printer) и го инсталирайте.

Софтуерът на [устройството](www.samsung.com/printer) се обновява от време на време поради причини като пускане на нова [операционна](www.samsung.com/printer) система на пазара и др. Ако е необходимо, изтеглете последната версия от уебстраницата на [Samsung \(www.samsung.com/printer\).](www.samsung.com/printer)

1b

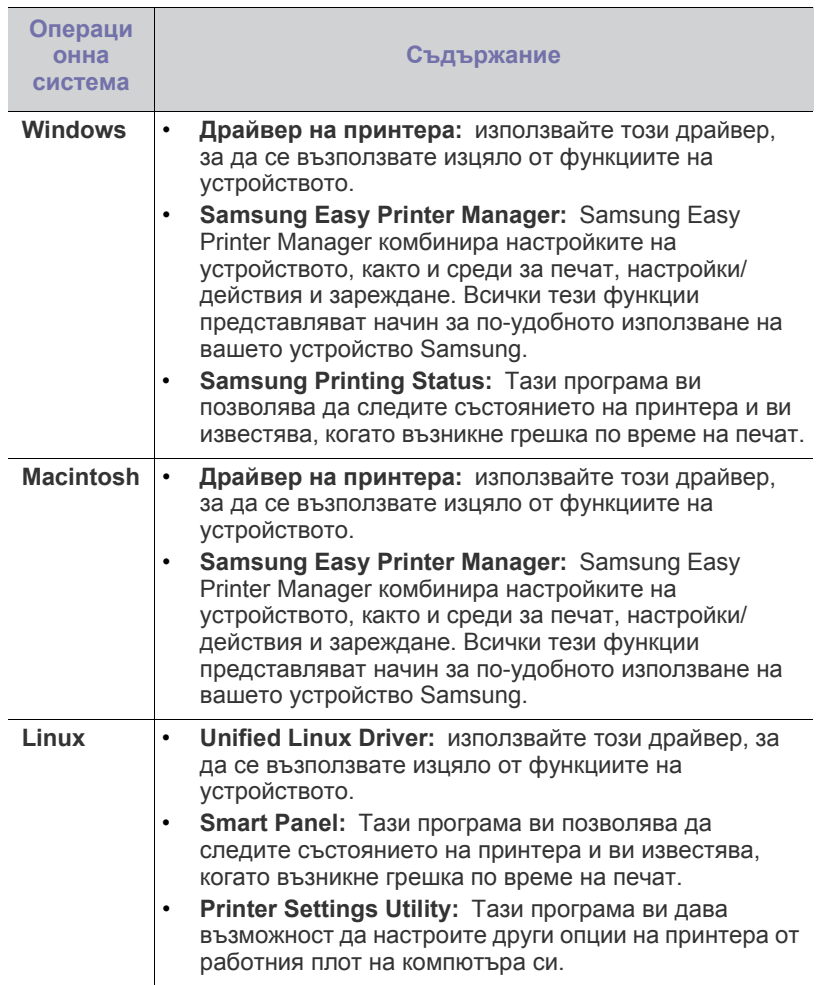

# <span id="page-24-3"></span><span id="page-24-0"></span>**Системни изисквания**

Преди да започнете, проверете дали системата ви отговаря на следните изисквания:

# <span id="page-24-1"></span>**Microsoft® Windows®**

Вашето устройство поддържа следните операционни системи Windows.

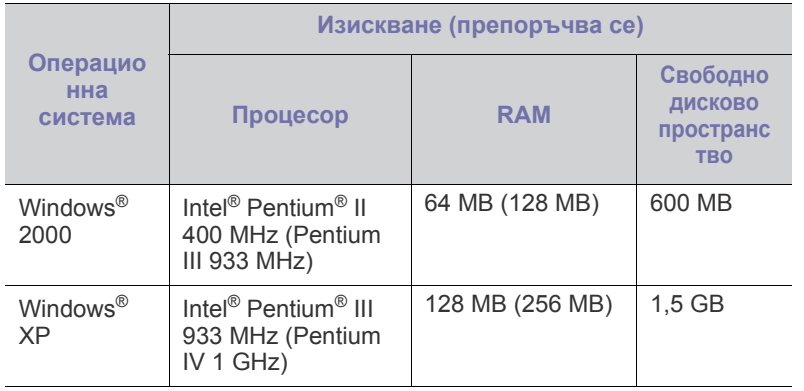

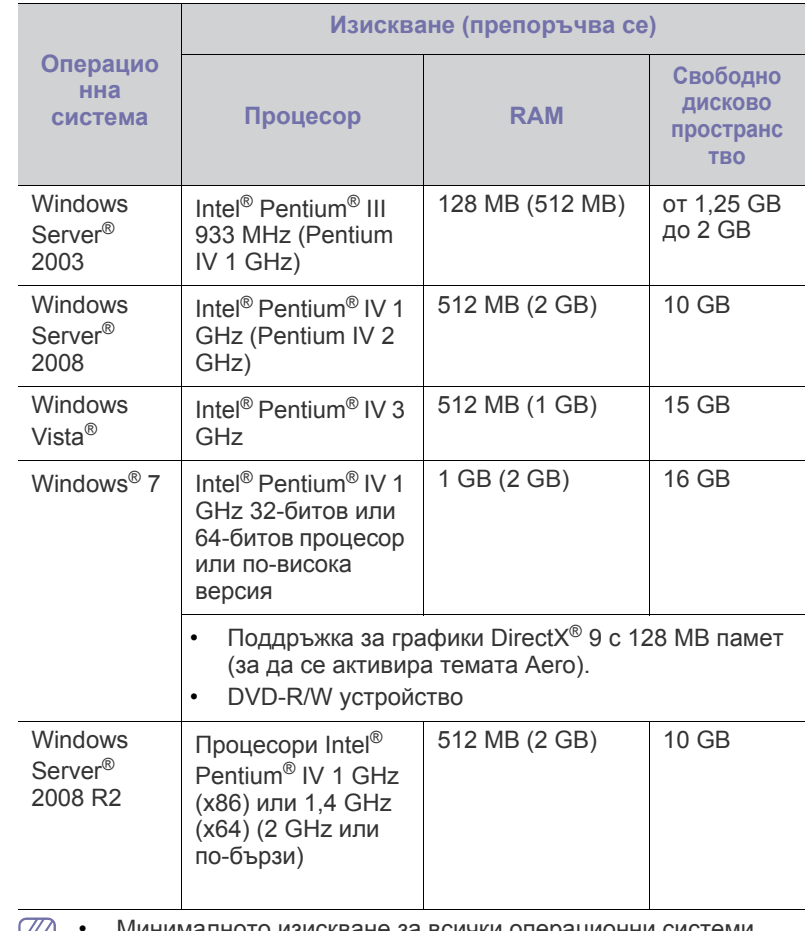

- Минималното изискване за всички операционни системи  $\mathbb{Z}$ Windows е Internet Explorer 6.0 или по-висока версия.
	- Потребители, които имат права на администратор, могат да инсталират софтуера.
	- **Windows Terminal Services** е съвместим с това устройство.
	- За Windows 2000 се изисква сервизен пакет 4 или по-висока версия.

# <span id="page-24-2"></span>**Macintosh**

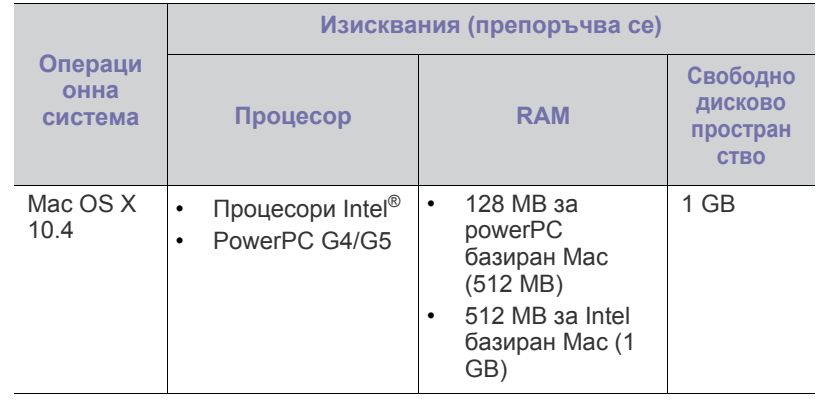

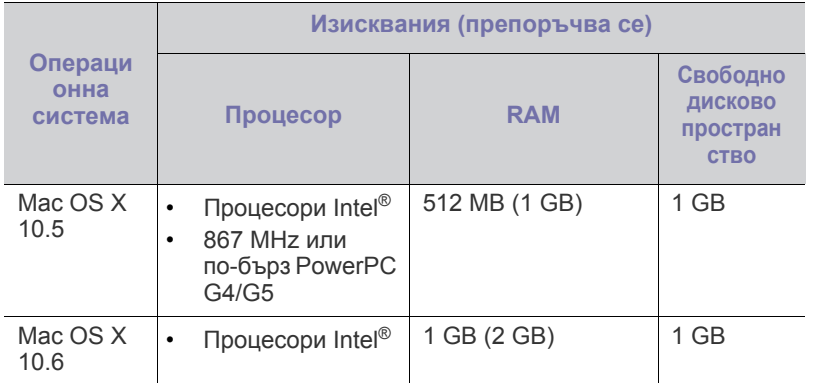

### <span id="page-25-0"></span>**Linux**

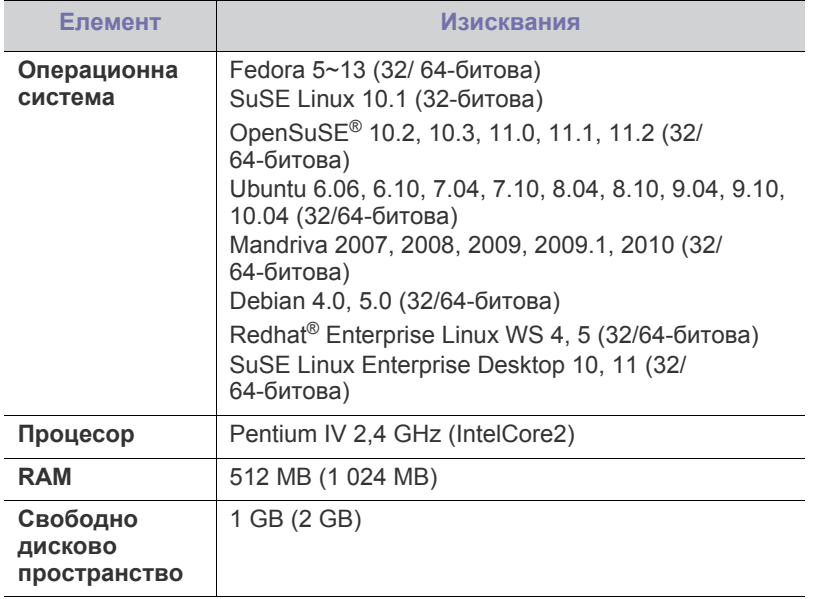

### <span id="page-25-1"></span>**Инсталиране на драйвер на свързано с USB кабел устройство**

Локално свързано устройство представлява устройство, което е директно свързано към вашия компютър посредством USB кабел.

Използвайте единствено USB кабел, не по-дълъг от 3 м (118 in.).

## <span id="page-25-2"></span>**Windows**

Можете да инсталирате софтуера за устройството чрез типичен метод или метод по избор.

Следващите стъпки са препоръчват за повечето потребители, които използват устройството чрез директно свързване към компютъра. Всички компоненти, необходими за работата на устройството, ще бъдат инсталирани.

**1.** Уверете се, че устройството е свързано към компютъра и е включено.

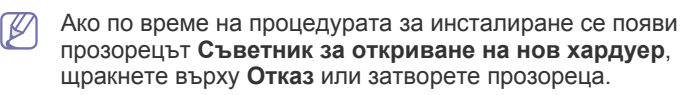

- **2.** Поставете предоставения компактдиск със софтуер във вашето CD-ROM устройство.
	- Компактдискът със софтуер трябва да се стартира автоматично и ще се появи прозорецът за инсталиране.
	- Ако инсталационният прозорец не се появи, щракнете върху **Старт**, а след това върху **Изпълни**. Напишете X:\**Setup.exe**, като замените "X" с буквата, която представлява вашето устройство. Щракнете върху **OK**.
	- Ако използвате Windows Vista, Windows 7 and Windows 2008 Server R2, щракнете върху **Старт** > **Всички програми** > **Принадлежности** > **Изпълни**.

Напишете X:\**Setup.exe**, като замените "X" с буквата, която представлява вашето устройство, и щракнете **OK**.

- Ако в Windows Vista, Windows 7 и Windows 2008 Server R2 се появи прозорец **Автоматично изпълнение**, щракнете върху **Изпълни Setup.exe** в поле**Инсталиране или изпълнение на програма** и щракнете върху **Продължете** или **Да** в прозорци **Управление на потребителските акаунти**.
- **3.** Изберете **Install Now**.

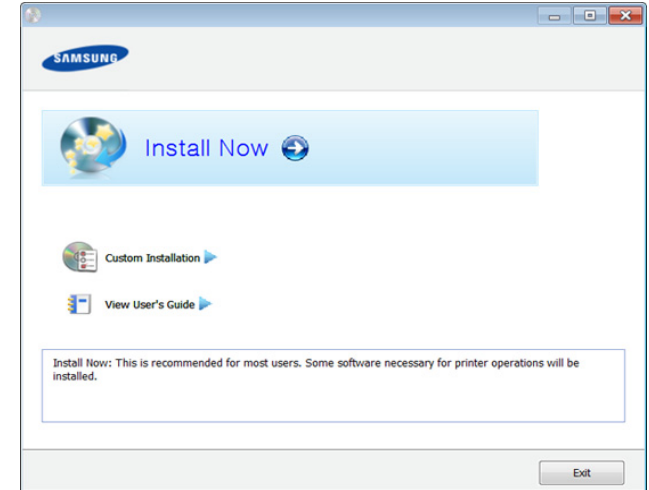

- **4.** Прочетете **License Agreement** и изберете **I accept the terms of the License Agreement**. След това щракнете върху **Next**.
- **5.** Следвайте инструкциите в прозореца за инсталация.
- Ако драйверът на принтера не работи правилно, следвайте стъпките по-долу, за да го инсталирате отново.
	- a) Уверете се, че устройството е свързано към компютъра и е включено.
	- b) От менюто **Старт** изберете **Програми** или **Всички програми** > **Samsung Printers** > **името на драйвера на вашия принтер** > **Uninstall**.
	- c) Следвайте инструкциите в прозореца за инсталация.
	- d) Поставете компакт диска със софтуер в CD-ROM устройството и инсталирайте драйвера отново. (Вижте "[Инсталиране](#page-25-1) на драйвер на свързано с USB кабел [устройство](#page-25-1)" на стр. 26)

# <span id="page-26-0"></span>**Macintosh**

- **1.** Уверете се, че устройството е свързано към компютъра и е включено.
- **2.** Поставете предоставения компактдиск със софтуер във вашето CD-ROM устройство.
- **3.** Щракнете два пъти върху иконата на CD-ROM устройството, появила се върху работния плот на вашия Macintosh.
- **4.** Щракнете двукратно върху папkа **MAC\_Installer** икона > **Installer OS X**.
- **5.** Щракнете върху **Continue**.
- **6.** Прочетете лицензионното споразумение и щракнете върху **Continue**.
- **7.** Щракнете върху **Agree**, за да се съгласите с условията на лицензионното споразумение.
- **8.** Когато се появи съобщение, което Ви предупреждава, че всички отворени програми в компютъра ви ще се затворят, щракнете върху **Continue**.
- **9.** Щракнете върху **Continue** в **User Options Pane**.
- **10.** Щракнете върху **Install**. Всички компоненти, необходими за работата на устройството, ще бъдат инсталирани. Ако изберете **Customize**, можете да изберете индивидуални компоненти, които да инсталирате.
- **11.** Въведете паролата и щракнете върху **OK**.
- **12.** Инсталирането на софтуер изисква да рестартирате вашия компютър. Щракнете върху **Continue Installation**.
- **13.** След като инсталацията приключи, щракнете върху **Restart**.
- **14.** Отворете папката **Applications** > **Utilities** > **Print Setup Utility**.
	- За Mac OS X 10.5-10.6 отворете папка **Applications** > **System Preferences** и щракнете **Print & Fax**.
- **15.** Щракнете върху **Add** в **Printer List**.
	- За Mac OS X 10.5-10.6, щракнете върху икона "**+**" и ще се появи показващ прозорец.
- **16.** Щракнете върху **Default Browser** и намерете USB връзката.
	- ЗА Mac OS X 10.5-10.6, щракнете **Default** и намерете USB връзката.
- **17.** Ако при Mac OS Х 10.4 Auto Select не работи правилно, изберете **Samsung** в **Print Using** и името на вашето устройство в **Model**.
	- За Mac OS X 10.5-10.6, ако функцията Auto Select не работи, изберете **Select a driver to use...** и името на Вашето устройство в **Print Using**.

Вашето устройство се появява в **Printer List** и е зададено като устройство по подразбиране.

#### **18.** Щракнете върху **Add**.

- $\mathbb {W}$ • Ако драйверът на принтера не работи правилно, деинсталирайте го и го инсталирайте отново.
	- a) Уверете се, че устройството е свързано към компютъра и е включено.
	- b) Поставете предоставения компактдиск със софтуер във вашето CD-ROM устройство.
	- c) Щракнете два пъти върху иконата на CD-ROM устройството, появила се върху работния плот на вашия Macintosh.
	- d) Щракнете двукратно върху папkа **MAC\_Installer** икона > **Uninstaller OS X**.
	- e) Въведете паролата и щракнете върху **OK**.
	- f) Когато деинсталацията приключи, щракнете върху **OK**.
	- Ако устройството вече е добавено, изтрийте го от **Print Setup Utility** или **Print & Fax**.

## <span id="page-26-1"></span>**Linux**

Трябва да изтеглите софтуерните пакети за Linux от уеб сайта на Samsung, за да инсталирате софтуера на принтера (http:// [www.samsung.com/printer\).](http://solution.samsungprinter.com/personal/anywebprint)

#### **Инсталиране на Обединения драйвер за Linux**

- **1.** Уверете се, че устройството е свързано към компютъра и е включено.
- **2.** Когато се появи прозореца за **Administrator Login**, въведете "root" в полето **Login** и въведете системната парола.
	- Трябва да влезете като супер потребител (основен), за да инсталирате софтуера на устройството. Ако не сте супер потребител, се обърнете към своя системен администратор.
- **3.** От уеб сайта на Samsung изтеглете пакета Unified Linux Driver на вашия компютър.
- **4.** Щракнете с десния бутон върху пакета **Unified Linux Driver** и го разархивирайте.
- **5.** Щракнете два пъти върху **cdroot** > **autorun**.
- **6.** Когато се появи началният екран, щракнете върху **Next**.
- **7.** Когато инсталирането завърши, щракнете върху **Finish**.

Инсталационната програма е добавила на работния плот иконата Unified Driver Configurator и Unified Driver group в системното меню за ваше удобство. Ако имате някакви затруднения, консултирайте се с екранната помощ, достъпна чрез системното Ви меню, или чрез Windows приложенията на драйверния пакет, като например **Unified Driver Configurator** или **Image Manager**.

#### **Инсталиране на SmartPanel**

- **1.** Уверете се, че устройството е свързано към компютъра и е включено.
- **2.** Когато се появи прозорецът **Administrator Login**, въведете root в полето **Login** и след това въведете паролата на системата.
	- Трябва да влезете като супер потребител (основен), за да инсталирате софтуера на устройството. Ако не сте супер потребител, се обърнете към своя системен администратор.
- **3.** От уеб сайта на Samsung изтеглете пакета **Smart Panel** на вашия компютър.
- **4.** Щракнете с десния бутон върху пакета Smart Panel и го разархивирайте.
- **5.** Щракнете два пъти върху **cdroot** > **Linux** > **smartpanel** > **install.sh**.

## **Инсталиране на Printer Settings Utility**

- **1.** Уверете се, че устройството е свързано към компютъра и е включено.
- **2.** Когато се появи прозореца за **Administrator Login**, въведете "root" в полето **Login** и въведете системната парола.
	- Трябва да влезете като супер потребител (основен), за да инсталирате софтуера на устройството. Ако не сте супер потребител, се обърнете към своя системен администратор.
- **3.** От уеб сайта на Samsung изтеглете пакета Printer Settings Utility на вашия компютър.
- **4.** Щракнете с десния бутон върху пакета **Printer Settings Utility** и го разархивирайте.
- **5.** Щракнете два пъти върху **cdroot** > **Linux** > **psu** > **install.sh**.
- Ако драйверът на принтера не работи правилно, деинсталирайте го и го инсталирайте отново.
	- a) Уверете се, че устройството е свързано към компютъра и е включено.
	- b) Когато се появи прозореца за **Administrator Login**, въведете "root" в полето **Login** и въведете системната парола.

Трябва да влезете като супер потребител (root), за да деинсталирате драйвера на принтера. Ако не сте супер потребител, се обърнете към своя системен администратор.

- c) Щракнете върху иконата в дъното на работния плот. Когато се появи екранът Terminal, въведете следното. [root@localhost root]#cd /opt/Samsung/mfp/uninstall/ [root@localhost uninstall]#./uninstall.sh
- d) Щракнете върху **Uninstall**.
- e) Щракнете **Next**.
- f) Щракнете върху **Finish**.

# <span id="page-27-0"></span>**Локално споделяне на вашето устройство**

Следвайте дадените по-долу стъпки, за да настроите компютрите, които локално да споделят вашето устройство.

Ако хост компютърът е свързан директно към устройството чрез USB кабел и също така е свързан към локалната мрежова среда, компютърът клиент, който е свързан към локалната мрежа, може да използва споделеното устройство за печат, чрез хост компютъра.

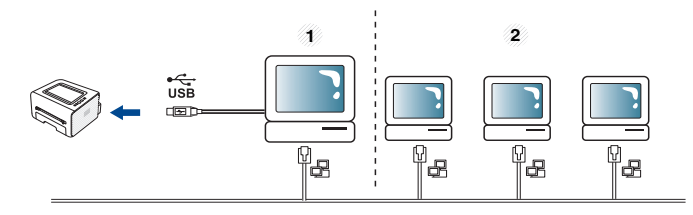

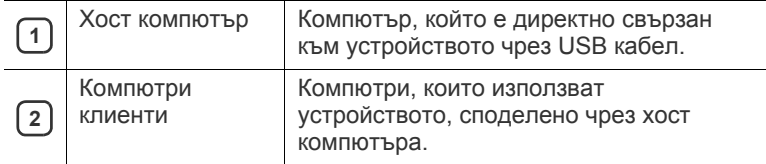

#### <span id="page-27-1"></span>**Windows**

#### **Настройване на хост компютър**

- **1.** Инсталирайте драйвера на принтера. (Вижте "[Инсталиране](#page-25-1) на драйвер на свързано с USB кабел [устройство](#page-25-1)" на стр. 26)
- **2.** Натиснете менюто **Старт** на Windows.
- **3.** За Windows 2000 изберете **Настройки** > **Принтери**.
- За Windows XP/2003 изберете **Принтери и факсове**.
	- За Windows 2008/Vista изберете **Контролен панел** > **Хардуер и звук** > **Принтери**.
	- За Windows 7, изберете **Контролен панел** > **Хардуер и звук** > **Устройства и принтери**.
- За Windows Server 2008 R2, изберете **Контролен панел** > **Хардуер** > **Устройства и принтери**.
- **4.** Щракнете с десния бутон върху иконата на принтера.
- **5.** За Windows XP/2003/2008/Vista, натиснете **Свойства**. За Windows 7 и Windows Server 2008 R2 от контекстните менюта изберете **Свойства на принтера**.
	- Ако елементът в **Свойства на принтера** има означение ►,  $\mathbb{Z}$ може да изберете други драйвери за принтер, свързани с избрания принтер.
- **6.** Изберете раздела **Споделяне**.
- **7.** Отметнете квадратчето **Промяна на опциите за споделяне**.
- **8.** Отметнете **Сподели този принтер**.
- **9.** Попълнете поле **Име на споделеното място**. Щракнете върху **OK**.

#### **Настройване на компютър клиент**

- **1.** Инсталирайте драйвера на принтера. (Вижте "[Инсталиране](#page-25-1) на драйвер на свързано с USB кабел [устройство](#page-25-1)" на стр. 26)
- **2.** Натиснете менюто **Старт** на Windows.
- **3.** Изберете **Всички програми** > **Принадлежности** > **Windows Explorer**.
- **4.** Въведете IP адреса на хост компютъра в адресната лента и натиснете Enter от клавиатурата.

 $\bigcirc$  10,88, 187, 172

- В случай че хост компютърът изиска **Име на потребителя** и **Парола**, въведете ИД на потребител и парола на акаунта на хост компютъра.
- **5.** Щракнете с десен бутон на мишката върху иконата на принтера, който желаете да споделите, и изберете **Свържи се**.
- **6.** Ако се появи съобщение за завършена настройка, щракнете върху **OK**.
- **7.** Отворете файла, който желаете да отпечатате, и започнете да печатате.

# <span id="page-27-2"></span>**Macintosh**

Следните стъпки са за Mac OS X 10.5 – 10.6. За други OS версии погледнете Mac Help.

#### **Настройване на хост компютър**

- **1.** Инсталирайте драйвера на принтера. (Вижте ["Macintosh"](#page-26-0) на [стр](#page-26-0). 27)
- **2.** Отворете папка **Applications** > **System Preferences** и щракнете **Print & Fax**.
- **3.** Изберете принтера, който ще споделяте, в **Printers list**.
- **4.** Изберете **Share this printer**.

#### **Настройване на компютър клиент**

- **1.** Инсталирайте драйвера на принтера. (Вижте ["Macintosh"](#page-26-0) на [стр](#page-26-0). 27)
- **2.** Отворете папка **Applications** > **System Preferences** и щракнете **Print & Fax**.
- **3.** Щракнете върху икона "**+**". Появява се прозорец, който показва името на вашия споделен принтер.
- **4.** Изберете вашето устройство и щракнете върху **Add**.

# <span id="page-28-0"></span>3.Основна настройка

След приключване на инсталирането може да искате да зададете настройките по подразбиране на устройството. Ако желаете да зададете или промените стойности, вижте следващия раздел. Тази глава ви дава инструкции стъпка по стъпка за настройване на устройството.

#### **Тази глава включва:**

## <span id="page-28-4"></span><span id="page-28-1"></span>**Настройка на височината**

Качеството на печат се влияе от атмосферното налягане, което се определя от надморската височина, на която се намира устройството. Следната информация ще Ви насочи как да настроите устройството си на най-доброто качество на печат.

Преди да зададете стойност за надморската височина, установете на каква надморска височина се намирате.

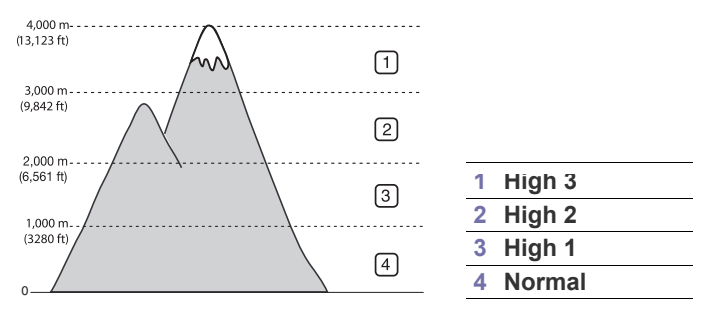

- **За Windows и Macintosh:** Вижте ["Device Settings"](#page-44-3) на стр. 45.
- **За Linux:** Вижте "Използване на [Smart Panel"](#page-45-5) на стр. 46.

## <span id="page-28-5"></span><span id="page-28-2"></span>**Настройка на тава и хартия по подразбиране**

Можете да изберете тавата и хартията, която желаете да продължите да използвате за задачите за печат.

#### <span id="page-28-3"></span>**От компютъра си**

#### **Windows**

- **1.** Натиснете менюто **Старт** на Windows.
- **2.** За Windows 2000 изберете **Настройки** > **Принтери**.
	- За Windows XP/2003, изберете **Принтери и факсове**.
	- За Windows 2008/Vista изберете **Контролен панел** > **Хардуер и звук** > **Принтери**.
	- За Windows 7, изберете **Контролен панел** > **Хардуер и звук** > **Устройства и принтери**.
	- За Windows Server 2008 R2, изберете **Контролен панел** > **Хардуер** > **Устройства и принтери**.
- **3.** Щракнете с десния бутон върху вашето устройство.
- **4.** За Windows XP/2003/2008/Vista, натиснете **Предпочитания за печат**.

За Windows 7 и Windows Server 2008 R2 от контекстните менюта изберете **Предпочитания за печат**.

• Настройка на [височината](#page-28-1) • Настройка на тава и хартия по [подразбиране](#page-28-2)

Ако елементът в **Предпочитания за печат** има означение M ►, може да изберете други драйвери за принтер, свързани с избрания принтер.

- **5.** Щракнете върху раздел **Хартия**.
- **6.** Изберете тава и нейните опции, като размер и тип на хартията.
- **7.** Натиснете **OK**.
- $\mathbb {V}$ Ако желаете да използвате хартия със специален размер, например хартия за фактури, изберете **Edit...** в раздел **Paper** в **Предпочитания за печат**. (Вижте "[Отваряне](#page-36-3) на [предпочитания](#page-36-3) за печат" на стр. 37.)

#### **Macintosh**

Тази функция не се поддържа от Macintosh. Потребителите на Macintosh трябва ръчно да променят настройките по подразбиране всеки път, когато желаят да използват различни настройки.

- **1.** Отворете приложение на Macintosh и изберете файла, който желаете да разпечатате.
- **2.** Отворете менюто **File** и щракнете върху **Print**.
- **3.** Отидете на екран **Paper Feed**.
- **4.** Задайте подходящата тава, от която желаете да печатате.
- **5.** Отидете на екран **Paper**.
- **6.** Задайте тип хартия, който да отговаря на хартията, заредена в тавата, от която желаете да печатате.
- **7.** Щракнете върху **Print**, за да започнете да печатате.

# <span id="page-29-0"></span>Носители и тава

Тази глава предоставя информация относно това, как да зареждате носители за печат във вашето устройство.

#### **Тази глава включва:**

- Избор на [носител](#page-29-1) за печат
- [Промяна](#page-30-0) на размера на тавата
- [Зареждане](#page-30-1) на хартията в тавата

# <span id="page-29-1"></span>**Избор на носител за печат**

Можете да печатате върху различни типове носители, като например обикновена хартия, пликове, етикети и прозрачно фолио. Винаги използвайте носител за печат, който отговаря на указанията за употреба за вашето устройство и е зареден в подходящата тава.

### <span id="page-29-2"></span>**Указания за избор на носител за печат**

Носител за печат, който не отговаря на описаните препоръки в това ръководство на потребителя, може да причини следните проблеми:

- Лошо качество на печат.
- Чести задръствания с хартия.
- Преждевременно износване на устройството.

Характеристики като тегло, състав, структура и съдържание на влага, са важни фактори, които се отразяват върху ефективността на устройството и качеството на печат. Когато избирате материалите за печат, имайте предвид следното:

- Типът, размерът и теглото на носителя за печат за вашето устройство са описани в спецификациите за носителя за печат. (Вижте "[Спецификации](#page-64-1) на носителя за печат" на стр. 65)
- Желан резултат: Носителят за печат, който сте избрали, трябва да е подходящ за целта ви.
- Яркост: Някои типове носители за печат са по-бели, отколкото други, и произвеждат по-остри и трептящи изображения.
- Гладкост на повърхността: Гладкостта на носителя за печат определя доколко ясно е очертанието на изображението върху хартията.
- Някои типове носители за печат може да отговарят на всички К препоръки в тази част и въпреки това да не дават задоволителни резултати. Това може да бъде причинено от неправилно боравене, неприемлива температура или ниво на влажност или други променливи, които не могат да бъдат контролирани.
	- Преди да закупите големи количества от даден носител за печат, проверете дали той отговаря на специфичните изисквания, посочени в това ръководство на потребителя и дали отговаря на вашите изисквания за печат.
- Използването на носител за печат, който не отговаря на тези спецификации, може да причини проблеми, изискващи ремонтни работи. Такива ремонти не се покриват от гаранцията или договорите за обслужване.
	- Използването на запалими носители за печат може да причини пожар.
	- Използвайте само указани печатни носители (Вижте "[Печат](#page-31-1) върху [специален](#page-31-1) носител" на стр. 32).
- Печат върху [специален](#page-31-1) носител
- [Използване](#page-34-0) на изходната поставка

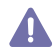

Употребата на запалими носители или чужди материали оставени в принтера може да доведе до прегряване на модула и, в редки случаи, може да причини пожар.

Количеството хартия, което се поставя в тавата, може да бъде различно, според използвания тип носител. (Вижте "[Спецификации](#page-64-1) на [носителя](#page-64-1) за печат" на стр. 65)

#### <span id="page-29-3"></span>**Размери на носители, поддържани във всеки режим**

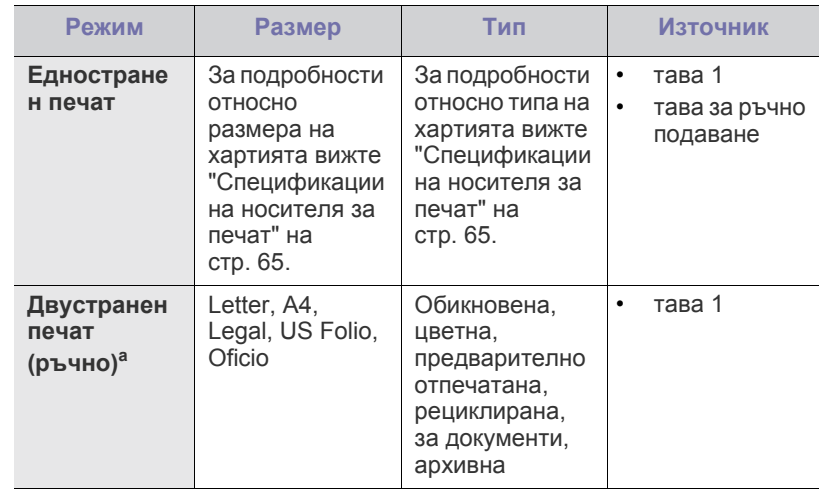

а. Само от 75 до 90 г/м<sup>2</sup>.

# <span id="page-30-0"></span>**Промяна на размера на тавата**

Тавата е предварително настроена за размер Letter или A4 в зависимост от страната. За да промените размера, е необходимо да регулирате водачите за хартия.

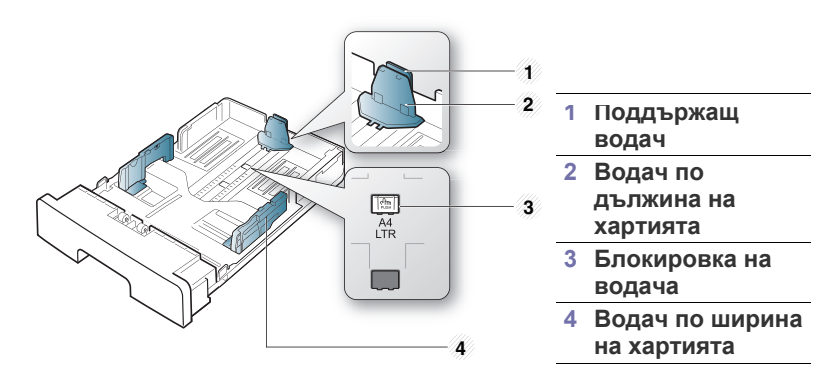

**1.** С едната ръка натиснете и задръжте блокировката на водача, а с другата хванете заедно водача по дължина на хартията и поддържащия водач. Плъзнете водача по дължина на хартията и поддържащия водач, за да ги поставите на слота за правилния размер хартия.

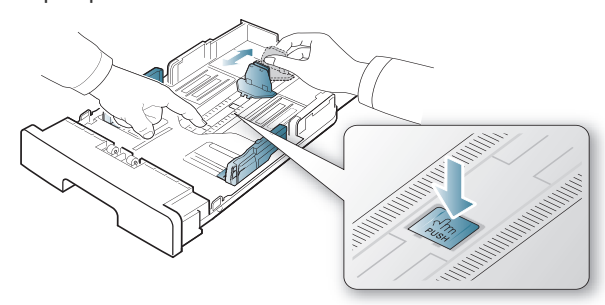

**2.** Извийте или разлистете купчината с хартия, за да разделите страниците, преди зареждане на оригиналите. Поставете хартията в тавата.

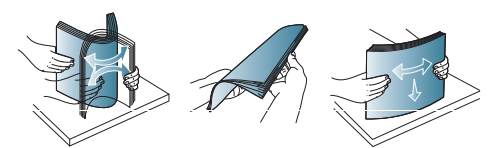

**3.** След като поставите хартията в тавата, настройте поддържащия водач, така че леко да докосва тестето хартия.

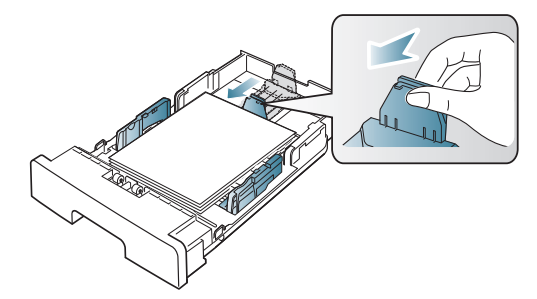

**4.** Притиснете водачите по дължината на хартията и ги плъзнете до желания размер, обозначен на дъното на тавата.

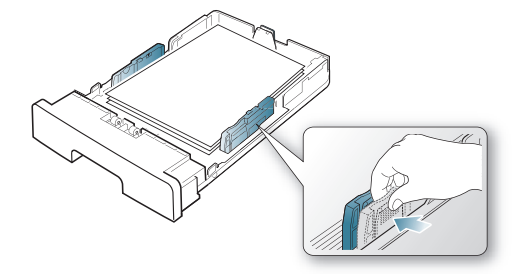

- Не притискайте прекалено водача по ширина на хартията, за да не предизвикате огъване на носителя.
- Ако не регулирате добре водачите по ширина на хартията, това може да предизвика засядане на хартия.

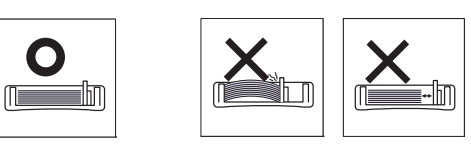

• Не използвайте хартия с повече от 6 мм извиване.

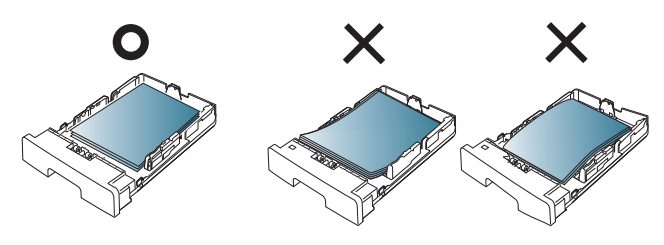

#### <span id="page-30-3"></span><span id="page-30-1"></span>**Зареждане на хартията в тавата**

#### <span id="page-30-2"></span>**Тава 1**

Ø

- **1.** Издърпайте тавата за хартия. И настройте размера на тавата според размера на носителя, който зареждате. (Вижте "[Промяна](#page-30-0) на [размера](#page-30-0) на тавата" на стр. 31)
- **2.** Извийте или разлистете купчината с хартия, за да разделите страниците, преди зареждане на оригиналите.

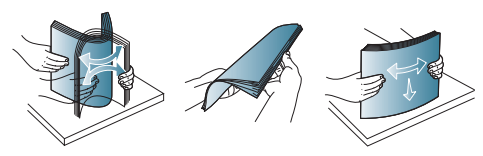

**3.** И поставете хартията със страната за печат надолу.

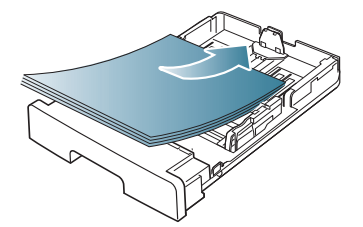

- **4.** Задаване на типа и размера на хартията за тава 1. (Вижте "Настройка на тава и хартия по [подразбиране](#page-28-5)" на стр. 29)
	- Ако имате проблеми с подаването на хартия, проверете дали хартията отговаря на спецификациите за носителя. (Вижте "[Спецификации](#page-64-1) на носителя за печат" на стр. 65)

#### <span id="page-31-0"></span>**Тава за ръчно подаване**

Тава за ръчно подаване може да поддържа специфични размери и типове печатни материали, като например пощенски картички, бележки и пликове. Полезно е при печат на отделни страници върху бланка или цветна хартия.

#### **Съвети за употреба на тавата за ръчно подаване**

- Ако изберете **Manual Feeder** за **Source** от вашето софтуерно приложение, трябва да натискате (бутон за отказ) всеки път, когато печатате страница, и да зареждате носител от един и същ тип, размер и тегло в тавата за ръчно подаване.
- За да предотвратите засядания на хартия по време на печат. Това се отнася и до останалите типове носители за печат.
- Носителят за печат трябва да се зареди с лицето нагоре, като горният ръб трябва да влезе пръв в тавата за ръчно подаване, и да се постави в центъра на тавата.
- Винаги зареждайте само указания носител за печат с цел да избегнете засядания на хартия и проблеми с качеството на печат. (Вижте "[Спецификации](#page-64-1) на носителя за печат" на стр. 65)
- Изравнете всички огъвания върху пощенски картички, пликове и етикети, преди да ги заредите в тавата за ръчно подаване.
- **1.** Заредете хартия в тавата за ръчно подаване.

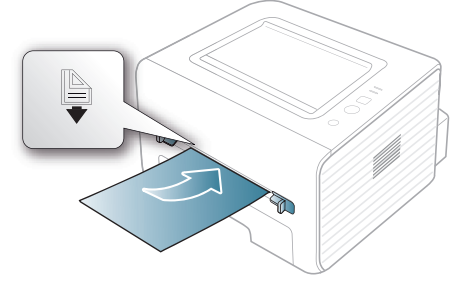

- При зареждане не се опитвайте да поставите хартията по-навътре от знака
	- При печат върху специален носител трябва да следвате препоръките за зареждане. (Вижте "[Печат](#page-31-1) върху [специален](#page-31-1) носител" на стр. 32)
	- Когато хартията се препокрие по време на печат чрез тавата за ръчно подаване, отворете тава 1, отстранете припокриващите листа и след това опитайте да печатате отново.
	- Когато по време на печат хартията не се подава по време на печат, натискайте хартията ръчно, докато тя започне да се подава автоматично.
- **2.** Притиснете водачите за хартия на тавата за ръчно подаване и ги регулирайте спрямо ширината на хартията. Не притискайте твърде много – хартията ще се огъне, което може да доведе до засядане на хартия или изкривяване.
- **3.** За да печатате от приложение, отворете приложението и отворете менюто за печат.
- **4.** Отворете **Предпочитания за печат**. (Вижте "[Отваряне](#page-36-3) на [предпочитания](#page-36-3) за печат" на стр. 37)
- **5.** Изберете раздел **Paper** в **Предпочитания за печат** и изберете подходящ тип хартия.
	- Ако желаете да използвате етикет, настройте типа на хартията на **Label**.
- **6.** Изберете **Manual Feeder** в източника на хартия, след което натиснете **OK**.
- **7.** Започнете да печатате от приложението.
- Ако печатате върху повече страници, заредете следващия лист след отпечатването на първата страница и натиснете бутона  $(\hat{x})$  (бутон за отказ). Повторете тази стъпка за всяка страница, която ще отпечатвате.

## <span id="page-31-1"></span>**Печат върху специален носител**

Таблицата по-долу показва наличните специални носители за всяка тава.

Когато използвате специален носител, препоръчваме да  $\mathbb{Z}$ подавате по един лист. Проверете максималния брой на подавания носител за всяка тава. (Вижте "[Спецификации](#page-64-1) на [носителя](#page-64-1) за печат" на стр. 65)

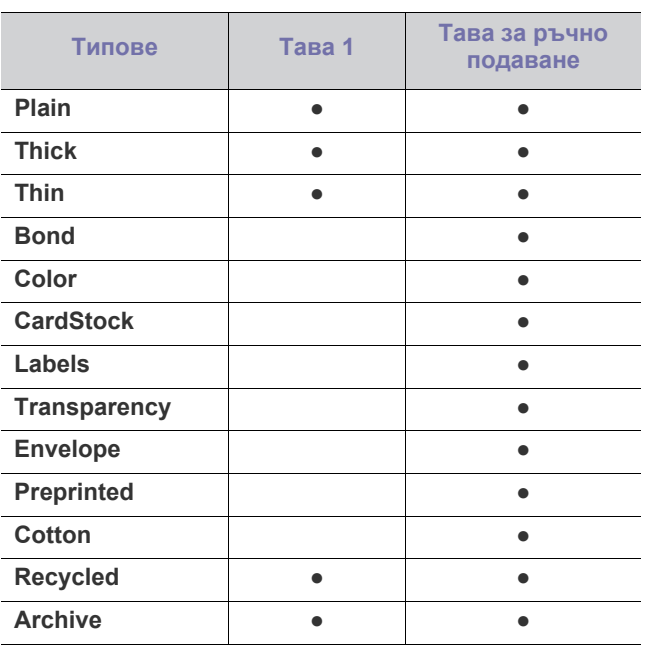

( ●: поддържа се, празно: не се поддържа)

Типовете носители са показани в **Предпочитания за печат**. Тази опция за тип на хартия ви позволява да зададете типа на хартията, който да бъде зареден в тавата. Тази настройка се появява в списъка и ще можете да я изберете. Така ще получите най-добро качество на печат. В противен случай може да не постигнете желаното качество за печат.

- **Plain:** 60 до 90 гр/м<sup>2</sup> обикновена хартия.
- **Thick:** плътна хартия с тегло от 90 до 105 г/м<sup>2</sup>.
- **Thin:** тънка хартия с тегло от 60 до 70 г/м<sup>2</sup>.
- **Bond:** хартия за документи с тегло от 105 до 120 г/м<sup>2</sup>.
- $\cdot$  **Color:** хартия с цветен фон и тегло от 75 до 90 г/м<sup>2</sup>.
- **CardStock:** от 105 дo 163 гр/м<sup>2</sup> карти.
- **Labels:** етикети с тегло от 120 до 150 г/м<sup>2</sup>.
- $\cdot$  Transparency: прозрачна хартия с тегло от 138 до 146 г/м<sup>2</sup>.
- **Envelope:** плик с тегло от 75 до 90 г/м<sup>2</sup>.
- **Preprinted:** предварително отпечатана хартия/бланка с тегло от 75 до 90 г/м<sup>2</sup>.
- $\cdot$  **Cotton:** памучна хартия с тегло от 75 до 90 г/м<sup>2</sup>.
- $\cdot$  **Recycled:** рециклирана хартия с тегло от 75 до 90 г/м<sup>2</sup>.
	- Когато използвате рециклирана хартия,разпечатките може да са набръчкани.
- **Archive:** от 70 до 90 г/м<sup>2</sup>. Ако трябва да съхранявате разпечатката за дълъг период от време, като например в архив, изберете тази опция.

#### <span id="page-32-0"></span>**Плик**

Успешното печатане на пликове зависи от тяхното качество.

За да отпечатате пликове, зоната за марката трябва да е отляво и краят на плика със зоната за марката трябва да влезе първа в принтера в средата на тавата за ръчно подаване.

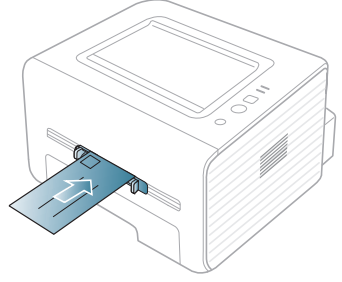

Ако пликовете се печатат намачкани, нагънати или с удебелени черни линии, отворете задния капак и натиснете надолу натегателния лост, след това опитайте да печатате отново. Оставете отворен задния капак по време на печата.

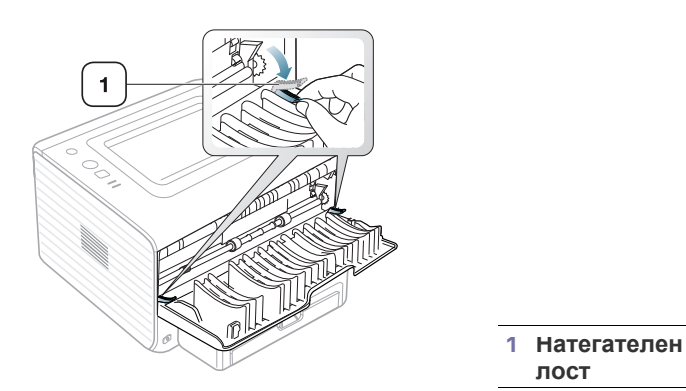

- Когато избирате пликове, съблюдавайте следните фактори:
	- **Тегло:** теглото на хартията на плика не трябва да превишава 90 г/м<sup>2</sup>, в противен случай може да се получи засядане.
	- **Структура:** преди печат, пликовете трябва да са били оставени в хоризонтално положение, с не по-малко от 6 мм извиване, и не трябва да съдържат въздух.
	- **Състояние:** пликовете не трябва да са набръчкани, пречупени, нито пък повредени.
	- **Температура:** използвайте пликове, които са съвместими с топлината и налягането на устройството по време на работа.
- Използвайте само качествени пликове с остри и добре прегънати ръбове.
- Не използвайте пликове с марки върху тях.
- Не използвайте пликове с прикрепени предмети, клипсове, отвори, рамка с покритие, самозалепващи печати или други синтетични материали.
- Не използвайте увредени или лошо направени пликове.
- Уверете се, че набраздяването от лепилото и в двата края на плика стига по цялото протежение до края на плика.

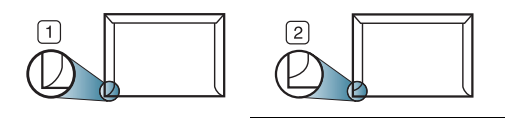

**1 Приемливо 2 Неприемливо**

- Пликовете, които имат отлепваща се лента или повече от едно място, на което се прегъва с цел да се залепи, трябва да използват залепващи се средства, съвместими с температурата на топене на принтера (около 170 °C) за 0,1 секунди. Допълнителните капаци и гънки могат да предизвикат нагъване, изкривяване или задръстване и дори може да повредят фюзера.
- За най-добро качество на печат, позиционирайте краищата не по-близо от 15 мм от краищата на плика.
- Избягвайте да печатате върху мястото, където се срещат ръбовете на плика.

## <span id="page-32-1"></span>**Прозрачно фолио**

За да избегнете повреда на машината, използвайте само прозрачно фолио, предназначено за използване в лазерни принтери.

Ако печатате цветно върху прозрачно фолио, качеството на W изображенията ще бъде по-ниско в сравнение с едноцветния печат, когато отпечатаните материали се използват на шрайбпроектор.

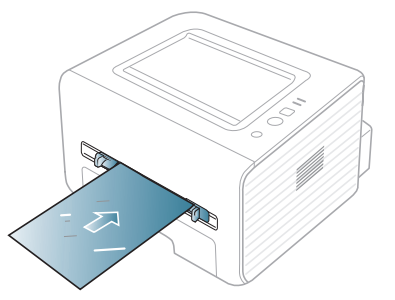

- Прозрачното фолио, използвано в устройството, трябва да може да издържи на температурата на топене.
- След като го извадите от принтера, го поставете на гладка повърхност.
- Не оставяйте неизползвано прозрачно фолио в тавата за хартия продължително време. Възможно е върху него да се натрупат прах и замърсявания, което да доведе до печат на петна.
- За да избегнете образуването на петна, причинено от пръстови отпечатъци, дръжте го много внимателно.
- За да избегнете избледняване, не излагайте продължително отпечатаното прозрачно фолио на слънчева светлина.
- Уверете се, че прозрачно фолио не е намачкано, прегънато или със скъсани ръбове.
- Не използвайте прозрачно фолио, което се отделя от подложката.
- За да предпазите прозрачното фолио от слепване, не позволявайте да се натрупва след отпечатване.

# <span id="page-33-0"></span>**Етикети**

За да избегнете повреда на устройството, използвайте само етикети, предназначени за използване в лазерни принтери.

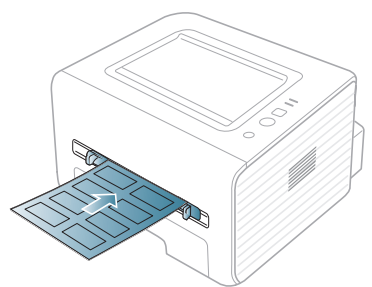

- Когато избирате етикети, съблюдавайте следните фактори:
	- **Лепила:** Лепилото трябва да може да издържи на температурата на стопяване в устройството ви (около 170 °C).
	- **Подреждане:** използвайте само етикети, между които не се вижда подложката. Етикетите могат да се отлепят от листовете, когато имат разстояния между тях, като причинят сериозни засядания.
	- **Подвиване:** преди отпечатване, етикетите трябва да са били поставени на хоризонтална повърхност с не повече от 13 мм извиване в дадена посока.
	- **Състояние:** не използвайте етикети с гънки, балончета с въздух или други показатели за отделяне от хартията.
- Проверете дали не е останал някакъв открит леплив материал между етикетите. Откритите части могат да причинят отлепяне на етикетите по време на печат, което може да причини засядания. Откритите лепливи части могат да причинят и повреда на компоненти на устройството.
- Не пускайте лист с етикети през устройството повече от веднъж. Лепливото покритие отзад е предназначено само за еднократно преминаване през устройството.
- Не използвайте етикети, които се отделят от подложката под тях или които са прегънати, с балончета или увредени по някакъв друг начин.

## <span id="page-33-1"></span>**Картички/хартия с размери по избор**

С това устройство могат да се отпечатват пощенски картички, картички и други материали с размер по избор.

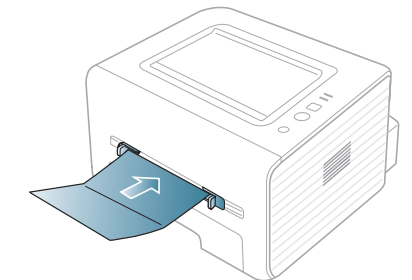

- Не отпечатвайте носител, по-малък от 76 мм на ширина или 127 мм на дължина.
- В програмното приложение задайте полетата на поне 6,4 мм от ръба на материала.
- Ако теглото на носителя е над 160 г/м<sup>2</sup>, опитайте да печатате от задния капак (с лицето нагоре).

### <span id="page-33-2"></span>**Бланки/Предварително отпечатана хартия**

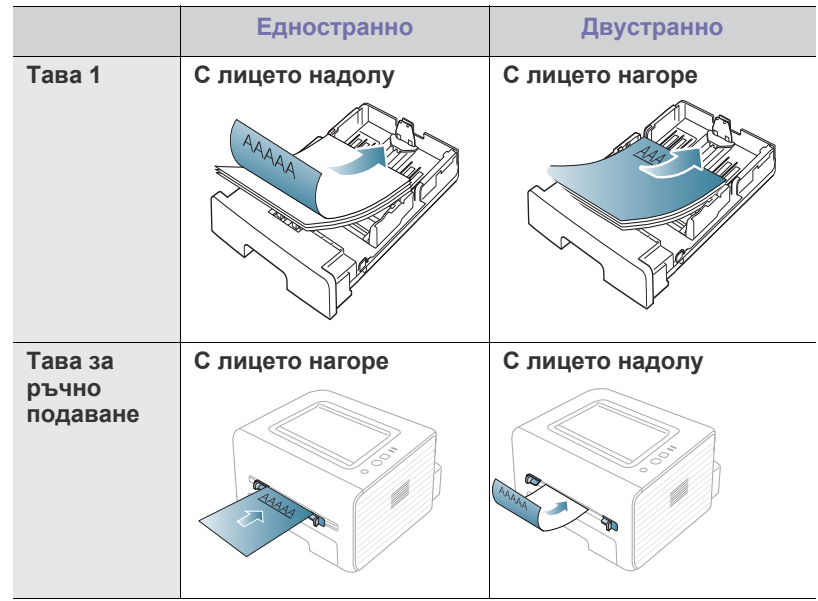

- За заглавки/предварително отпечатана хартия трябва да се използва мастило, което издържа на топлина и няма да се разтопи, изпари или да отдели опасни емисии, когато бъде изложено на температурата на топене на устройството (около 170 °C) в продължение на 0,1 секунди.
- Мастилото за бланка/предварително отпечатана хартия трябва да е незапалимо и не трябва да влияе върху ролките на принтера.
- Формуляри и бланки трябва да бъдат запечатани във влагоустойчива опаковка, за да бъдат предпазени от промени при съхранението.
- Преди да заредите бланката/предварително отпечатана хартия, проверете дали мастилото върху хартията е сухо. По време на процеса на топене, влажното мастило може да изтече от предварително отпечатаната хартия, като по този начин причини намаляване качеството на печат.

#### <span id="page-33-3"></span>**Снимка**

• В никакъв случай не използвайте фотохартия за мастиленоструен печат. Може да причини повреда в устройството.

#### <span id="page-33-4"></span>**Гланцова**

- Подавайте по един лист хартия в тавата за ръчно подаване, като гланцовата страна е нагоре.
- Препоръчителни носители: само гланцова хартия (Letter) за това устройство само чрез **HP Brochure Paper** (продукт: Q6611A).
- Препоръчителни носители: само гланцова хартия (A4) за това устройство само чрез **HP Superior Paper 160 glossy** (продукт: Q6616A).

# <span id="page-34-0"></span>**Използване на изходната поставка**

 $\mathbb{Z}$ Повърхността на поставката може да се нагорещи, ако печатате голямо количество страници наведнъж. Не докосвайте повърхността и не позволявате достъп на деца.

Отпечатаните страници се натрупват в изходната поставка и тя помага за подравняване на отпечатаните страници. Принтерът по подразбиране изпраща разпечатките в изходната тава. За да използвате изходната тава, проверете дали задният капак е затворен.

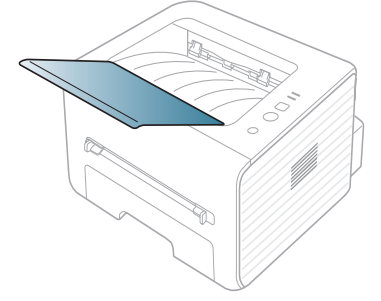

# <span id="page-35-0"></span>5.Печат

Тази глава разглежда най-често срещаните задачи за печат.

#### **Тази глава включва:**

- Функции на [драйвера](#page-35-1) на принтера
- [Основен](#page-35-3) печат
- Отваряне на [предпочитания](#page-36-1) за печат
- [Използване](#page-37-0) на помощ
- Използване на специални функции за печат Печат от [Linux](#page-41-5)

Процедурите в тази глава са най-вече основани върху Windows 7. ' B

# <span id="page-35-1"></span>**Функции на драйвера на принтера**

Драйверите на вашия принтер поддържат следните стандартни функции:

- Ориентация на хартията, размер, избор на източник и тип носител
- Брой копия

Освен това можете да използвате разнообразни специални функции за печат. Следната таблица ви показва общ преглед на функциите, които драйверите на принтера ви поддържат:

Някои модели или операционни системи, описани в следната  $\cancel{\in}$ таблица, може да не поддържат определени функции.

# <span id="page-35-2"></span>**Драйвер на принтера**

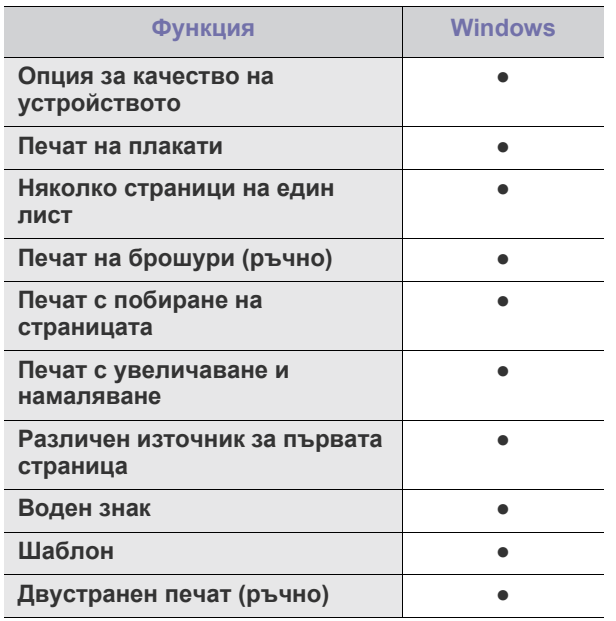

( ●: поддържан)

- Промяна на настройките за печат по [подразбиране](#page-40-0)
- Настройка на вашето устройство като устройство по [подразбиране](#page-40-1)
- Печат във файл [\(PRN\)](#page-40-2)
- Печат от [Macintosh](#page-41-0)
- 

## <span id="page-35-3"></span>**Основен печат**

Вашето устройство ви позволява да отпечатвате от различни приложения на Windows, Macintosh или Linux. Възможно е конкретните стъпки за отпечатване на документ да бъдат различни в зависимост от приложението, което използвате.

- Вашият прозорец **Предпочитания за печат** може да се  $\mathscr U$ различава от този в ръководството на потребителя в зависимост от използваното устройство. Обаче елементите в прозореца **Предпочитания за печат** са сходни. Проверете кои операционни системи са съвместими с вашето устройство. Вижте раздела за съвместимост на операционните системи в спецификациите на принтера. (Вижте "Системни [изисквания](#page-24-3)" на стр. 25.)
	- Когато изберете опция в **Предпочитания за печат**, вие може да видите предупредителен знак, или . Удивителният

знак  $\left( \cdot \right)$  означава, че можете да изберете тази опция, но не е препоръчително, а знакът ( $\blacktriangleright$ ) означава, че не можете да изберете дадената опция поради настройките на устройството или средата.

Следващата процедура описва общите стъпки, които трябва да се изпълнят при печат от различни приложения на Windows.

Основен печат при Macintosh. (Вижте "Печат от [Macintosh"](#page-41-0) на  $\mathscr Y$ [стр](#page-41-0). 42.)

Основен печат при Linux. (Вижте "Печат от [Linux"](#page-41-5) на стр. 42.)

Следният прозорец **Предпочитания за печат** е за Notepad в Windows 7. Вашият прозорец **Предпочитания за печат** може да се различава, в зависимост от вашата операционна система или приложението, които използвате.

- **1.** Отворете документа, който желаете да отпечатате.
- **2.** Изберете **Печат** от менюто **Файл**. Показва се прозорецът **Печат**.
**3.** Изберете вашето устройство от списъка **Избирете принтер**.

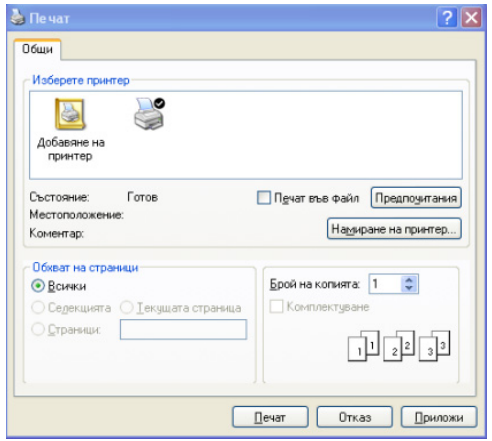

Основните настройки за печат, включително броят на копията и диапазонът на печат, са избрани в прозореца **Печат**.

- За да се възползвате от функциите на принтера, които предлага драйверът на вашия принтер, щракнете върху **Свойства** или **Предпочитания** в прозореца **Печат** на приложението и ще можете да промените настройката за печат. (Вижте "Отваряне на [предпочитания](#page-36-0) за печат" на [стр](#page-36-0). 37.)
- **4.** За да стартирате задачата за печат, кликнете върху **OK** или **Печат** в прозореца **Печат**.

### **Отмяна на задача за печат**

Ако задачата за печат чака в опашка за печат или в спулера за печат, отменете задачата по следния начин:

- **1.** Натиснете менюто **Старт** на Windows.
- **2.** За Windows 2000 изберете **Настройки** > **Принтери**.
	- За Windows XP/2003 изберете **Принтери и факсове**.
	- За Windows 2008/Vista изберете **Контролен панел** > **Хардуер и звук** > **Принтери**.
	- За Windows 7, изберете **Контролен панел** > **Хардуер и звук** > **Устройства и принтери**.
	- За Windows Server 2008 R2, изберете **Контролен панел** > **Хардуер** > **Устройства и принтери**.
- **3.** За Windows 2000, XP, 2003, Vista и 2008, щракнете двукратно върху вашето устройство.

За Windows 7 и Windows Server 2008 R2 щракнете с десния бутон върху иконата на вашия принтер > контекстни менюта > **Контрол на отпечатваното**.

Ако елементът в **Контрол на отпечатваното** има означение ►, може да изберете други драйвери за принтер, свързани с избрания принтер.

- **4.** От менюто **Документ** изберете **Отказ**.
- Също така, можете да получите достъп до този прозорец, като само щракнете двукратно върху иконата на устройството (

лентата на задачите на Windows.

Можете и да откажете текущата задача, като натиснете  $\mathbb{Q}$  (бутон за отказ) от панела за управление.

## <span id="page-36-1"></span><span id="page-36-0"></span>**Отваряне на предпочитания за печат**

Можете да прегледате избраните настройки в горния десен край на **Предпочитания за печат**.

- **1.** Отворете документа, който желаете да отпечатате.
- **2.** Изберете **Печат** от меню "Файл". Показва се прозорецът **Печат**.
- **3.** Изберете вашето устройство от списъка **Избор на принтер**.
- **4.** Щракнете върху **Свойства** или **Предпочитания**.

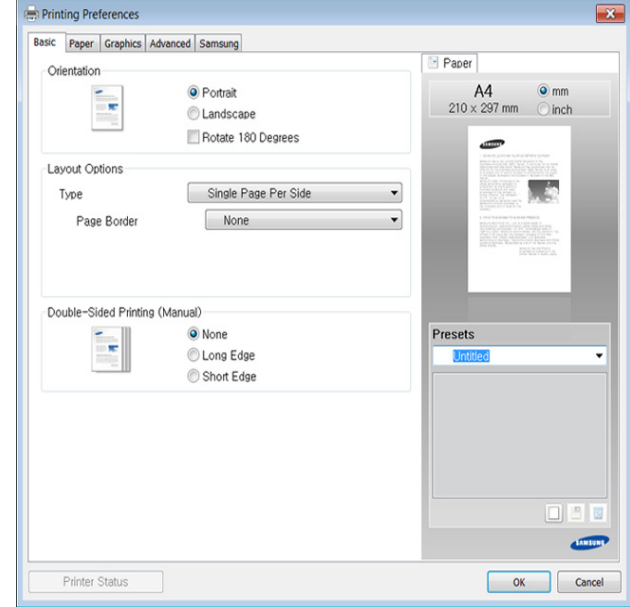

### **Използване на предпочитана настройка**

Опцията **Presets**, която е видима във всеки раздел със свойства, освен в раздел **Samsung**, Ви позволява да запазвате текущите предпочитания за по-нататъшна употреба.

За да запазите **Presets** елемент, следвайте тези стъпки:

- **1.** Променете настройките във всеки раздел, както е необходимо.
- **2.** Въведете име на елемента в полето за въвеждане на **Presets**.

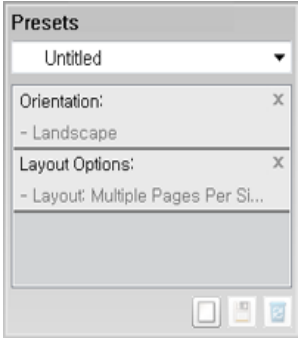

**3.** Щракнете върху (**Add**). Когато записвате **Presets**, всички текущи настройки на драйвера се записват.

Изберете още опции и щракнете върху (**Update**), настройките ще се добавят към направените от вас настройки. За да използвате запаметена настройка, изберете я от падащия списък **Presets**. Устройството вече е настроено за печат съобразно избраните от вас настройки. За да изтриете вече записаните настройки, ги изберете от падащия списък **Presets** и щракнете

#### върху (**Delete**).

Също така, можете да възстановите стандартните настройки на драйвера на принтера, като изберете **Default Preset** от падащия списък **Presets**.

## **Използване на помощ**

Щракнете върху опцията, за която желаете да знаете повече в прозорец **Предпочитания за печат** и натиснете клавиш **F1** на клавиатурата си.

## **Използване на специални функции за печат**

Специалните функции за печат включват:

- "Печат на много [страници](#page-37-0) на един лист хартия" на стр. 38.
- "Печат на [плакати](#page-37-1)" на стр. 38.
- "Печат на [брошури](#page-37-2) (ръчно)" на стр. 38.
- "Печат от двете страни на [хартията](#page-38-0) (ръчно)" на стр. 39.
- "Промяна на [процента](#page-38-1) на вашия документ" на стр. 39.
- "Побиране на [документа](#page-38-2) в избран размер хартия" на стр. 39.
- "[Използване](#page-38-3) на водни знаци" на стр. 39.
- "[Използване](#page-39-0) на шаблон" на стр. 40.

### <span id="page-37-0"></span>**Печат на много страници на един лист хартия**

Можете да изберете броя страници, които да се отпечатат на един лист хартия. За да отпечатате повече от една страница на лист, страниците ще бъдат намалени по размер и подредени в посочения от вас ред. Можете да отпечатате до 16 страници на един лист.

- **1.** За да промените настройките за печат от софтуерното приложение, влезте в **Предпочитания за печат**. (Вижте "[Отваряне](#page-36-0) на [предпочитания](#page-36-0) за печат" на стр. 37.)
- **2.** Щракнете върху раздела **Basic** и изберете **Multiple Pages Per Side** от падащия списък **Type**.
- **3.** Изберете броя на страниците, които желаете да отпечатате на един лист (2, 4, 6, 9 или 16), от падащия списък **Pages per Side**.
- **4.** Изберете подредбата на страниците от падащия списък **Page Order**, ако е необходимо.
- **5.** Отметнете **Print Page Border** за отпечатване на рамка около всяка страница на листа.
- **6.** Щракнете върху поле **Paper** и изберете **Size**, **Source** и **Type**.
- **7.** Щракнете върху **OK** или **Печат**, докато излезете от прозорец **Печат**.

### <span id="page-37-1"></span>**Печат на плакати**

Тази функция ви позволява да отпечатате документ от една страница на 4, 9 или 16 листа хартия – след това можете да свържете листите и да създадете документ с размер на плакат.

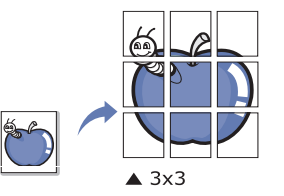

- **1.** За да промените настройките за печат от софтуерното приложение, влезте в **Предпочитания за печат**. (Вижте "[Отваряне](#page-36-0) на [предпочитания](#page-36-0) за печат" на стр. 37.)
- **2.** Щракнете върху раздела **Basic** и изберете **Poster Printing** от падащия списък **Type**.
- **3.** Изберете оформлението на страницата, което желаете. Спецификация на оформление на страница:
	- **Poster 2x2:** документът ще бъде увеличен и разделен на 4 страници.
	- **Poster 3x3:** документът ще бъде увеличен и разделен на 9 страници.
	- **Poster 4x4:** документът ще бъде увеличен и разделен на 16 страници.
- **4.** Изберете стойност за **Poster Overlap**. Определете **Poster Overlap** в милиметри или инчове, като изберете радио бутона в горния десен край на раздел **Basic**, за да улесните свързването на листовете в един плакат.

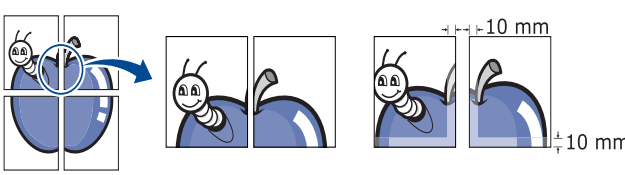

- **5.** Щракнете върху поле **Paper** и изберете **Size**, **Source** и **Type**.
- **6.** Щракнете върху **OK** или **Печат**, докато излезете от прозорец **Печат**.
- **7.** Можете да сглобите плаката, като свържете страниците една към друга.

## <span id="page-37-2"></span>**Печат на брошури (ръчно)**

Тази функция отпечатва вашия документ от двете страни на листа и подрежда страниците така, че хартията да може да се сгъне по средата, за да се оформи брошура.

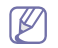

Ако желаете да направите брошура, трябва да отпечатате на носител за печат с размер Letter, Legal, A4, US Folio или Oficio.

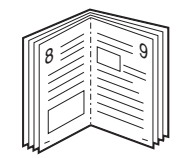

- **1.** За да промените настройките за печат от софтуерното приложение, преминете към **Предпочитания за печат**. (Вижте "[Отваряне](#page-36-0) на [предпочитания](#page-36-0) за печат" на стр. 37.)
- **2.** Кликнете раздела **Basic**, изберете **Booklet Printing** в падащия списък **Type**.
- **3.** Щракнете върху поле **Paper** и изберете **Size**, **Source** и **Type**.
	- Опцията **Booklet Printing** не е достъпна за всички размери хартия. За да намерите наличните размери хартия за тази функция, изберете наличните размери хартия в опция **Size** в раздел **Paper**.

Ако изберете хартия, която не е налична, тази опция може да бъде деактивирана автоматично. Наличната хартия е тази без знак  $\mathbf{u}$  или  $\mathbf{x}$ .

- 
- **4.** Щракнете върху **OK** или **Печат**, докато излезете от прозорец **Печат**.
- **5.** След отпечатване сгънете и подшийте с телбод страниците.

# <span id="page-38-0"></span>**Печат от двете страни на хартията (ръчно)**

Можете да разпечатвате и от двете страни на хартията – двустранно. Преди печат решете как да бъде ориентиран документът ви. Можете да използвате тази функция с размери хартия Letter, Legal, A4, US Folio или Oficio. (Вижте "[Спецификации](#page-64-0) на носителя за печат" на стр. 65.)

- Препоръчваме да не печатате от двете страни на специални  $\cancel{\varphi}$ носители, като етикети, пликове или плътна хартия, за да отпечатвате и на двете страни на хартия. Това може да предизвика засядане на хартия или повреда на устройството.
	- Функцията **Double-Sided Printing (Manual)** е налична само за тава 1.
- **1.** За да промените настройките за печат от софтуерното приложение, влезте в **Предпочитания за печат**. (Вижте "[Отваряне](#page-36-0) на [предпочитания](#page-36-0) за печат" на стр. 37.)
- **2.** Щракнете върху раздел **Advanced**.
- **3.** От частта **Double-Sided Printing (Manual)** изберете опцията за подвързване, която искате.
	- **None**
	- **Long Edge:** тази опция е обичайното оформление, използвано в книговезането.

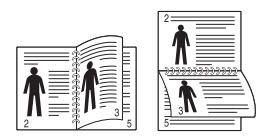

• **Short Edge:** тази опция е обичайното оформление, използвано при календари.

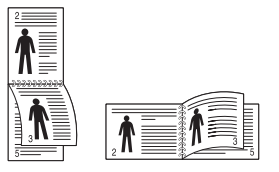

- **4.** Щракнете върху поле **Paper** и изберете **Size**, **Source** и **Type**.
- **5.** Щракнете върху **OK** или **Печат**, докато излезете от прозорец **Печат**.

Ако вашето устройство не притежава модул за двустранен печат, M ще трябва да извършите процедурата по печат ръчно. Устройството първо отпечатва страниците през една. След това на компютъра ви се появява съобщение. Следвайте инструкциите на екрана, за да довършите печата.

# <span id="page-38-1"></span>**Промяна на процента на вашия документ**

Можете да промените размера на документа, като той ще изглежда по-голям или по-малък върху отпечатаната страница, като въведете желания процент.

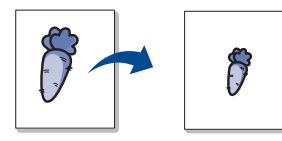

- **1.** За да промените настройките за печат от софтуерното приложение, влезте в **Предпочитания за печат**. (Вижте "[Отваряне](#page-36-0) на [предпочитания](#page-36-0) за печат" на стр. 37.)
- **2.** Кликнете върху раздел **Paper**.
- **3.** Въведете стойността на мащабиране в полето за въвеждане **Percentage**.

Можете да щракнете върху стрелката нагоре/надолу, за да изберете стойността на мащабиране.

- **4.** Изберете **Size**, **Source** и **Type** в **Paper Options**.
- **5.** Щракнете върху **OK** или **Печат**, докато излезете от прозорец **Печат**.

## <span id="page-38-2"></span>**Побиране на документа в избран размер хартия**

Тази функция на принтера ви позволява да мащабирате задачата за печат до избран размер хартия без значение от размера на документа. Това може да е от полза, когато искате да проверите фините детайли на малък документ.

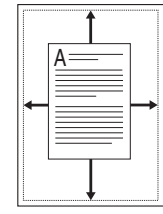

- **1.** За да промените настройките за печат от софтуерното приложение, влезте в **Предпочитания за печат**. (Вижте "[Отваряне](#page-36-0) на [предпочитания](#page-36-0) за печат" на стр. 37.)
- **2.** Кликнете върху раздел **Paper**.
- **3.** Изберете желания размер хартия от **Fit to Page**.
- **4.** Изберете **Size**, **Source** и **Type** в **Paper Options**.
- **5.** Щракнете върху **OK** или **Печат**, докато излезете от прозорец **Печат**.

## <span id="page-38-3"></span>**Използване на водни знаци**

Опцията за воден знак ви позволява да отпечатате текст върху съществуващ документ. Например, Вие го използвате, когато искате да имате голям сив надпис "ЧЕРНОВА" или "ПОВЕРИТЕЛНО" отпечатан диагонално през първата страница или всички страници на документа.

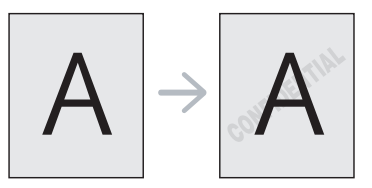

Има няколко готови водни знака, които са зададени в устройството. Те могат да бъдат модифицирани или можете да добавите нови към списъка.

#### **Използване на съществуващ воден знак**

- **1.** За да промените настройките за печат от софтуерното приложение, влезте в **Предпочитания за печат**. (Вижте "Отваряне на [предпочитания](#page-36-0) за печат" на стр. 37.)
- **2.** Щракнете върху раздел **Advanced** и изберете желания от вас воден знак от падащия списък **Watermark**. Можете да видите избрания воден знак във визуализацията на изображение.
- **3.** Кликнете **OK** или **Печат**, докато излезете от прозореца за отпечатване.

#### **Създаване на воден знак**

- **1.** За да промените настройките за печат от софтуерното приложение, влезте в **Предпочитания за печат**. (Вижте "Отваряне на [предпочитания](#page-36-0) за печат" на стр. 37.)
- **2.** От раздела **Advanced** изберете **Edit** от падащия списък **Watermark**. Показва се прозорецът **Edit Watermarks**.
- **3.** Въведете текст в полето **Watermark Message**. Можете да въведете до 256 символа. Текстът се показва в прозореца за визуализация.

Когато е отметнато квадратчето **First Page Only**, водният знак се отпечатва само на първата страница.

**4.** Изберете опции за водния знак.

Можете да изберете име на шрифт, стил, размер и оцветяване от **Font Attributes**, както и да зададете ъгъла на водния знак от **Message Angle**.

- **5.** Щракнете върху **Add**, за да добавите нов воден знак към списъка **Current Watermarks**.
- **6.** След като завършите редактирането, щракнете върху **OK** или **Печат**, докато излезете от прозорец **Печат**.

За да спрете отпечатването на водния знак, изберете **None** от падащия списък **Watermark**.

#### **Редактиране на воден знак**

- **1.** За да промените настройките за печат от софтуерното приложение, влезте в **Предпочитания за печат**. (Вижте "Отваряне на [предпочитания](#page-36-0) за печат" на стр. 37.)
- **2.** Щракнете раздела **Advanced**, изберете **Edit** от падащия списък **Watermark**. Показва се прозорецът **Edit Watermarks**.
- **3.** Изберете водния знак, който искате да редактирате, от списъка **Current Watermarks** и променете текста и опциите на водния знак.
- **4.** Кликнете **Update**, за да запазите промените.
- **5.** Щракнете върху **OK** или **Печат**, докато излезете от прозорец **Печат**.

#### **Изтриване на воден знак**

- **1.** За да промените настройките за печат от софтуерното приложение, влезте в **Предпочитания за печат**. (Вижте "Отваряне на [предпочитания](#page-36-0) за печат" на стр. 37.)
- **2.** Щракнете раздела **Advanced**, изберете **Edit** от падащия списък **Watermark**. Показва се прозорецът **Edit Watermarks**.
- **3.** Изберете водния знак, който желаете да изтриете, от списъка **Current Watermarks** и щракнете върху **Delete**.
- **4.** Щракнете върху **OK** или **Печат**, докато излезете от прозорец **Печат**.

## <span id="page-39-0"></span>**Използване на шаблон**

Шаблонът е текст и/или изображение, съхранявано на твърдия диск на компютъра, в специален файлов формат, което може да се отпечата на всеки документ. Шаблонът най-често се използва, за да замести използването на бланки. Вместо да използвате предварително отпечатани бланки, можете да създадете шаблон, съдържащ точно същата информация като бланката. За да отпечатате фирмено писмо с името на вашата фирма, не е необходимо да заредите хартия с предварително отпечатани заглавни части, а само да отпечатате заглавката на Вашите документи.

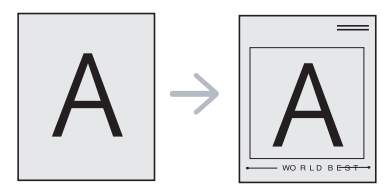

#### **Създаване на нов шаблон на страница**

За да използвате шаблон на страница, трябва да създадете нов шаблон на страница с вашето лого или изображение.

- **1.** Създайте или отворете документ, съдържащ текст или изображение, което ще се използва в новия шаблон на страница. Разположете елементите по начина, по който искате да се показват при отпечатването на шаблона.
- **2.** За да запишете документа като шаблон, влезте в **Предпочитания за печат**. (Вижте "Отваряне на [предпочитания](#page-36-0) за [печат](#page-36-0)" на стр. 37.)
- **3.** Щракнете върху раздела **Advanced** и изберете **Edit** от падащия списък **Text**. Показва се прозорецът **Edit Overlay**.
- **4.** В прозореца **Edit Overlay** щракнете върху **Create**.
- **5.** В прозореца **Запази като** въведете име до осем знака в полето **Име на файл**. Ако е необходимо, изберете път местоназначение. (По подразбиране е C:\Formover.)
- **6.** Кликнете **Save**. Името се появява в **Overlay List**.
- **7.** Щракнете върху **OK** или **Печат**, докато излезете от прозорец **Печат**.
- **8.** Файлът не е отпечатан. Вместо това е съхранен на твърдия диск на компютъра ви.
- Размерът на шаблона трябва да е същият като размера на  $[4]$ документа, който отпечатвате с него. Не създавайте шаблон с воден знак.

#### **Използване на шаблон на страница**

След като шаблонът бъде създаден, вече е готов за отпечатване върху документа. Отпечатване на шаблон с документ:

- **1.** Създайте или отворете документа, който желаете да разпечатате.
- **2.** За да промените настройките за печат от софтуерното приложение, влезте в **Предпочитания за печат**. (Вижте "Отваряне на [предпочитания](#page-36-0) за печат" на стр. 37.)
- **3.** Щракнете върху раздел **Advanced**.
- **4.** Изберете желания шаблон от падащия списък **Text**.
- **5.** Ако файлът на желания шаблон не се появи в падащия списък **Text**, изберете **Edit** от списъка и щракнете върху **Load**. Изберете файла на шаблона, който желаете да използвате. Ако сте съхранили файла с избрания шаблон на външен източник, можете също да заредите файла, когато влезете в прозореца **Отваряне**.

След като изберете файла, щракнете върху **Отваряне**. Файлът се появява в полето **Overlay List** и може да се отпечата. Изберете шаблона от полето **Overlay List**.

- **6.** Ако е необходимо, поставете отметка в **Confirm Page Overlay When Printing**. Ако това квадратче е отметнато, се появява съобщение при всяко изпращане на документ за печат, за да потвърдите, че искате да отпечатате шаблон в документа. Ако това квадратче не е отметнато и е избран шаблон, той автоматично се отпечатва с вашия документ.
- **7.** Щракнете върху **OK** или **Печат**, докато излезете от прозорец **Печат**.

Избраният шаблон се отпечатва върху вашия документ.

Разделителната способност на шаблона трябва да е същата като тази на документа, който отпечатвате с него.

#### **Изтриване на шаблон**

Можете да изтриете шаблони, които вече не използвате.

- **1.** В прозореца **Предпочитания за печат** щракнете върху раздел **Advanced**.
- **2.** Изберете **Edit** в падащия списък **Overlay**.
- **3.** Изберете шаблона, който искате да изтриете, от полето **Overlay List**.
- **4.** Щракнете върху **Delete**.
- **5.** Когато се появи прозорец за потвърждение, щракнете върху **Да**.
- **6.** Щракнете върху **OK** или **Печат**, докато излезете от прозорец **Печат**.

## **Промяна на настройките за печат по подразбиране**

- Повечето приложения на Windows заместват настройките, които сте задали в драйвера на принтера. Най-напред променете всички настройки за печат от софтуерното приложение, а останалите настройки променете от драйвера на принтера.
- **1.** Натиснете менюто **Старт** на Windows.
- **2.** За Windows 2000 изберете **Настройки** > **Принтери**.
	- За Windows XP/2003 изберете **Принтери и факсове**.
		- За Windows 2008/Vista изберете **Контролен панел** > **Хардуер и звук** > **Принтери**.
	- За Windows 7, изберете **Контролен панел** > **Хардуер и звук** > **Устройства и принтери**.
	- За Windows Server 2008 R2, изберете **Контролен панел** > **Хардуер** > **Устройства и принтери**.
- **3.** Щракнете с десния бутон върху вашето устройство.
- **4.** За Windows XP/2003/2008/Vista, натиснете **Предпочитания за печат**.

За Windows 7 и Windows Server 2008 R2 от контекстните менюта изберете **Предпочитания за печат**.

- Ако елементът в **Предпочитания за печат** има означение ►, може да изберете други драйвери за принтер, свързани с избрания принтер.
- **5.** Променете настройките във всеки раздел.
- **6.** Щракнете върху **OK**.
- Ако желаете да промените настройките за всяка задача за печат, M променете ги в **Предпочитания за печат**.

## **Настройка на вашето устройство като устройство по подразбиране**

- **1.** Натиснете менюто **Старт** на Windows.
- **2.** За Windows 2000 изберете **Настройки** > **Принтери**.
	- За Windows XP/2003 изберете **Принтери и факсове**.
	- За Windows 2008/Vista изберете **Контролен панел** > **Хардуер и звук** > **Принтери**.
	- За Windows 7, изберете **Контролен панел** > **Хардуер и звук** > **Устройства и принтери**.
	- За Windows Server 2008 R2, изберете **Контролен панел** > **Хардуер**> **Устройства и принтери**.
- **3.** Изберете вашето устройство.
- **4.** Щракнете с десния бутон върху вашето устройство и щракнете върху **Задай като принтер по подразбиране**.
	- За Windows 7 и Windows Server 2008 R2
		- Ако елементът в **Задай като принтер по подразбиране** има означение ►, може да изберете други драйвери за принтер, свързани с избрания принтер.

## **Печат във файл (PRN)**

Понякога ще имате нужда да запазите данните за печат във файл. За да създадете файл:

**1.** Поставете отметка в полето **Печат във файл** в прозорец **Печат**.

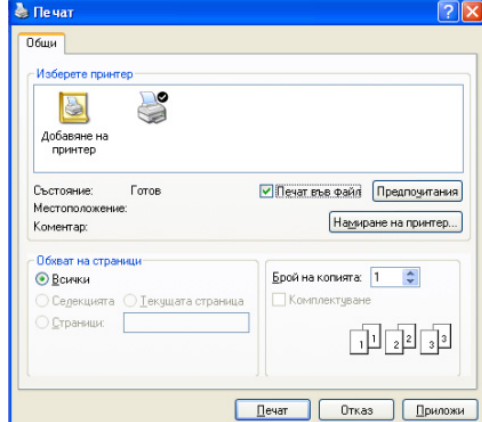

- **2.** Щракнете върху **Печат**.
- **3.** Въведете пътя до местоназначението и името на файла, а след това щракнете върху **OK**.

Например c:\Temp\име на файла.

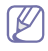

Ако въведете само името на файла, той ще бъде запаметен автоматично в **Моите документи**.

# **Печат от Macintosh**

В зависимост от модела или опциите някои функции може да не  $\overline{\mathscr{L}}$ са налични.

Това означава, че функциите не се поддръжат.

## **Отпечатване на документ**

Когато печатате от Macintosh, трябва да проверите настройките на драйвера на принтера във всяко използвано приложение. За печат от Macintosh следвайте следните стъпки:

- **1.** Отворете документа за печат.
- **2.** Отворете менюто **File** и щракнете **Page Setup** (**Document Setup** в някои приложения).
- **3.** Изберете размера на хартията, ориентация, мащабиране, други опции и се уверете, че вашето устройство е избрано. Кликнете **OK**.
- **4.** Отворете менюто **File** и щракнете върху **Print**.
- **5.** Изберете броя копия и укажете кои страници ще се отпечатват.
- **6.** Щракнете върху **Print**.

## **Промяна на настройките на принтер**

Можете да използвате разширени функции за печат, когато използвате вашето устройство.

Отворете приложение и изберете **Print** от менюто **File**. Името на устройството, което се появява в прозореца за свойства на принтера, може да се различава според използваното устройство. С изключение на името, останалите елементи в прозореца със свойствата на принтера са подобни на дадения.

## **Печат множество страници на един лист**

Можете да отпечатате повече от една страница на един лист хартия. Тази функция предлага евтин начин за печат на чернови.

- **1.** Отворете приложение и изберете **Print** от менюто **File**.
- **2.** Изберете **Layout** от падащото меню в **Orientation**. От падащия списък **Pages per Sheet** изберете броя страници, който искате да отпечатате на един лист хартия.
- **3.** Избор на други опции.
- **4.** Щракнете върху **Print**.

Устройството отпечатва избрания брой страници за печат на един лист хартия.

## **Използване на помощ**

Щракнете върху въпросителния знак в долния ляв ъгъл на прозореца и щракнете върху опцията, за която желаете да разберете повече. Появява изскачащ прозорец, съдържащ информация за функциите на тази опция, която е предоставена от драйвера.

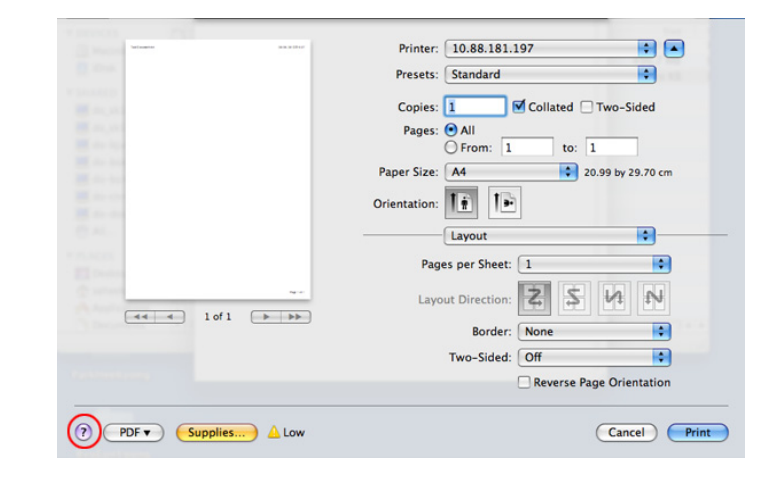

## **Печат от Linux**

В зависимост от модела или опциите някои функции може да не B са налични.

Това означава, че функциите не се поддръжат.

## **Печат от приложения**

Има много приложения за Linux, от които можете да печатате чрез Common UNIX Printing System (CUPS). Можете да печатате чрез устройството си от всяко подобно приложение.

- **1.** Отворете приложение и изберете **Print** от менюто **File**.
- **2.** Изберете **Print** директно чрез lpr.
- **3.** В прозореца на графичния интерфейс LPR изберете името на модела на своето устройство от списъка с принтери и щракнете върху **Properties**.

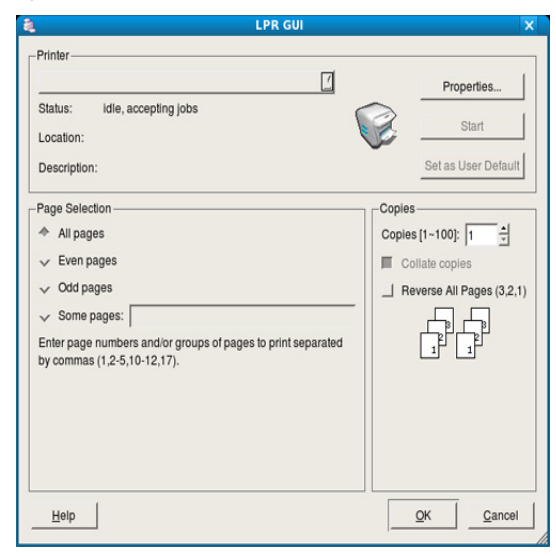

**4.** Променете свойствата на задачата за печат, като използвате следните четири раздела, показани в горната част на прозореца.

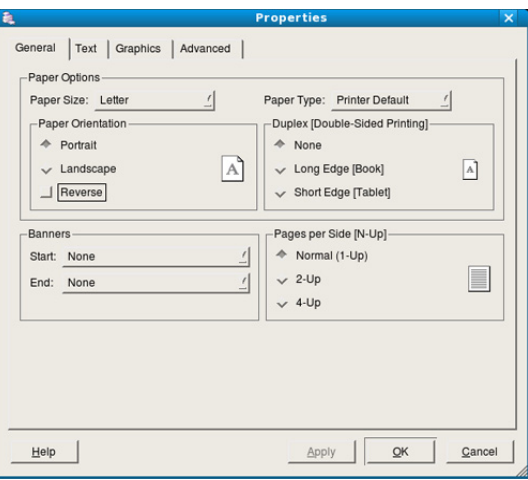

- **General:** тази опция ви позволява да промените размера на хартията, типа на хартията и ориентацията на документите. Тя активира функцията за двустранен печат, добавя начални и крайни банери и променя броя на страниците на един лист.
	- Автоматичен/ръчен дуплексов печат може да не е наличен  $\cancel{\triangleright}$ в зависимост от моделите. В противен случай можете да използвате печатащата система lpr или други приложения за равномерен печат.
- **Text:** тази опция ви позволява да определите полетата на страницата и да зададете опциите за текста, като разредка или колони.
- **Graphics:** тази опция ви позволява да настройвате опциите за изображение, които се използват при печат на изображения/ файлове, като например опции за цветовете, размер на изображението или позиция на изображението.
- **Advanced:** тази опция ви позволява да зададете разделителна способност на печат, източник на хартия и специални функции на печат.
- Ако опцията е посивена, това означава, че тя не се поддържа.  $\mathbb {W}$
- **5.** Щракнете върху **Apply**, за да приложите промените, след което затворете прозореца **Properties**.
- **6.** Кликнете **OK** в **LPR GUI** прозореца, за да започнете печат.
- **7.** Появява се прозорецът Printing, който ви позволява да наблюдавате състоянието на вашата задача за печат. За да прекъснете текущата задача, щракнете върху **Cancel**.

## **Печат на файлове**

Можете да разпечатвате много различни типове файлове на устройството, като използвате стандартния за CUPS начин – директно от интерфейса на командния ред. Помощната програма lpr на CUPS ви позволява това. Но пакетът с драйвери замества стандартния lpr инструмент с много по-удобна за потребителя LPR програма с графичен интерфейс.

За да разпечатате файл на документ:

**1.** Въведете lpr <Име на файл> в командния ред на Linux и натиснете Enter. Показва се прозорецът **LPR GUI**.

Когато въведете само lpr и натиснете **Enter**, първо се появява прозорецът **Select file(s) to print**. Просто изберете файловете, които желаете да отпечатате, и щракнете върху **Open**.

- **2.** В прозореца **LPR GUI** изберете вашето устройство от списъка и променете свойствата на задачата за печат.
- **3.** Щракнете върху **OK** и започнете да печатате.

## **Конфигуриране на свойствата на принтера**

Чрез прозореца **Printer Properties** от **Printers configuration**, можете да променяте различните свойства на своето устройство като принтер.

**1.** Отворете **Unified Driver Configurator**.

Ако е необходимо, кликнете **Printers configuration**.

- **2.** Изберете вашето устройство в списъка с налични принтери и щракнете върху **Properties**.
- **3.** Прозорецът **Printer Properties** се отваря.

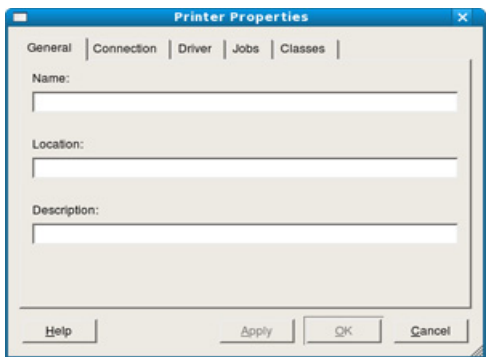

Отгоре в прозореца се показват следните пет раздела:

- **General:** тази опция ви позволява да промените местоположението и името на принтера. Въведеното в този раздел име се появява в списъка с принтери в **Printers configuration**.
- **Connection:** тази опция ви позволява да видите порта или да изберете друг порт. Ако промените порта на устройството от USB към паралелен или обратното, докато се използва, трябва да го конфигурирате отново в този раздел.
- **Driver:** позволява ви да видите драйвера или да изберете друг драйвер за принтер. Като щракнете върху **Options**, можете да зададете опциите по подразбиране на устройството.
- **Jobs:** тази опция показва списъка със задачи за печат. Щракнете върху **Cancel job**, за да откажете избраната задача, и отметнете квадратчето **Show completed jobs**, за да видите предишните задачи в списъка със задачи.
- **Classes:** тази опция показва класа, в който се намира вашето устройство. Щракнете върху **Add to Class**, за да добавите устройството си към специфичен клас, или щракнете върху **Remove from Class**, за да премахнете устройството от избрания клас.
- **4.** Щракнете върху **OK**, за да приложите промените, след което затворете прозореца **Printer Properties**.

# 6.Инструменти за управление

Тази глава представя инструментите за управление, които са предоставени, за да ви помогнат да използвате пълния капацитет на вашето устройство.

#### **Тази глава включва:**

- [Представяне](#page-43-0) на полезни инструменти за управление
- Използване на [Samsung AnyWeb Print](#page-43-1)
- Използване на Samsung Easy Printer Manager

## <span id="page-43-0"></span>**Представяне на полезни инструменти за управление**

Програмите по-долу ви помагат в удобното използване на устройството.

- "Използване на [Samsung AnyWeb Print"](#page-43-1) на стр. 44
- "Използване на [Samsung Easy Printer Manager"](#page-43-2) на стр. 44
- "Използване на [Samsung Printer Status"](#page-44-0) на стр. 45
- "Използване на [Smart Panel"](#page-45-0) на стр. 46
- "Използване на [Unified Linux Driver Configurator"](#page-45-1) на стр. 46

# <span id="page-43-1"></span>**Използване на Samsung AnyWeb Print**

Налично само за потребители на операционни системи Windows  $\cancel{\triangleright}$ и Macintosh.

Този инструмент ви помага по-лесно да правите снимка на екрана, да преглеждате, изрязвате и отпечатвате страници, отколкото когато използвате нормална програма.

За да отворите програмата:

- **За Windows:** Изберете **Старт** > **Всички програми** > **Samsung Printers** > **Samsung AnyWeb Print** > Изтегли последната версия.
- **За Macintosh:** Отворете папката **Applications** > папка **Samsung** > **Samsung AnyWeb Print.**

## <span id="page-43-2"></span>**Използване на Samsung Easy Printer Manager**

- Налично само за потребители на операционни системи Ø Windows и Macintosh.
	- За Windows, Internet Explorer 6.0 или по-висока версия е минималното изискване за Samsung Easy Printer Manager.

Samsung Easy Printer Manager е приложение, което комбинира настройките на устройството Samsung на едно място. Samsung Easy Printer Manager комбинира настройките на устройството, както и среди за печат, настройки/действия и зареждане. Всички тези функции представляват начин за по-удобното използване на вашето устройство Samsung. Samsung Easy Printer Manager предлага два различни потребителски интерфейса, от които да избирате: основен потребителски интерфейс и разширен потребителски интерфейс. Превключването между двата интерфейса е лесно: просто щракнете

върху бутона **и на** 

- Използване на [Samsung Printer Status](#page-44-0)
- Използване на [Smart Panel](#page-45-0)
- Използване на [Unified Linux Driver Configurator](#page-45-1)

## **Представяне на Samsung Easy Printer Manager**

За да отворите програмата:

- **За Windows:** Изберете **Старт** > **Програми** или **Всички програми** > **Samsung Printers** > **Samsung Easy Printer Manager** > **Samsung Easy Printer Manager**.
- **За Macintosh:** Отворете папката **Applications** > папка **Samsung** > **Samsung Easy Printer Manager**

Интерфейсът Samsung Easy Printer Manager се състои от различни основни раздели, описани в следващата таблица:

Скрийншотът може да се различава в зависимост от операционната система, която използвате.

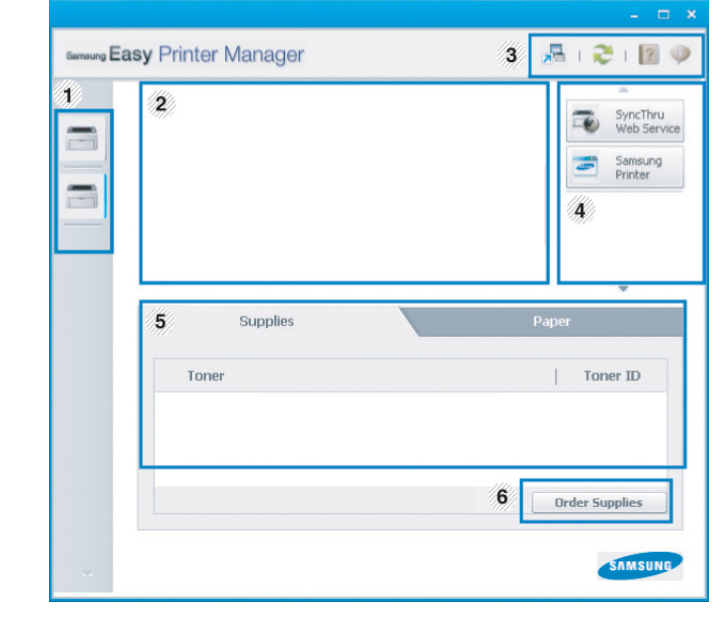

**1 Списък с принтери** Списъкът с принтери показва икони на инсталираните принтери на вашия компютър.

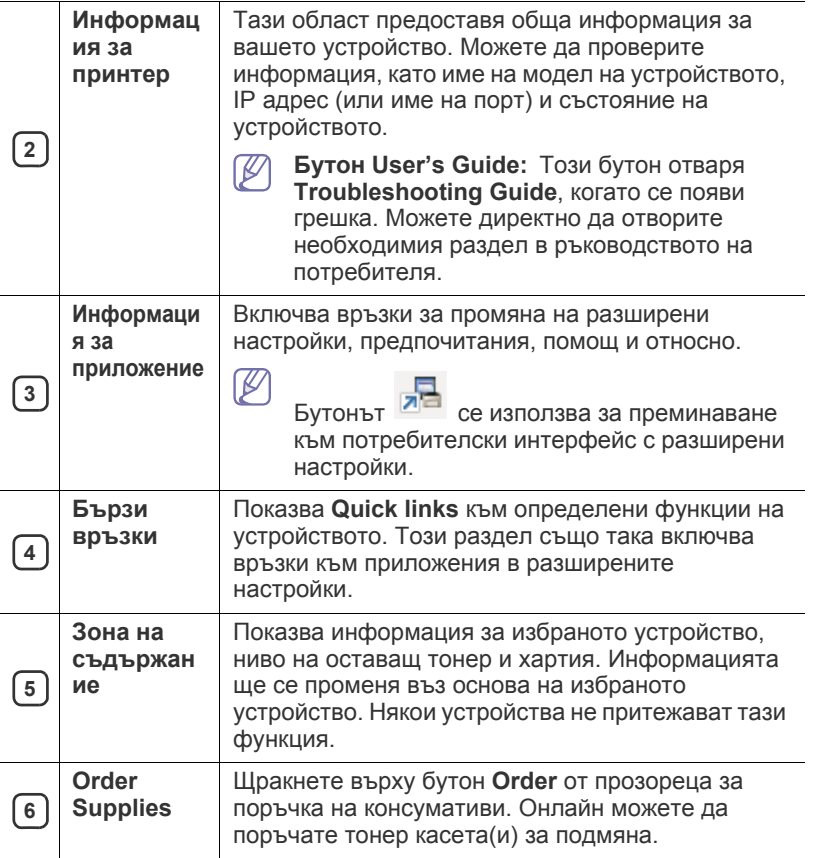

Щракнете върху върху бутона **Help** ( ) в горния десен ъгъл на прозореца и щракнете върху която и да е опция, за която желаете да научите повече.

#### **Преглед на потребителски интерфейс с разширени настройки**

Разширеният потребителски интерфейс е предназначен за използване от човека, отговорен за управление на устройствата.

### **Device Settings**

Можете да конфигурирате различни настройки на устройството, като настройка на устройството, хартия, разположение, емулация, мрежа и информация за печат.

#### **Alert Settings (само за Windows)**

Това меню съдържа настройки, свързани с предупрежденията за грешка.

- **Printer Alert:** Предоставя настройки свързани с това кога ще бъдат получен предупреждения.
- **Email Alert:** Предоставя опции, свързани с получаването на предупреждения по имейл.
- **Alert History:** Предоставя история на устройството и свързани с тонера предупреждения.

# **Представяне на Easy Capture Manager**

Уловете своя екран и стартирайте Easy Capture Manager като просто натиснете бутона Print Screen на клавиатурата. Сега лесно можете да отпечатате заснетия екран като заснет или редактиран.

# <span id="page-44-0"></span>**Използване на Samsung Printer Status**

- Налично само за потребители на операционна система  $\mathscr Y$ Windows.
	- Прозорецът Samsung Printer Status и съдържанието му, показани в това Ръководството на потребителя, може да се различават в зависимост от използваното устройство или операционна система.
	- Проверете коя операционна система(и) е съвместима(и) с вашето устройство (Вижте "Системни [изисквания](#page-24-0)" на стр. 25).

Samsung Printer Status е програма, която наблюдава и ви информира за състоянието на устройството.

## **Преглед на Samsung Printer Status**

Ако по време на работата на устройството се появи грешка, можете да я проверите от Samsung Printer Status. Samsung Printer Status се инсталира автоматично, когато инсталирате софтуера на устройството.

Също така можете да стартирате Samsung Printer Status ръчно. Отидете в **Предпочитания за печат**, щракнете върху раздел **Basic** > бутон **Printer Status**.

Тези икони се появяват в лентата със задачи на Windows.

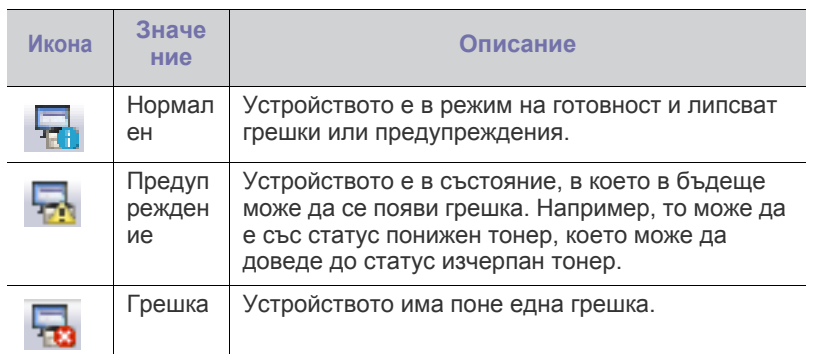

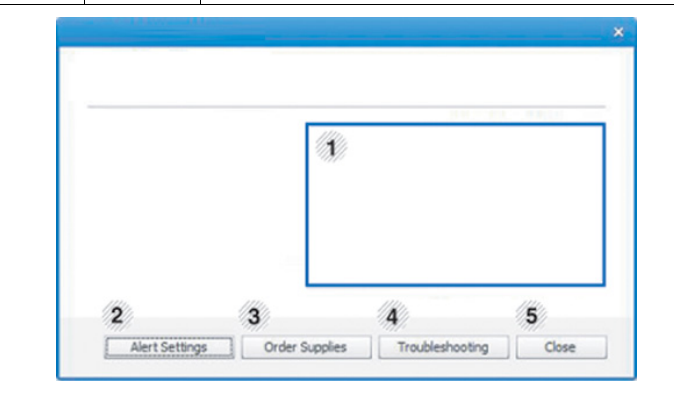

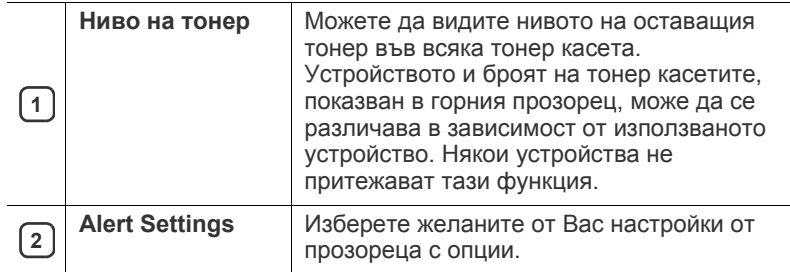

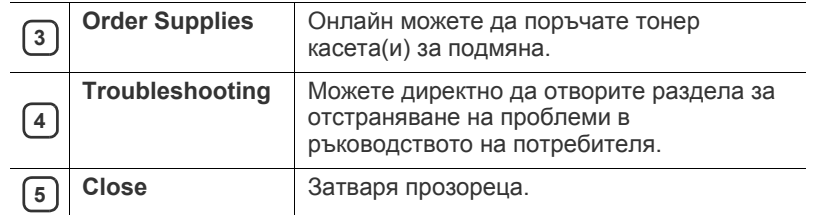

# <span id="page-45-0"></span>**Използване на Smart Panel**

- $\mathbb Z$ • Налично само за потребители на операционна система Linux.
	- Прозорецът на Smart Panel и съдържанието му, показани в това ръководството на потребителя, може да се различават в зависимост от използваното устройство и операционна система.
		- Проверете коя операционна система(и) е съвместима(и) с вашето устройство (Вижте "Системни [изисквания](#page-24-0)" на стр. 25).

Smart Panel е програма, която следи и ви информира за състоянието на устройството и ви позволява да персонализирате неговите настройки. Можете да изтеглите Smart Panel от уеб сайта на Samsung (Вижте "[Инсталиране](#page-26-0) на SmartPanel" на стр. 27).

## **Преглед на Smart Panel**

Ако при работа възникне грешка, можете да проверите грешката от Smart Panel. Можете да стартирате Smart Panel и ръчно.

Щракнете двукратно върху иконата Smart Panel ( В) в зоната за известяване.

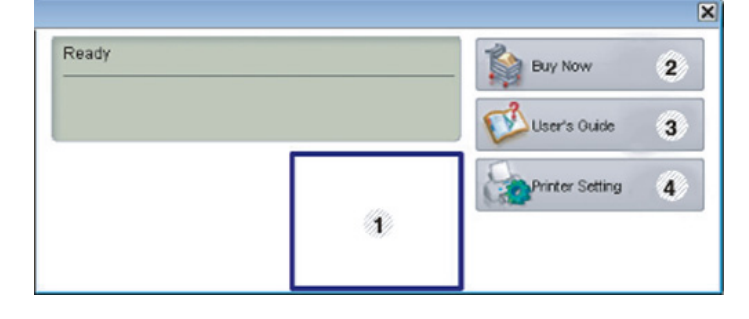

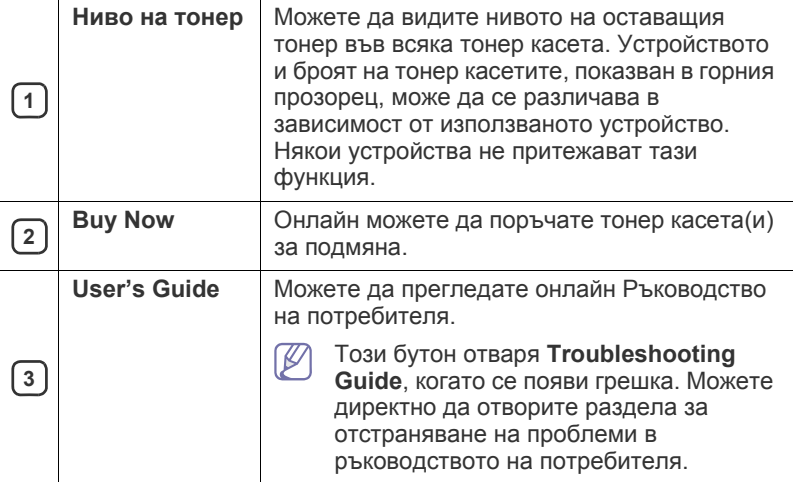

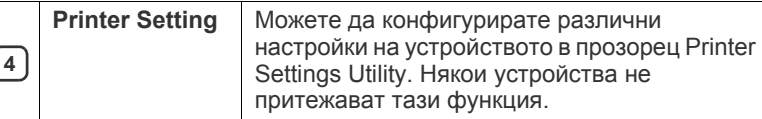

## **Промяна на настройките на Smart Panel**

Щракнете с десен бутон върху иконата на Smart Panel и изберете **Configure Smart Panel**. Изберете желаните от вас настройки от прозореца **Configure Smart Panel**.

## <span id="page-45-1"></span>**Използване на Unified Linux Driver Configurator**

Unified Driver Configurator е инструмент, предназначен най-вече за конфигуриране на устройства. Трябва да инсталирате Обединения драйвер за Linux, за да използвате Unified Driver Configurator (Вижте "[Инсталиране](#page-26-1) на Обединения драйвер за Linux" на стр. 27).

След като инсталирате драйвера на вашата Linux система, иконата на Unified Driver Configurator автоматично ще бъде създадена на вашия работен плот.

## **Отваряне на Unified Driver Configurator**

**1.** Щракнете двукратно върху иконата **Unified Driver Configurator** на работния плот.

Също така, можете да кликнете върху иконата на менюто **Startup** и да изберете **Samsung Unified Driver** > **Unified Driver Configurator**.

**2.** Щракнете върху всеки от бутоните в лявата страна, за да превключите на съответния прозорец за конфигуриране.

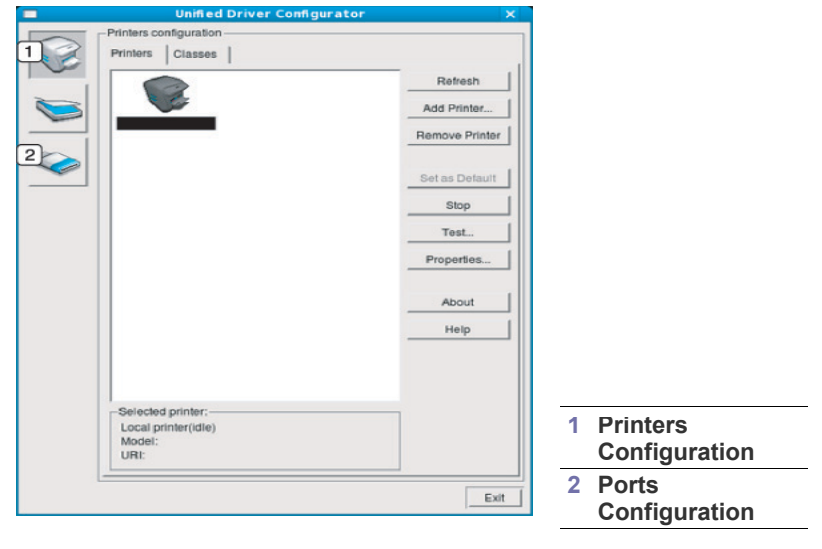

За да използвате екранната помощ, щракнете върху **Help**.  $\not\!\! \not\!\! \varnothing$ 

**3.** След като промените конфигурациите, щракнете върху **Exit**, за да затворите Unified Driver Configurator.

## **Printers configuration**

**Printers configuration** има два раздела: **Printers** и **Classes**.

### **Раздел Printers**

Прегледайте настоящата системна конфигурация на принтера, като щракнете върху бутона с иконата на устройството в лявата част на прозореца на Unified Driver Configurator.

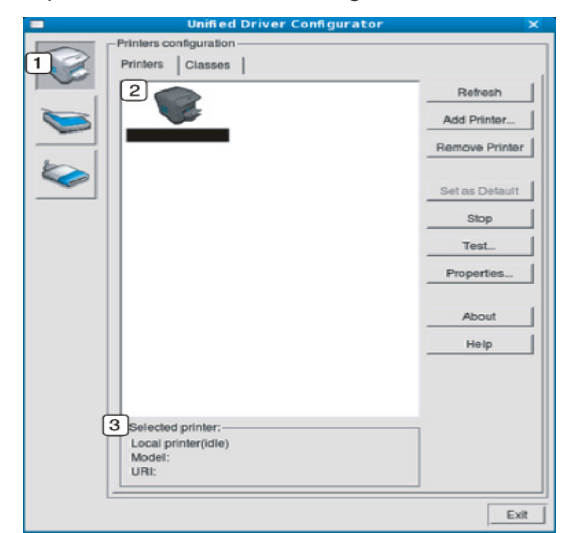

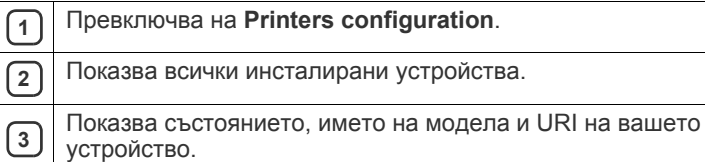

Бутоните за управление на принтера са, както следва:

- **Refresh:** обновява наличните списъци с устройства.
- **Add Printer:** позволява ви да добавите нови устройства.
- **Remove Printer:** премахва избраното устройство.
- **Set as Default:** настройва настоящото избрано устройство като устройство по подразбиране.
- **Stop/Start:** спира/стартира устройството.
- **Test:** позволява ви да отпечатате пробна страница, за да се уверите, че устройството работи правилно.
- **Properties:** позволява ви да видите и промените свойствата на принтера.

## **Раздел Classes**

Раздел Classes показва списък с налични класове устройства.

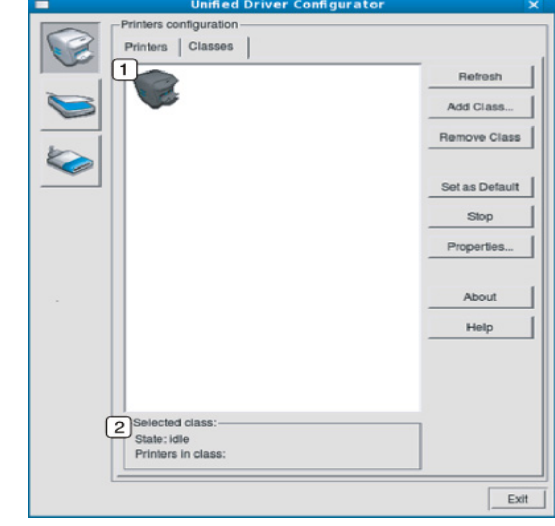

**<sup>1</sup>** Показва всички класове устройства.

- **<sup>2</sup>** Показва състоянието на класа и броя устройства в класа.
	- **Refresh:** обновява списъка с класове.
- **Add Class:** позволява ви да добавите нов клас устройства.
- **Remove Class:** премахва избрания клас устройства.

# **Ports configuration**

В този прозорец можете да видите списъка с налични портове, да проверите състоянието на всеки порт и да освободите порт, който е блокирал в състояние "заето", след като собственикът му е преустановил изпълнението на задачата по някаква причина.

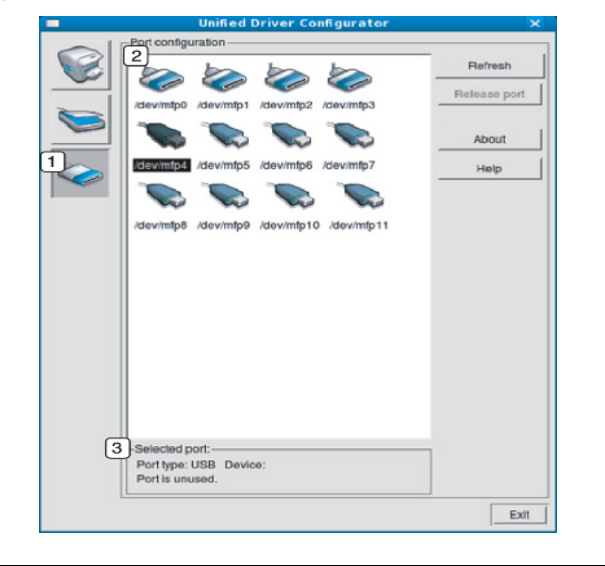

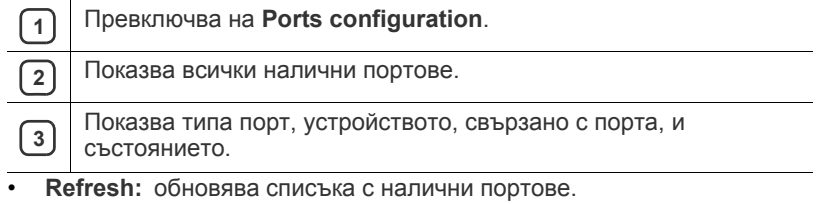

• **Release port:** освобождава избрания порт.

# 7.Поддръжка

## Тази глава съдържа информация относно поддръжката на устройството и тонер касетата.

#### **Тази глава включва:**

- Отпечатване на отчет за [конфигурацията](#page-48-0)
- Почистване на [устройството](#page-48-1)

## <span id="page-48-0"></span>**Отпечатване на отчет за конфигурацията**

Можете да отпечатате страница с конфигурацията, на която да видите настоящите настройки на принтера или да си помогнете за отстраняване на проблеми с принтера.

В режим на готовност натиснете и задръжте бутона  $\otimes$  (бутон за отказ) за около 2 до 5 секунди.

Отпечатва се страницата с конфигурацията.

# <span id="page-48-1"></span>**Почистване на устройството**

Ако се появи проблем с качеството на печат или ако използвате устройството в прашна среда, трябва редовно да го почиствате, за да запазите най-добрите условия за печат и да го използвате по-дълго.

- Почистването на корпуса на устройството с почистващи препарати, които съдържат големи количества спирт, разтворители или други активни вещества, могат да обезцветят или повредят корпуса.
	- Ако устройството или зоната около него се замърсят с тонер, препоръчваме ви да използвате навлажнена с вода, за да го почистите. Ако използвате прахосмукачка, тонерът се разпръсква във въздуха и може да бъде вреден за вас.

## **Външно почистване**

Почистете корпуса на устройството с мека кърпа без влакна. Навлажнете леко кърпата с вода, но бъдете внимателни да не попадне вода върху устройството или да проникне вътре в него.

## <span id="page-48-2"></span>**Почистване отвътре**

По време на процеса на печат е възможно във вътрешността на устройството да попаднат и да се натрупат хартия, тонер и прах. Това натрупване може да причини проблеми с качеството на печат, като например петна от тонер или замазване. Почистването на вътрешността на устройството решава и намалява тези проблеми.

- [Съхранение](#page-49-0) на тонер касета
- Съвети за [преместване](#page-49-1) и съхранение на вашето устройство
- **1.** Изключете устройството и извадете захранващия кабел. Изчакайте, докато устройството се охлади.
- **2.** Отворете предния капак и извадете касетата с тонер. Поставете я на чиста, равна повърхност.

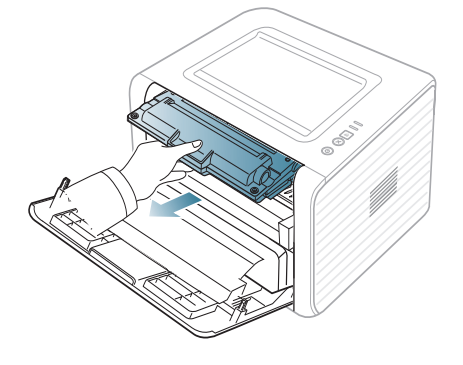

- За да не повредите тонер касетата, не я излагайте на светлина за повече от няколко минути. Ако е необходимо, я покрийте с лист хартия.
	- Не докосвайте зелената повърхност, която се намира в долната част на тонер касетата. Използвайте дръжката на касетата, за да избегнете докосването на тази зона.
- **3.** Със суха кърпа без власинки почистете праха и посипалия се тонер от зоната с тонер касетата.

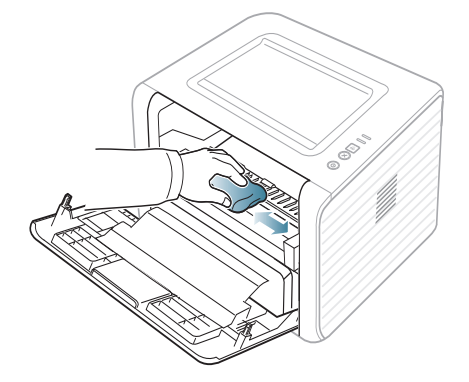

Докато почиствате вътрешната страна на устройството, внимавайте да не повредите трансферната ролка или друга вътрешна част. Не почиствайте с разтворители, например бензен или разредител. Възможно е да възникнат проблеми с качеството на печат, които да повредят устройството.

**4.** Намерете дългата стъклена лента в устройството и внимателно забършете стъклото, за да видите дали белият памучен тампон ще се зацапа от прах.

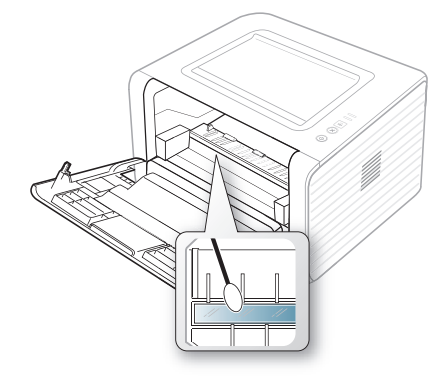

- **5.** Поставете отново тонер касетата и затворете предния капак.
- **6.** Включете захранващия кабел и включете устройството.

## <span id="page-49-0"></span>**Съхранение на тонер касета**

Касетите с тонер съдържат компоненти, които са чувствителни към светлина, температура и влажност. Samsung предлага на потребителите да следват препоръките, за да се гарантира оптимална работа, най-високо качество и най-дълъг срок на експлоатация на новата касета с тонер от Samsung.

Съхранявайте тази касета в същата среда като принтера, с който ще се използва, а именно в офис с контролирана температура и влажност. Касетата с тонер трябва да остане в пакета, без да се отваря, докато не трябва да бъде монтирана – ако няма оригинална опаковка, покрийте горния отвор на касетата с хартия и я съхранявайте в тъмен шкаф.

Отварянето на касетата, преди да се използва, значително намалява полезността й и срока й на експлоатация. Не я съхранявайте на пода. Ако извадите касетата с тонер от принтера, винаги я съхранявайте:

- В защитния плик от оригиналната опаковка.
- Съхранявайте я в хоризонтално положение (а не странично), със същата страна нагоре, както при поставяне в устройството.
- Не съхранявайте консумативи:
	- При температура, по-висока от 40 °C.
	- При влажност по-ниска от 20% или по-висока от 80%.
	- В среда с условия за резки промени на температура и влажност.
	- На пряка слънчева или изкуствена светлина.
	- В запрашени помещения.
	- В автомобил за дълъг период от време.
	- В среда с наличие на корозивни газове.
	- В среда със солен въздух.

### **Инструкции за работа**

- Не докосвайте повърхността на фоточувствителния барабан в касетата.
- Предпазвайте касетата от ненужни вибрации или удари.
- Никога не завъртайте ръчно барабана, особено в обратна посока така можете да го повредите и да разсипете тонера.

#### **Употреба на тонер касети, които не са произведени от Samsung или са повторно заредени**

Samsung Electronics не препоръчва и не одобрява използването в принтера на касети, които не са с марката Samsung, включително такива с общо предназначение, с неизвестна марка, повторно пълнени или касети втора употреба.

Гаранцията за принтера на Samsung не покрива повреди на устройството, причинени от използването на повторно пълнени касети, касети втора употреба и касети, които не са с марката Samsung.

#### **Предвиден срок на експлоатация на касетата**

Предвиденият срок на експлоатация на касетата (броят разпечатки за срока на касетата с тонер) зависи от количеството тонер, което е необходимо за задачите за печат. Действителният брой разпечатки може да варира според плътността на текста за разпечатване върху страницата, работната среда, интервалите на печат, типа на носителите и/или размера им. Например, ако печатате много графики, консумацията на тонер е по-голяма и може да се наложи да сменяте касетата по-често.

#### <span id="page-49-1"></span>**Съвети за преместване и съхранение на вашето устройство**

- Когато местите устройството, не го накланяйте или преобръщайте. В противен случай вътрешната част на устройството може да се замърси с тонер, което да предизвика повреди на машината или лошо качество на печат.
- Когато местите устройството, трябва поне двама човека да го хванат здраво.

# 8.Отстраняване на проблеми

## Тази глава дава ценна информация как да постъпите, ако се натъкнете на грешка.

#### **Тази глава включва:**

- [Преразпределяне](#page-50-0) на тонера
- Съвети за избягване на [засяданията](#page-50-1)
- Съвети за избягване на [засяданията](#page-51-0)

# <span id="page-50-0"></span>**Преразпределяне на тонера**

Когато тонер касетата е близо до пълното си изразходване:

- Появяват се бели черти или разпечатката избледнява.
- Светодиодът [ .: ] мига в оранжево.

Ако това се случи, можете временно да подобрите качеството на печат, като преразпределите оставащия тонер в касетата. В някои случаи ще продължат да се появяват бели черти или бледи разпечатки дори и след като сте преразпределили тонера.

- **1.** Отворете предния капак.
- **2.** Извадете тонер касетата.

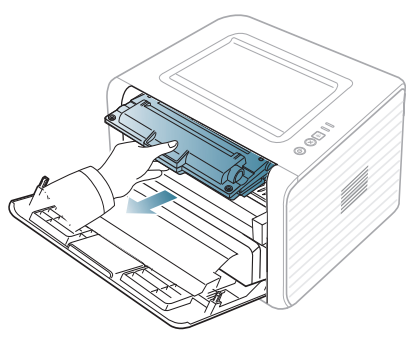

**3.** Разклатете добре тонер касетата пет или шест пъти, за да разпределите тонера равномерно в касетата.

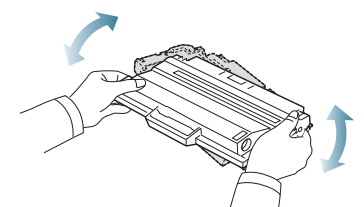

- Ако върху дрехите ви попадне тонер, избършете го със суха кърпа и изперете със студена вода. Топлата вода води до фиксиране на тонера към тъканта.
- Не пипайте долната зелена част на тонер касетата. Използвайте дръжката на касетата, за да избегнете докосването на тази зона.
- **4.** Дръжте тонер касетата за дръжката и бавно я поставете в отвора на устройството.

Издатините отстрани на тонер касетата и съответните канали в устройството ще водят касетата в правилната позиция, докато тя напълно се застопори на мястото си.

- [Почистване](#page-51-1) на засядания на хартия
- [Решаване](#page-53-0) на други проблеми

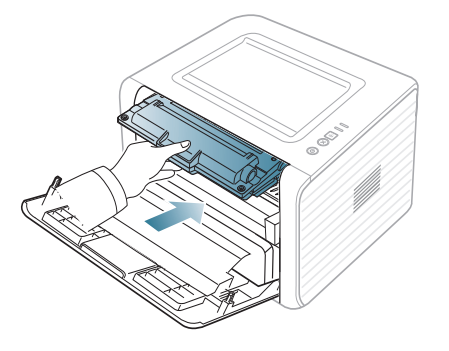

**5.** Затворете предния капак. Уверете се, че капакът е добре затворен. Ако изходната табла е затворена, отворете я.

## <span id="page-50-1"></span>**Съвети за избягване на засяданията**

- **1.** Отворете задния капак.
- **2.** Дръпнете надолу натегателния лост от всяка страна.

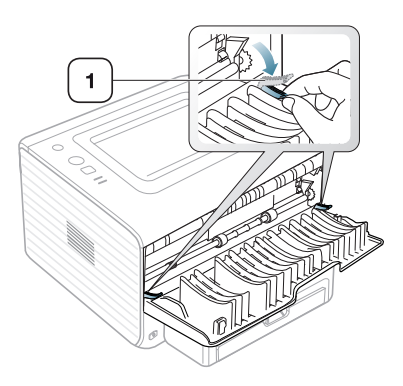

**1 Натегателен лост**

Оставете отворен задния капак по време на печата. Използвайте, само ако разпечатката е с повече от 20 мм извиване.

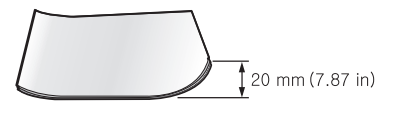

B

# <span id="page-51-0"></span>**Съвети за избягване на засяданията**

Повечето засядания на хартия могат да се избегнат, като се избере правилният носител за печат. Когато възникне засядане на хартия, вижте следните препоръки.

- Проверете дали подвижните водачи са позиционирани правилно. (Вижте "[Зареждане](#page-30-0) на хартията в тавата" на стр. 31)
- Не препълвайте тавата. Уверете се, че нивото на хартията е под знака за максимална височина на хартията от вътрешната стена на тавата.
- Не изваждайте хартия от тавата, докато принтерът печата.
- Огънете, разлистете и подравнете хартията преди зареждане.
- Не използвате намачкана, влажна или силно извита хартия.
- Не смесвайте типовете хартия в тавата.
- Използвайте само препоръчания тип носител за печат.
- Проверете дали препоръчаната страна на носителя за печат е поставена с лицето надолу в тавата или с лицето нагоре в тавата за ръчно подаване.

## <span id="page-51-1"></span>**Почистване на засядания на хартия**

При поява на засядане индикаторът «» на контролния панел светва в оранжево. Намерете и отстранете заседналата хартия.

За да възобновите печатането след изчистване на задръстването, трябва да отворите и затворите предния капак.

За да избегнете разкъсване, издърпайте заседналата хартия бавно и внимателно. Следвайте инструкциите в следващите раздели, за да изчистите засядането.

## **В тавата**

- Щракнете върху тази връзка, за да стартирате анимиран клип за  $\mathbb Z$ [почистване](../common/swf/jam_tray1.htm) на заседнала хартия.
- **1.** Отворете и затворете предния капак. Заседналата хартия автоматично се изважда от устройството.

Ако хартията не излезе, отидете на следващата стъпка.

**2.** Издърпайте тавата.

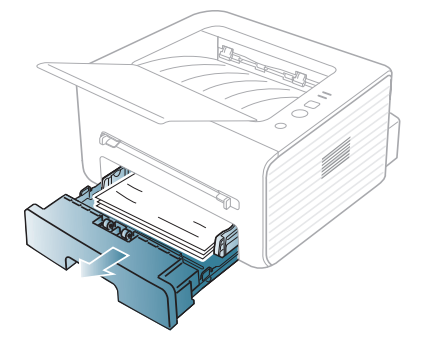

**3.** Извадете заседналата хартия, като леко я издърпате навън.

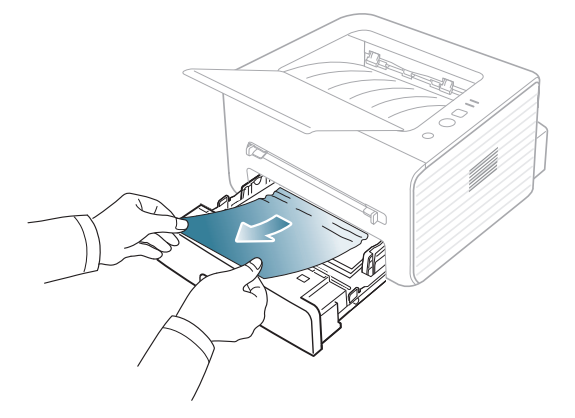

Ако хартията не се движи, когато дърпате, или не виждате хартия в тази област, проверете областта на фюзера около касетата с тонер. (Вижте "Във [вътрешността](#page-51-2) на устройството" на стр. 52)

- **4.** Поставете обратно тава в устройството, така че да щракне на мястото си. Печатът автоматично продължава.
	- Ако изходната табла е затворена, отворете я. M

## **В тавата за ръчно подаване**

- Щракнете върху тази връзка, за да стартирате анимиран клип за [почистване](../common/swf/jam_mp.htm) на заседнала хартия.
- **1.** Ако хартията не се подава добре, извадете хартията от устройството.

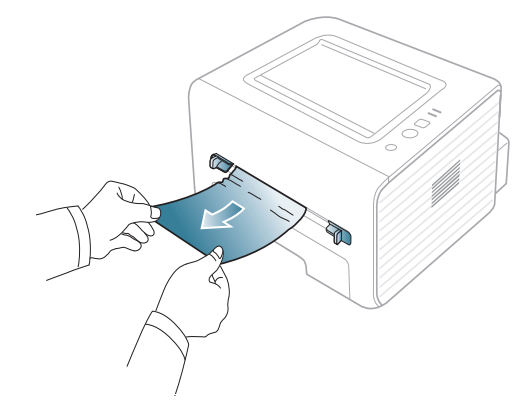

- **2.** Отворете и затворете предния капак, за да продължите печатането.
	- Ако изходната табла е затворена, отворете я.

## <span id="page-51-2"></span>**Във вътрешността на устройството**

Щракнете върху тази връзка, за да стартирате анимиран клип за [почистване](../common/swf/jam_inside.htm) на заседнала хартия.

Областта на фюзера е гореща. Внимавайте, когато изваждате хартията от принтера.

- **1.** Ако изходната помощна тава е отворена, първо я затворете.
- **2.** Отворете предния капак и извадете тонер касетата, като я натиснете леко надолу.

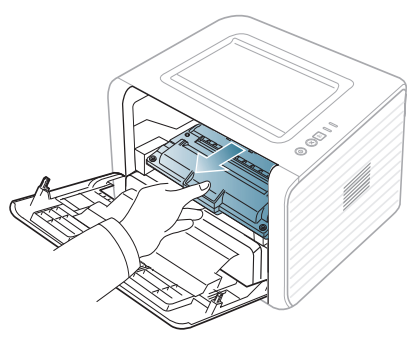

**3.** Извадете заседналата хартия, като леко я издърпате навън.

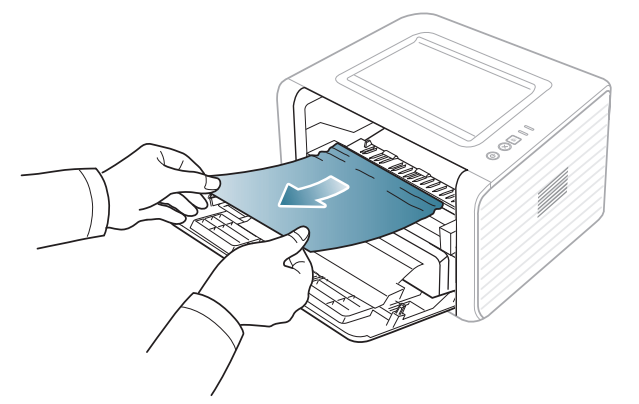

- **4.** Поставете отново тонер касетата и затворете предния капак. Печатът автоматично продължава.
	- $\mathscr{U}$ Ако изходната табла е затворена, отворете я.

### **В изходната зона**

- Щракнете върху тази връзка, за да стартирате анимиран клип за V [почистване](../common/swf/jam_exitarea.htm) на заседнала хартия.
- **1.** Отворете и затворете предния капак. Заседналата хартия автоматично се изважда от устройството. Ако все още не виждате заседналата хартия, преминете на следващата стъпка.
- **2.** Внимателно издърпайте хартията от изходната тава.

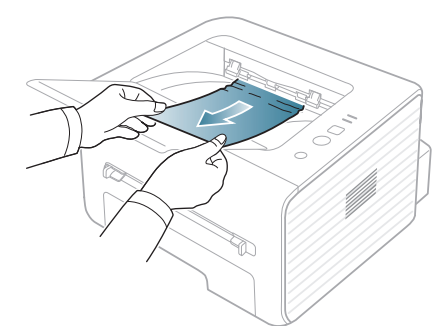

- Ако не виждате заседналата хартия или ако усетите съпротивление при опита да я издърпате, спрете и отидете на следващата стъпка.
- **3.** Отворете задния капак.

**4.** Натиснете натегателните лостове надолу и извадете хартията. Върнете натегателните лостове в първоначалното им положение.

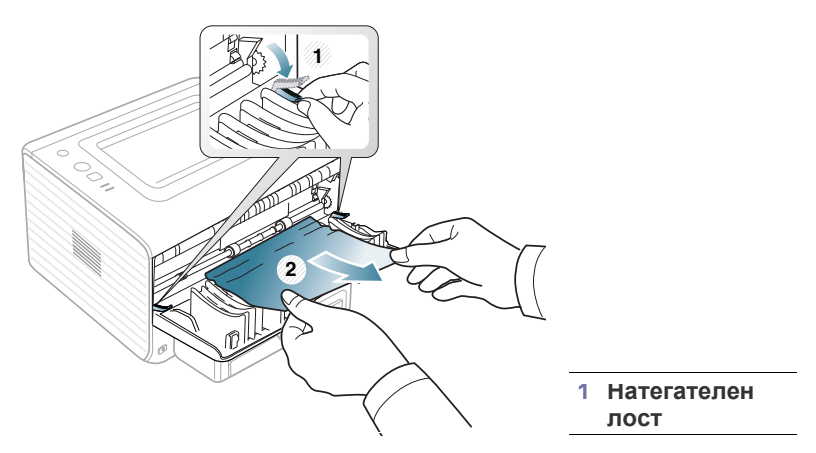

Ако все още не виждате заседналата хартия, преминете на следващата стъпка.

**5.** Натиснете лостовете на капака на фюзера надолу и извадете хартията.

Върнете лостовете на капака на фюзера в първоначалното им положение.

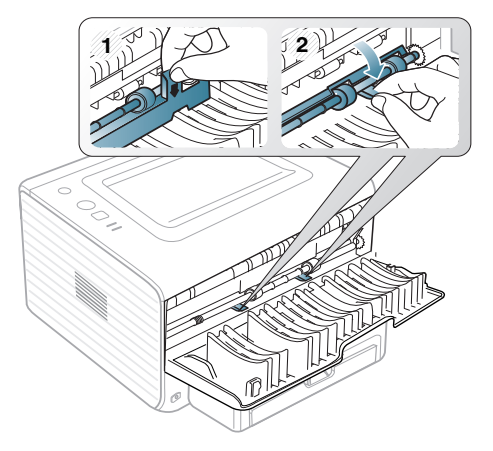

- Областта на фюзера е гореща. Внимавайте, когато изваждате хартията от принтера.
- **6.** Затворете задния капак.

 $\cancel{\varphi}$ 

- **7.** Отворете и затворете предния капак печатането продължава автоматично.
	- Ако изходната табла е затворена, отворете я.

# <span id="page-53-0"></span>**Решаване на други проблеми**

Следващата таблица показва възможни условия, които могат да възникнат, и препоръчителните решения. Следвайте препоръчаните решения, докато проблемът се реши. Ако проблемът все още е налице, свържете се със сервиза.

## **Проблеми със захранването**

Щракнете върху тази връзка, за да стартирате анимиран клип за  $\mathbb{Z}$ проблеми със [захранването](../common/swf/jam_inside.htm).

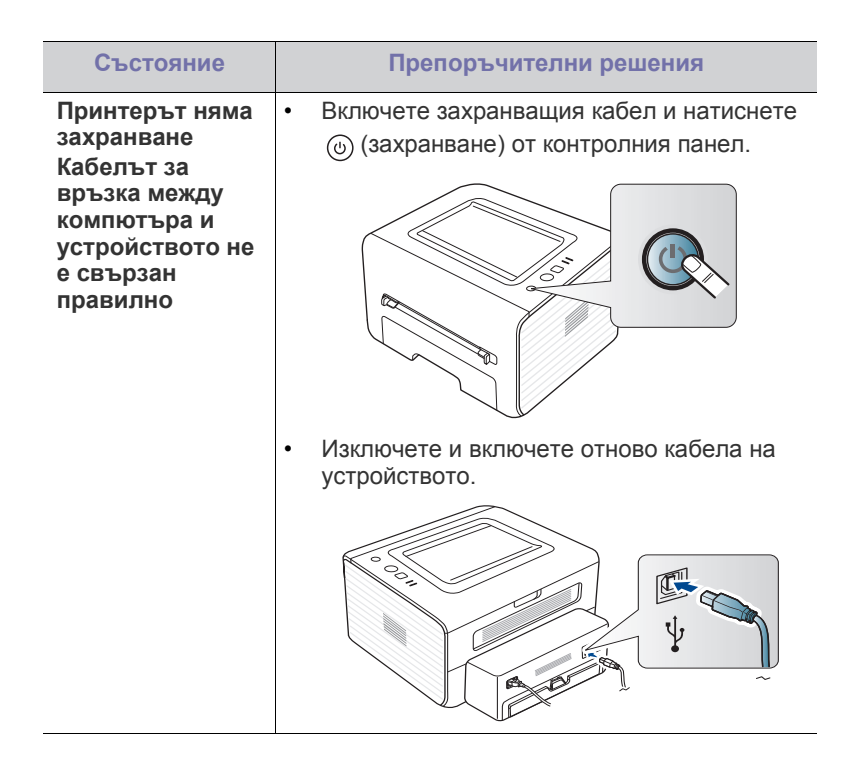

## **Проблеми при подаване на хартията**

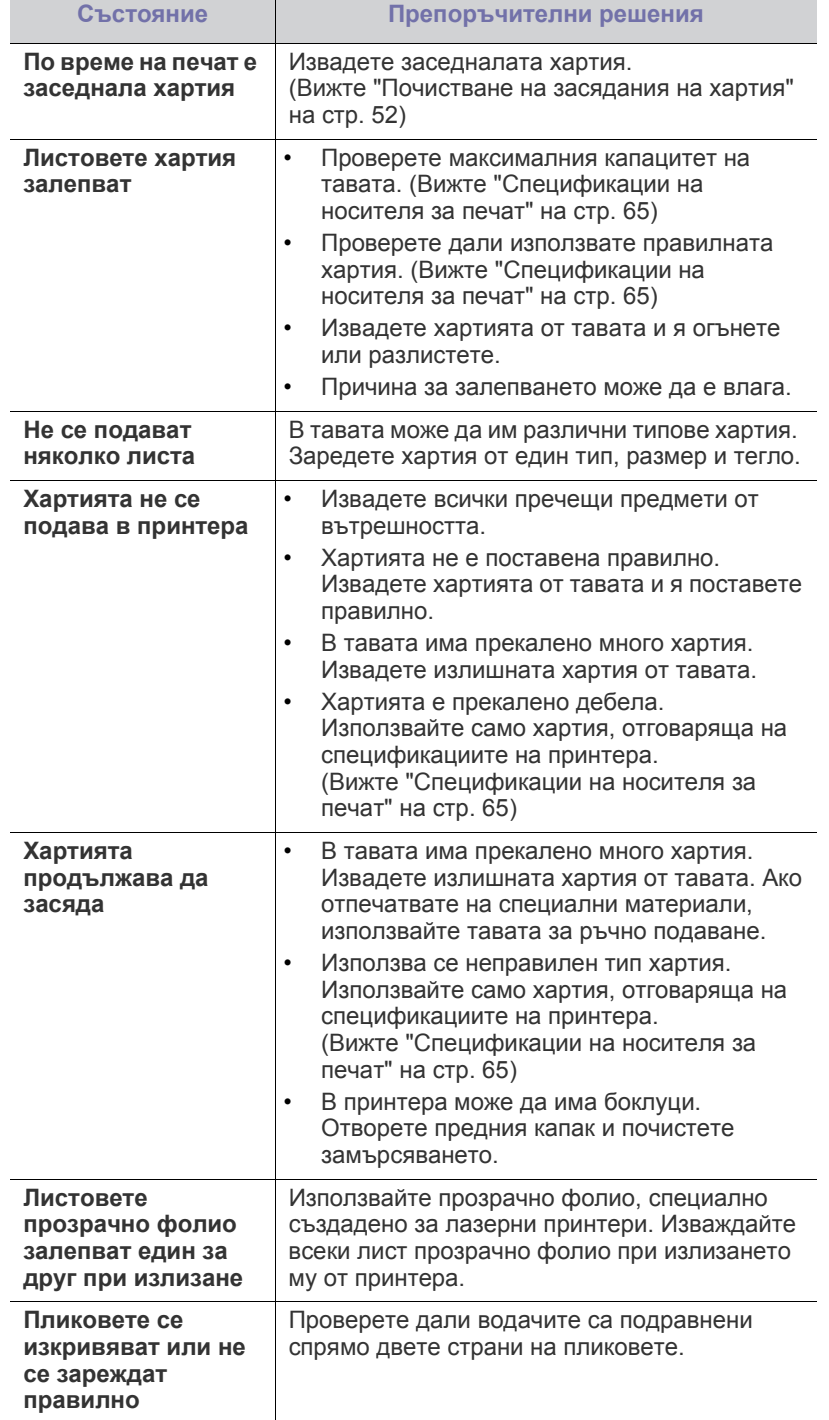

# **Проблеми с печата**

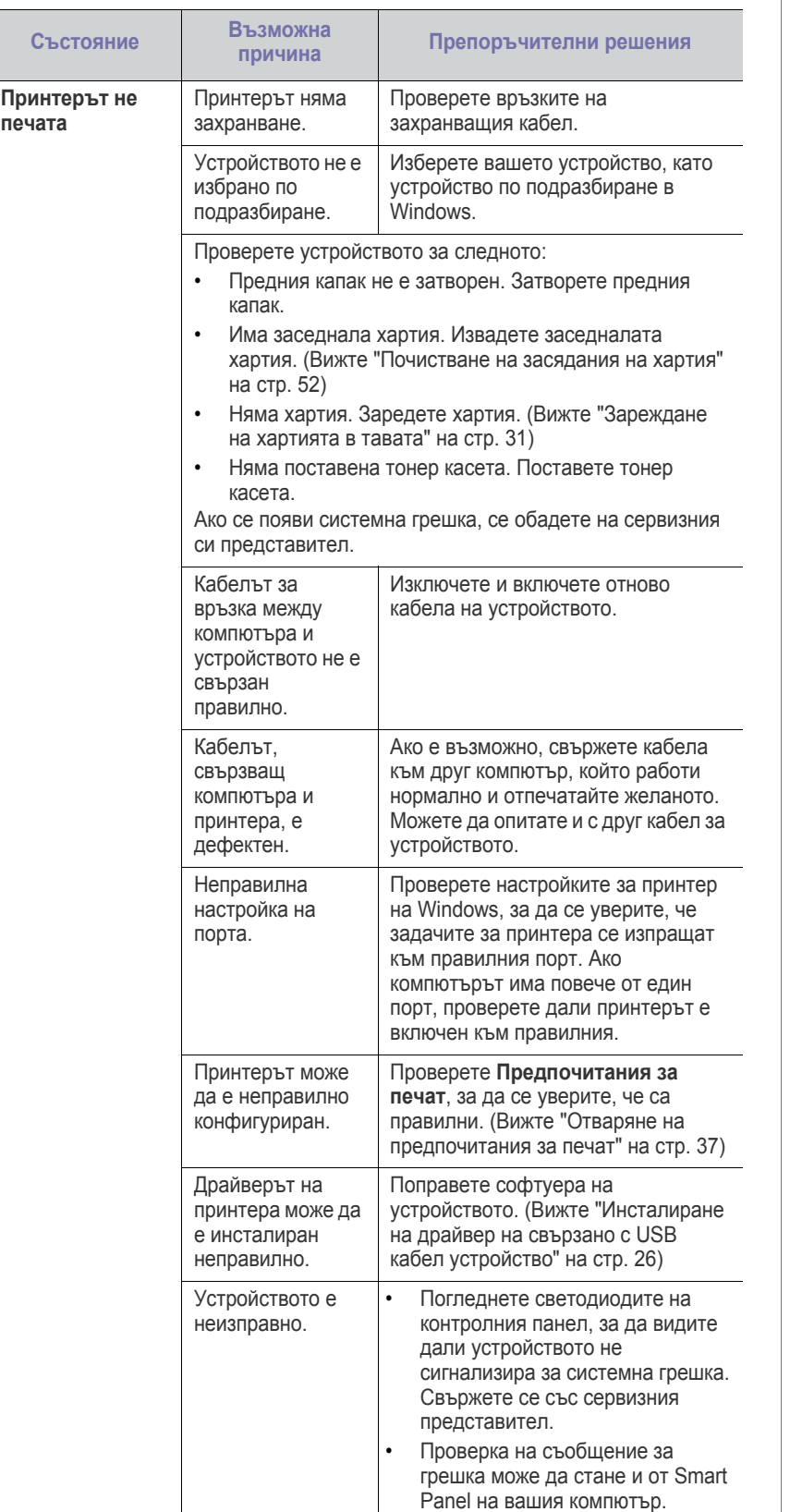

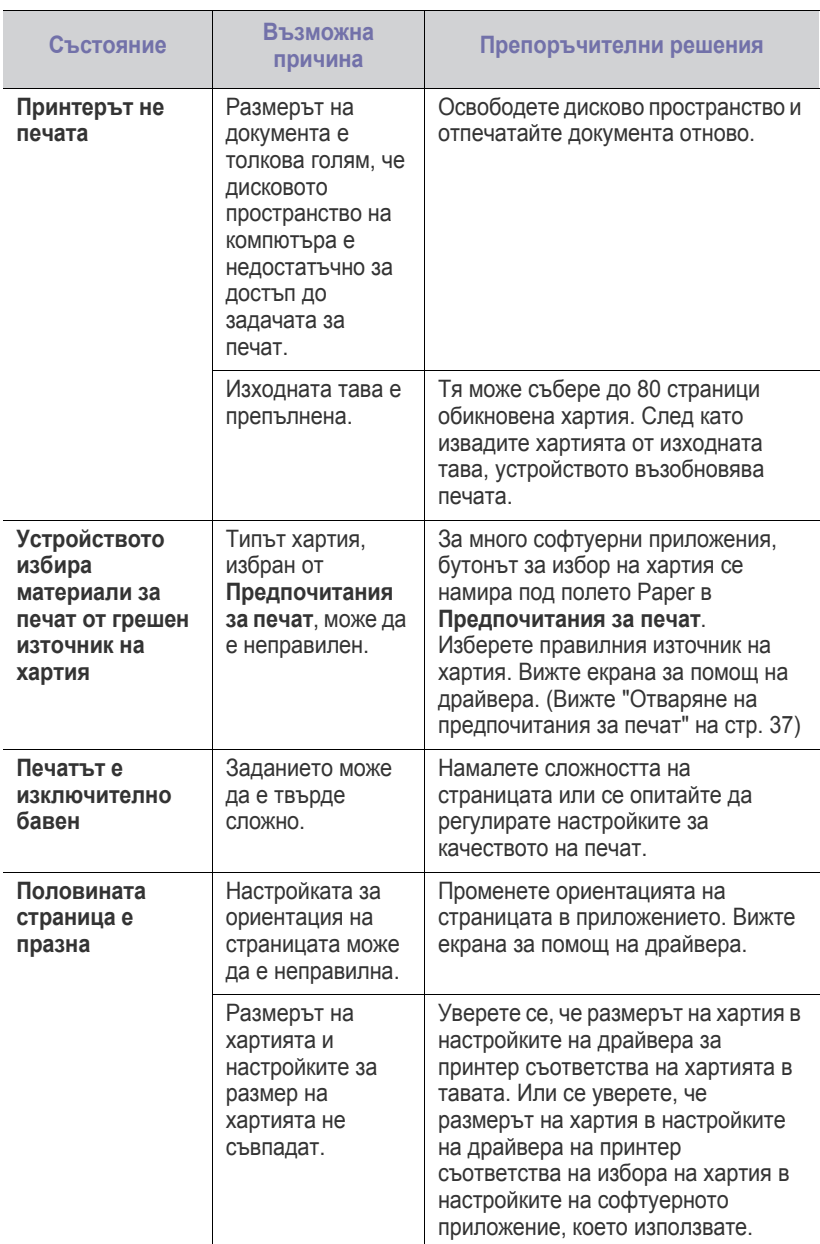

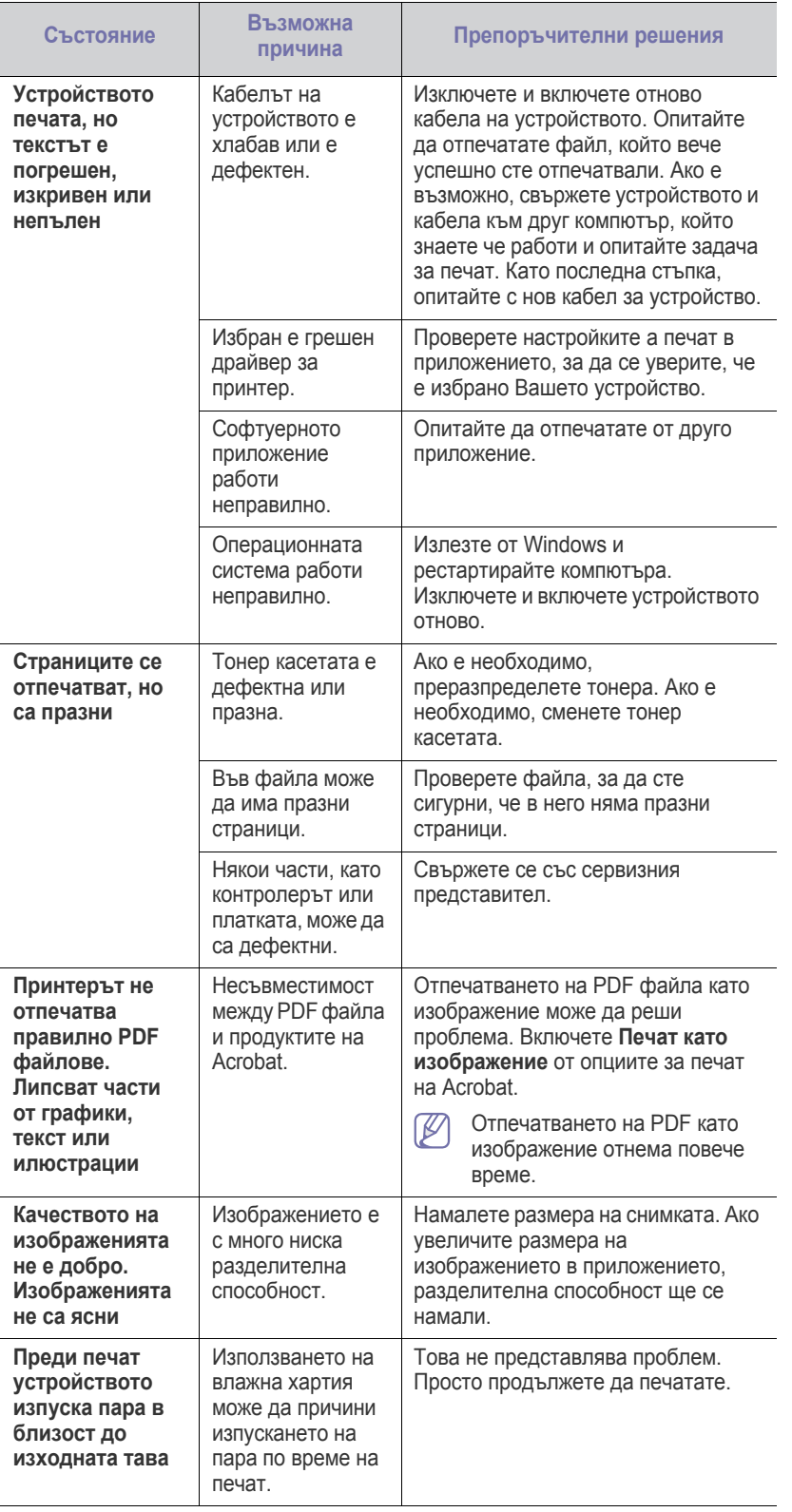

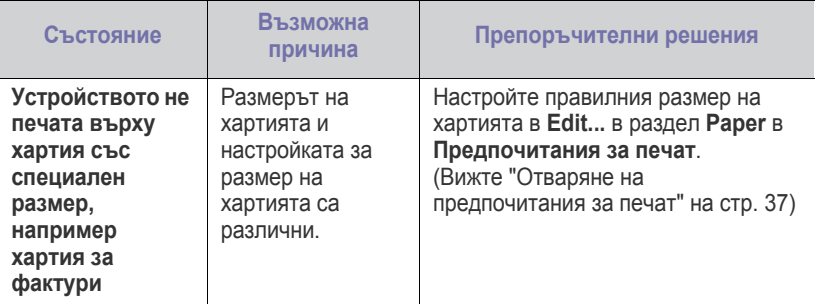

## **Проблеми с качеството на печата**

Ако вътрешността на принтера е замърсена или хартията е поставена неправилно, може да има спад в качеството на печата. Вижте таблицата по-долу, за да отстраните проблема.

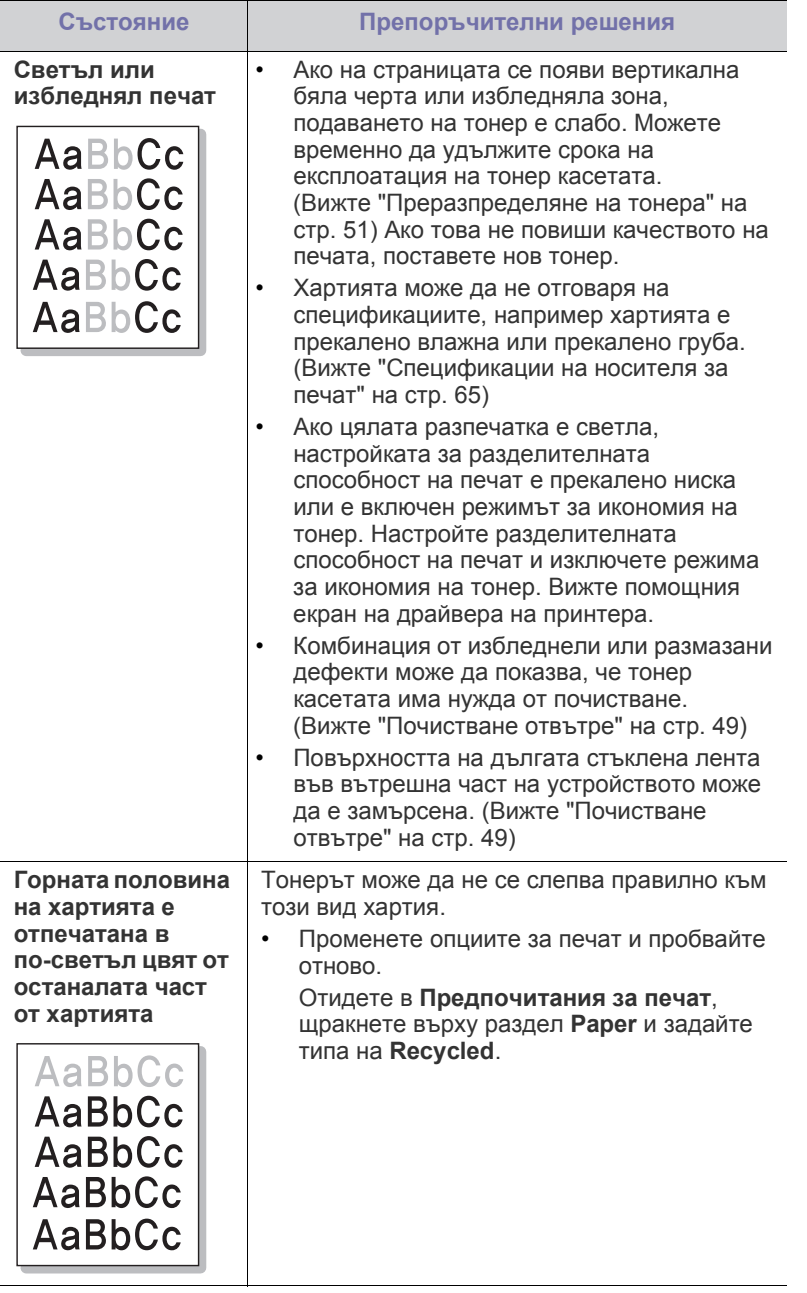

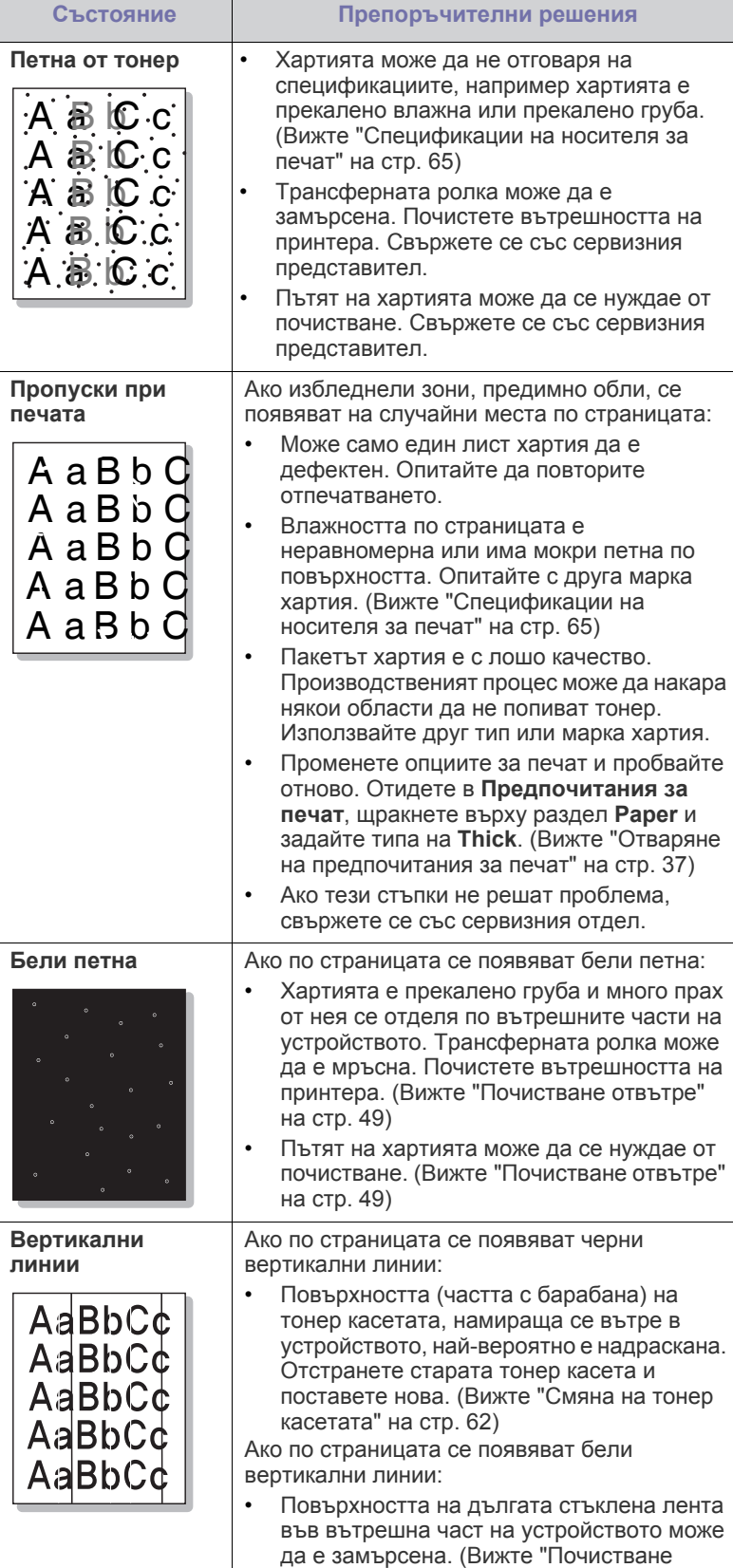

[отвътре](#page-48-2)" на стр. 49)

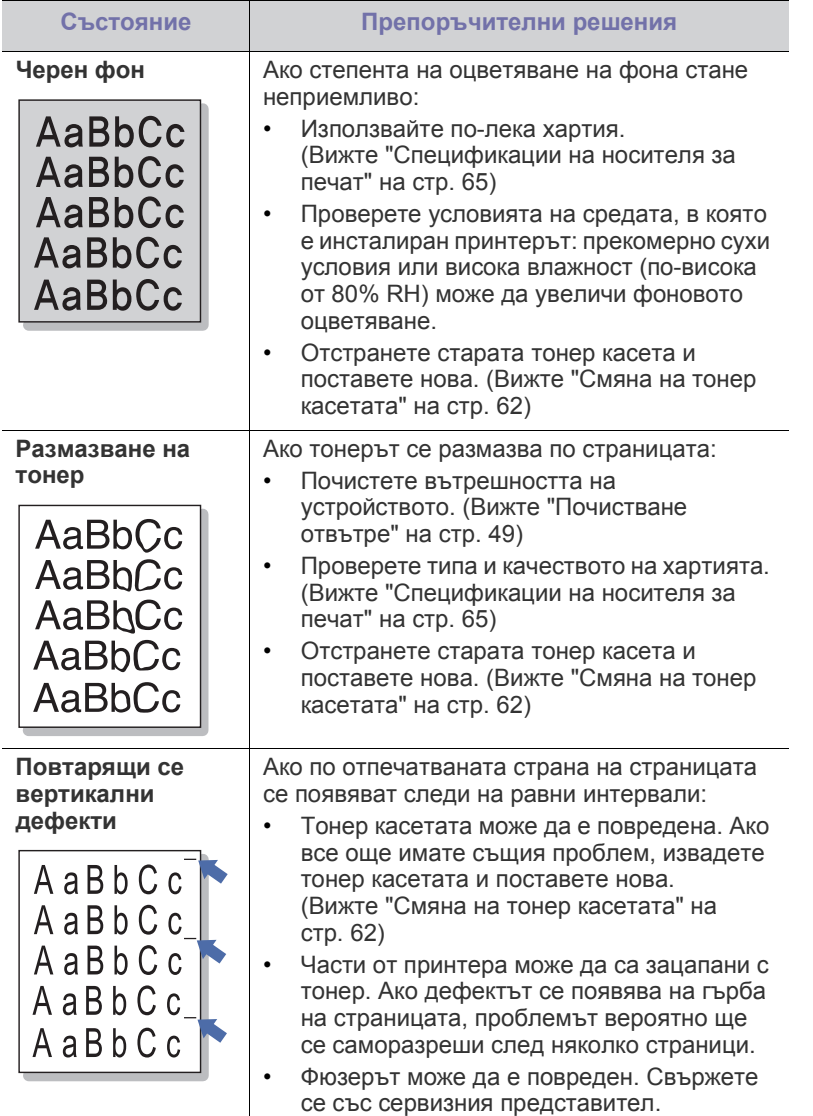

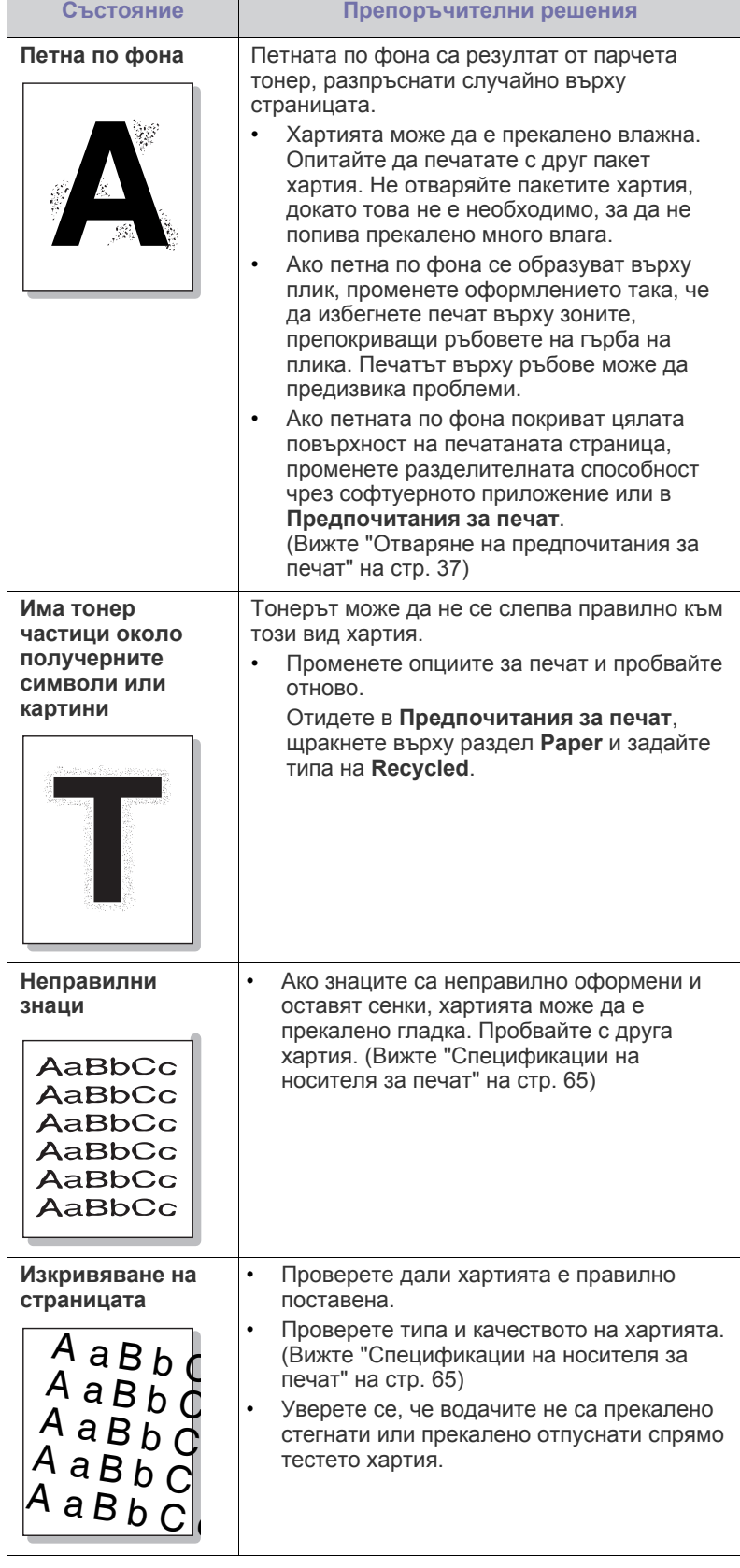

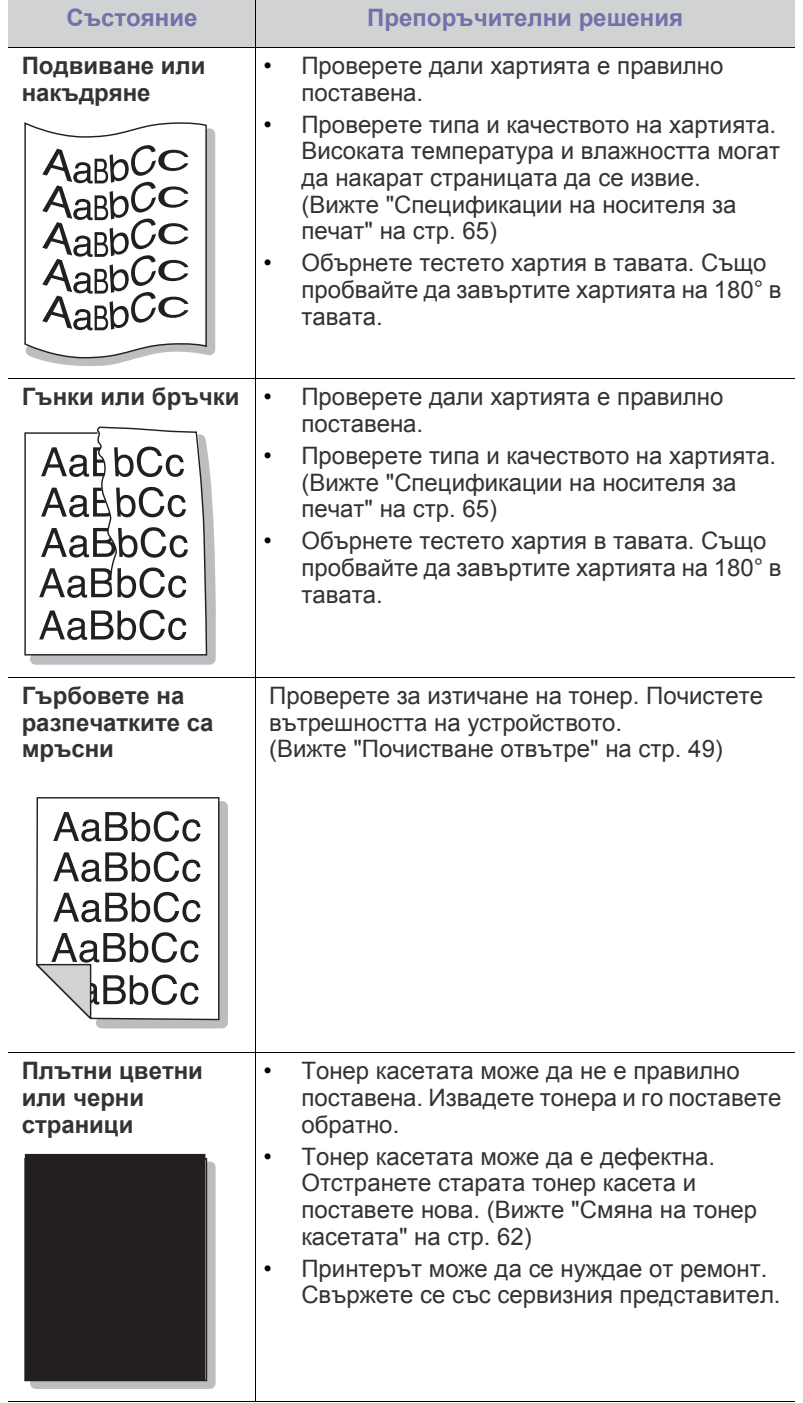

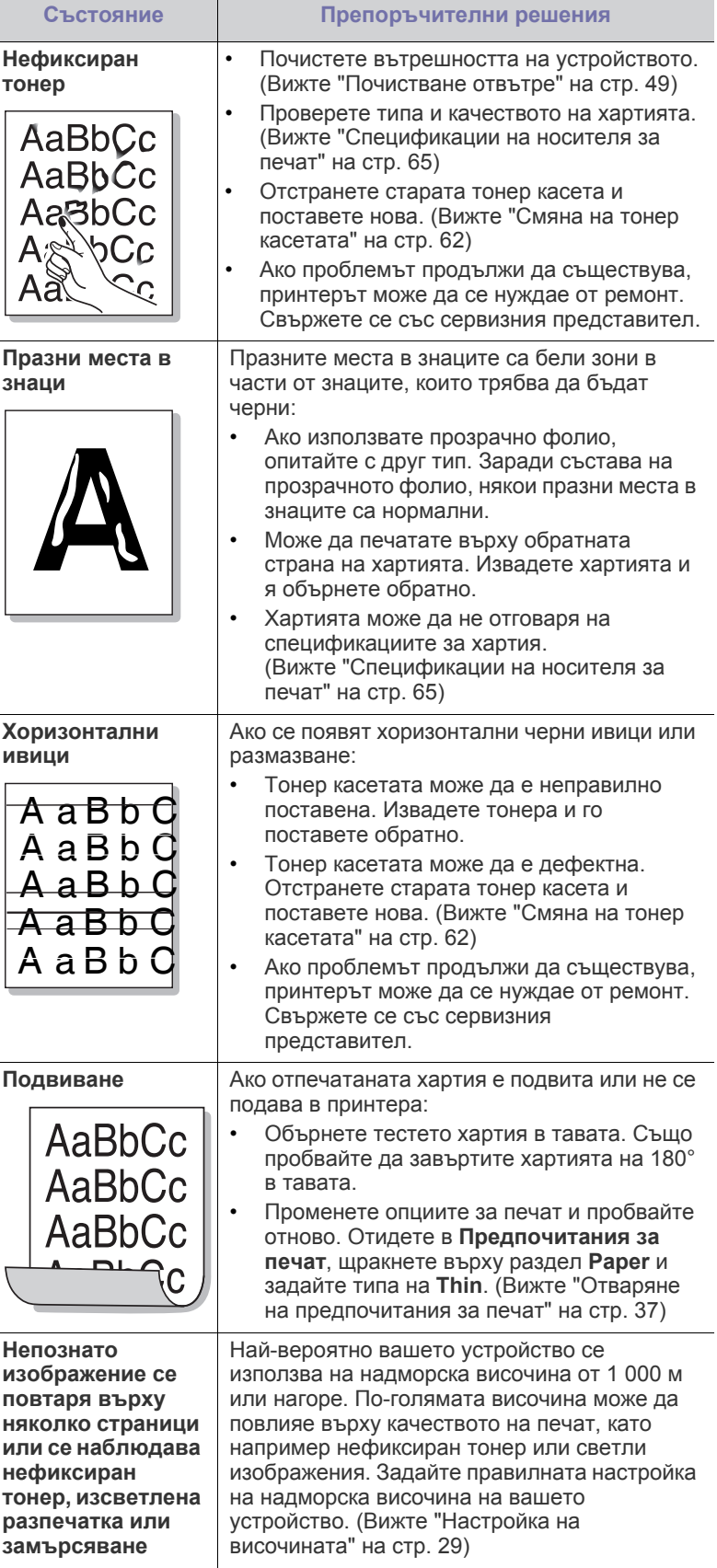

 $\overline{a}$ 

 $\overline{\phantom{a}}$ 

## **Често срещани проблеми в Windows**

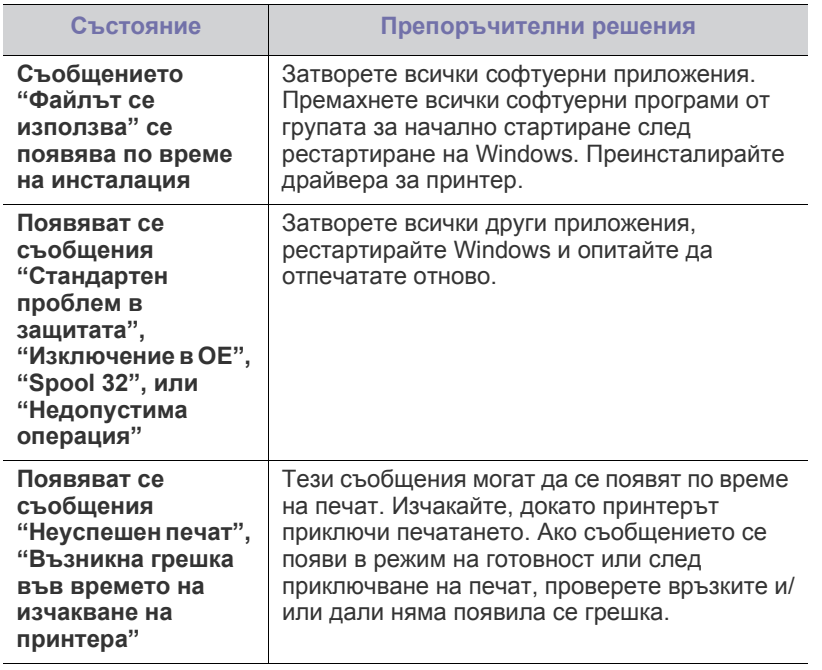

Погледнете в Ръководство на потребителя на Microsoft Windows,  $\mathbb{Z}$ което сте получили с компютъра си за повече информация за съобщенията за грешки в Windows.

## **Често срещани проблеми в Linux**

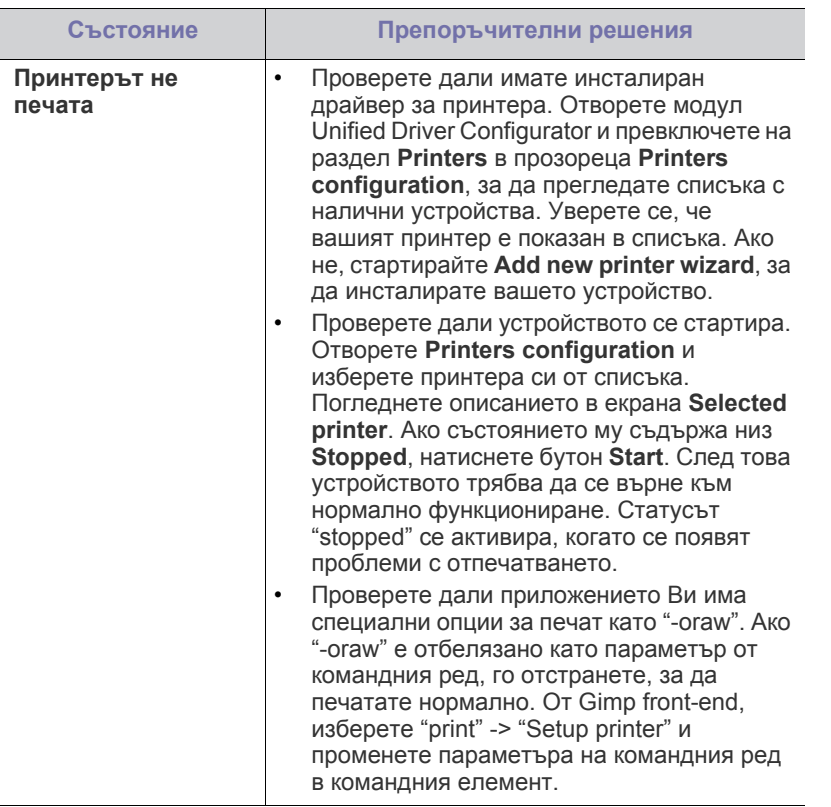

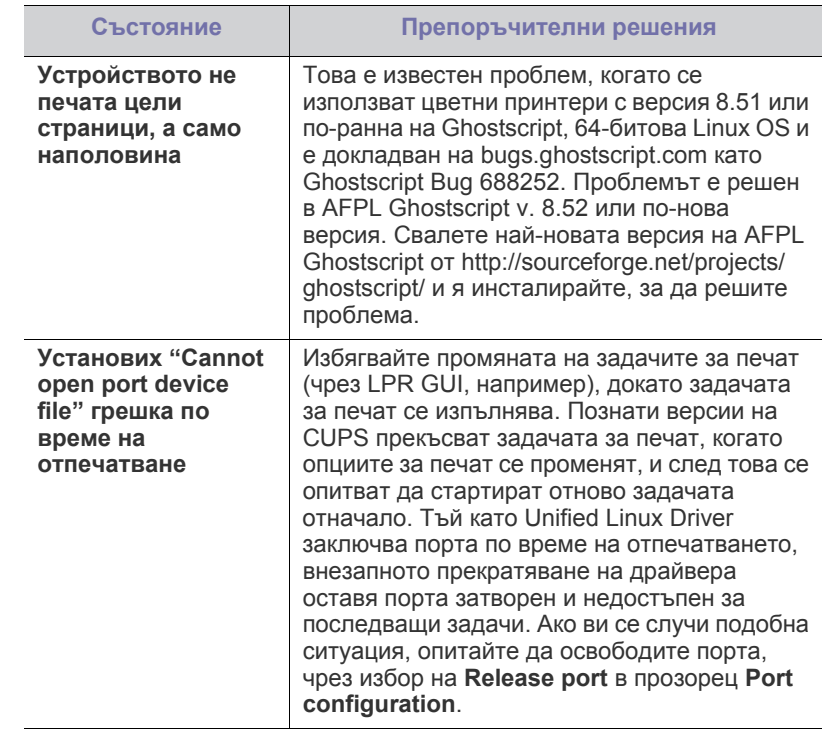

Погледнете в Ръководство на потребителя на Linux, което сте  $\mathscr{D}$ получили с компютъра си за повече информация за съобщенията за грешки в Linux.

## **Често срещани проблеми в Mac OS**

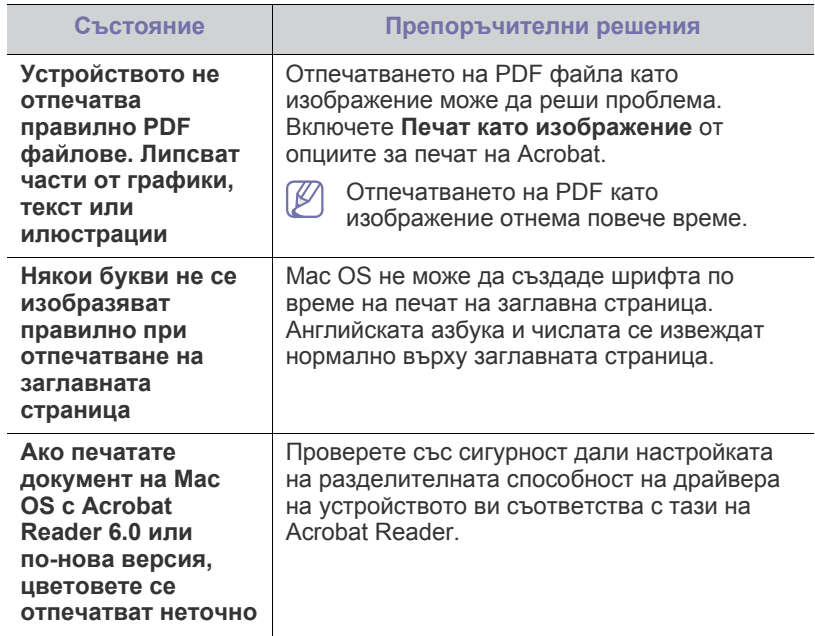

Погледнете в Ръководство на потребителя на Mac OS, което сте  $\mathscr{D}$ получили с компютъра си за повече информация за съобщенията за грешки в Mac OS.

# 9.Консумативи

Тази глава съдържа информация относно закупуването на консумативи и части за поддръжка за вашето устройство.

#### **Тази глава включва:**

- Как да [направите](#page-60-0) покупка
- Налични [консумативи](#page-60-1)
- Наличните принадлежности могат да се различават в различните страни. Свържете се с вашия търговски представител, за да получите списък с наличните принадлежности и части за поддръжка.

## <span id="page-60-0"></span>**Как да направите покупка**

За да поръчате консумативи, принадлежности и части за поддръжка, одобрени от Samsung, се свържете с местния разпространител на Samsung или търговеца, от който сте закупили устройството си. Можете да посетите и [www.samsung.com/supplies,](http://www.samsung.com/supplies) да изберете вашата страна/регион и да получите информация за обаждане за услуги.

## <span id="page-60-1"></span>**Налични консумативи**

Когато консумативите свършат, можете да поръчате следните типове консумативи за вашето устройство:

<span id="page-60-3"></span>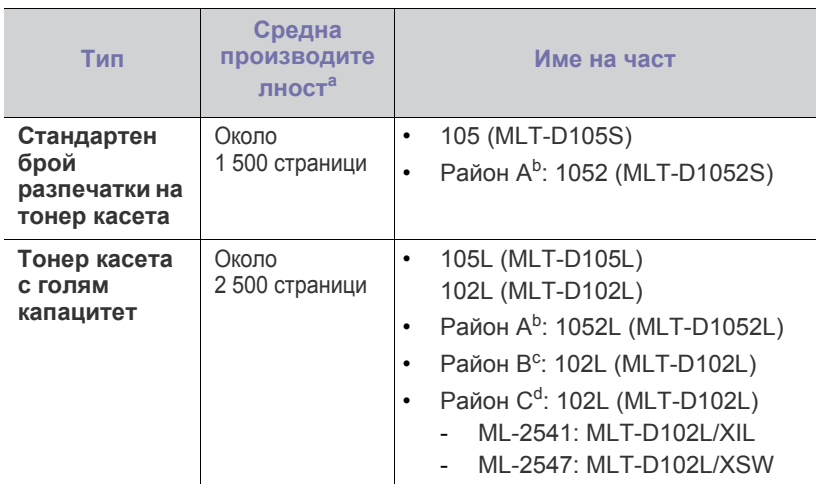

a.Декларирана стойност за брой разпечатки в съответствие с ISO/ IEC 19752.

- b.Район A: Австрия, Албания, Белгия, Босна, България, Великобритания, Германия, Гърция, Дания, Испания, Италия, Кипър, Македония, Нидерландия, Норвегия, Полша, Португалия, Румъния, Словакия, Словения, Сърбия, Унгария, Финландия, Франция, Чехия, Швейцария, Швеция, Хърватия.
- c.Район B: Индия.
- d.Район C: Китай.

За смяна на тонер касетата вижте "Смяна на тонер [касетата](#page-61-1)" на [стр](#page-61-1). 62.

- Налични части за [поддръжка](#page-60-2)
- Смяна на тонер [касетата](#page-61-1)

В зависимост от опциите и използвания режим на задачи животът W на тонер касетата може да е различен.

Когато купувате нови тонер касети или други консумативи, трябва да го направите в същата страна, в която използвате устройството. В противен случай, новите тонер касети или други консумативи ще бъдат несъвместими с вашето устройство поради различните конфигурации на тонер касетите и другите консумативи, съгласно специфичните условия на страната.

Samsung не препоръчва използването на касети с тонер, които не са оригинални и не са с марката Samsung – например повторно пълнени или втора употреба. Samsung не гарантира качеството на тонер касети, които не са произведени от Samsung. Обслужване или поправка в резултат на употреба на тонер касети, които не са произведени от Samsung, няма да бъде покрито от гаранцията на устройството.

## <span id="page-60-2"></span>**Налични части за поддръжка**

За да избегнете проблеми с качеството на печат и подаването на хартия, произтичащи от изхабени части, и за да поддържате вашето устройство във възможно най-добро работно състояние, е необходимо да сменяте следните части след достигане на определен брой страници или когато срокът на експлоатация на дадена част е изтекъл.

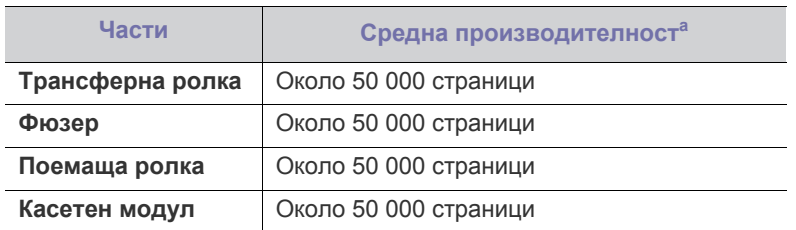

a.Зависи от използваната операционна система, производителността на компютъра, приложния софтуер, метода на свързване, типа и размера на носителите и сложността на задачите.

За да закупите части за поддръжка, се свържете с мястото, от което сте закупили устройството.

Смяната на частите за поддръжка може да бъде само от оторизиран сервизен представител, разпространител или търговеца на дребно, от който сте закупили устройството. Гаранцията не покрива смяната на части за поддръжка след изтичане на срока им на експлоатация.

## <span id="page-61-1"></span><span id="page-61-0"></span>**Смяна на тонер касетата**

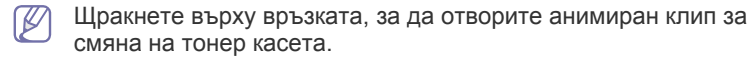

Когато тонер касета достига до края на предвидения срок на експлоатация.

- На компютъра се появява прозорец на програмата Samsung Printer Status (or Smart Panel) със съобщение, че трансферната ролка трябва да се смени.
- Устройството спира да печата.

В този момент тонер касетата трябва да бъде сменена. Проверете типа на тонер касета за вашето устройство. (Вижте "[Налични](#page-60-1) [консумативи](#page-60-1)" на стр. 61.)

- **1.** Отворете предния капак.
- **2.** Извадете тонер касетата.

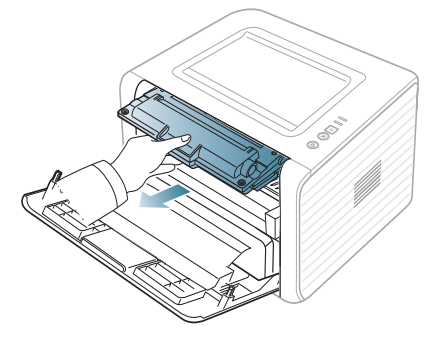

- **3.** Извадете новата тонер касета от опаковката.
- **4.** Отстранете хартията, която предпазва тонер касетата, като издърпате опаковъчната лента.

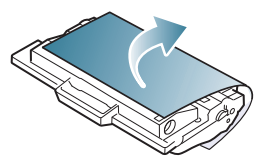

**5.** Открийте запечатващата лента в края на тонер касетата. Внимателно я издърпайте, за да освободите тонер касетата, след което изхвърлете лентата.

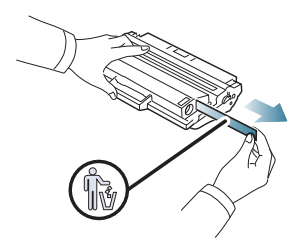

- Ако се отстрани правилно, запечатващата лента трябва да е по-дълга от 60 см.
	- Придържайки тонер касетата, издърпайте запечатващата лента напред, за да я отстраните от тонер касетата. Бъдете внимателни, за да не я скъсате. Ако това се случи, не можете да използвате тонер касетата.
	- Погледнете картинките върху опаковъчната хартия на касетата за помощ.

**6.** Разклатете бавно тонер касетата пет или шест пъти, за да разпределите тонера равномерно в касетата. Това ще осигури максимален брой копия за касета.

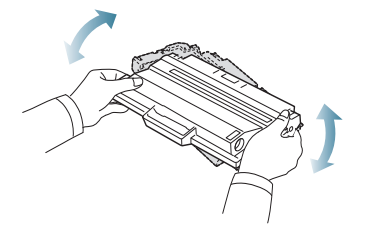

- Ако върху дрехите ви попадне тонер, избършете го със суха  $[4] \label{eq:4}$ кърпа и изперете със студена вода. Топлата вода води до фиксиране на тонера към тъканта.
	- Не пипайте долната зелена част на тонер касетата. Използвайте дръжката на касетата, за да избегнете докосването на тази зона.
- **7.** Дръжте тонер касетата за дръжката и бавно я поставете в отвора на устройството.

Издатините отстрани на тонер касетата и съответните канали в устройството ще водят касетата в правилната позиция, докато тя напълно се застопори на мястото си.

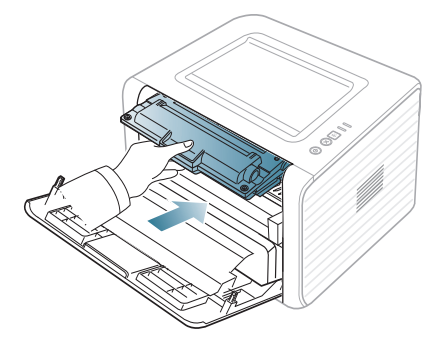

**8.** Затворете предния капак. Проверете дали капакът е добре затворен.

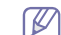

Ако изходната табла е затворена, отворете я.

# Спецификации

Тази глава ви дава насоки за спецификациите на устройството.

#### **Тази глава включва:**

- [Спецификации](#page-62-0) на хардуера
- [Спецификации](#page-62-1) на околната среда
- Електрически [спецификации](#page-63-0)
- [Спецификации](#page-64-1) на носителя за печат

Стойностите на дадените по-долу спецификации подлежат на промяна без предварително известие. За възможни промени в информацията  $\mathbb{Z}$ разгледайте **[www.samsung.com/printer](http://www.samsung.com/printer)**.

# <span id="page-62-0"></span>**Спецификации на хардуера**

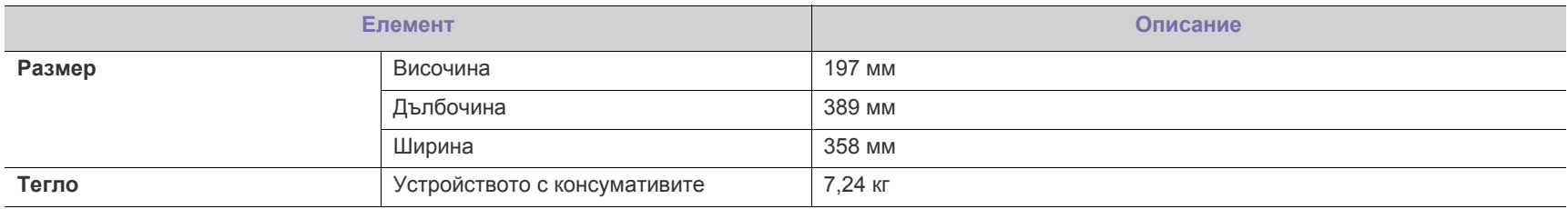

# <span id="page-62-1"></span>**Спецификации на околната среда**

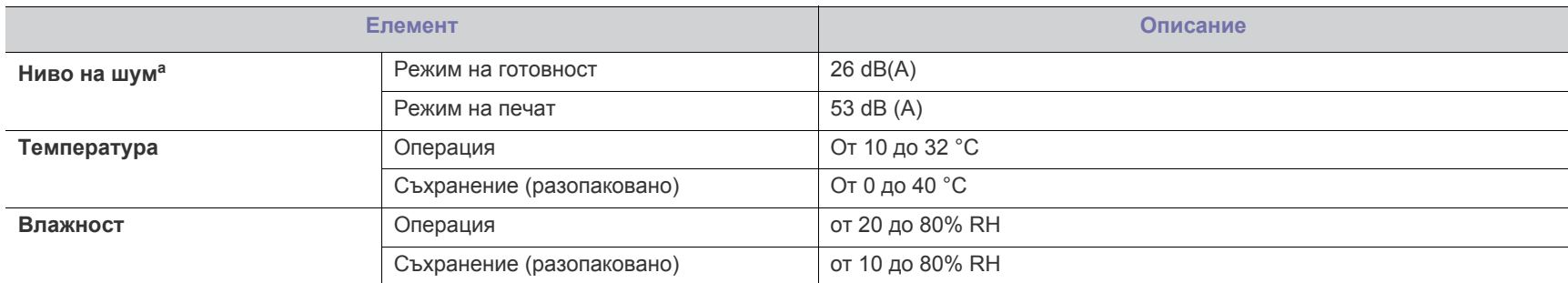

a.Ниво на звуково налягане, ISO 7779. Тествана конфигурация: основна инсталация на машината, хартия A4, едностранен печат.

# <span id="page-63-0"></span>**Електрически спецификации**

Изискванията към захранването се базират на страната/региона, в който се продава устройството. Не преобразувайте работните напрежения. Това може да повреди устройството и да обезсили гаранцията на продукта.

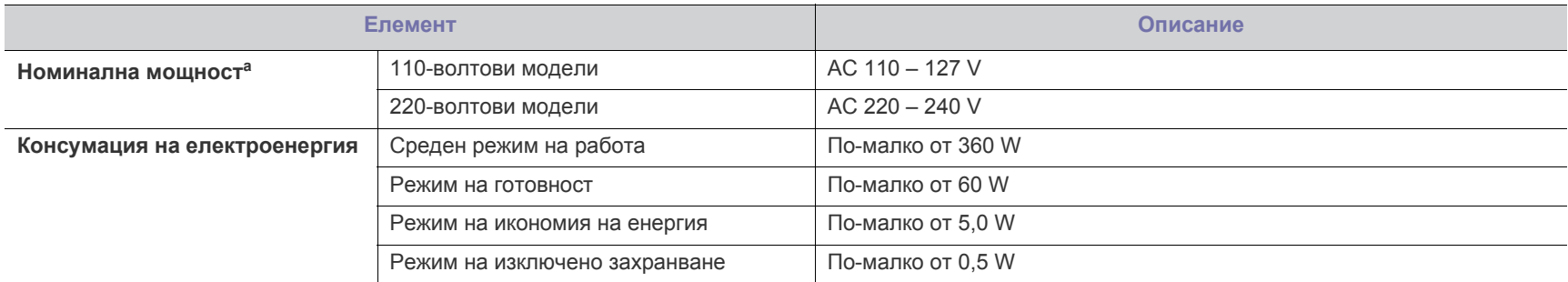

a.Вижте табелката с данни на устройството относно правилното му напрежение, честотата (в херца) и типа ток.

# <span id="page-64-1"></span><span id="page-64-0"></span>**Спецификации на носителя за печат**

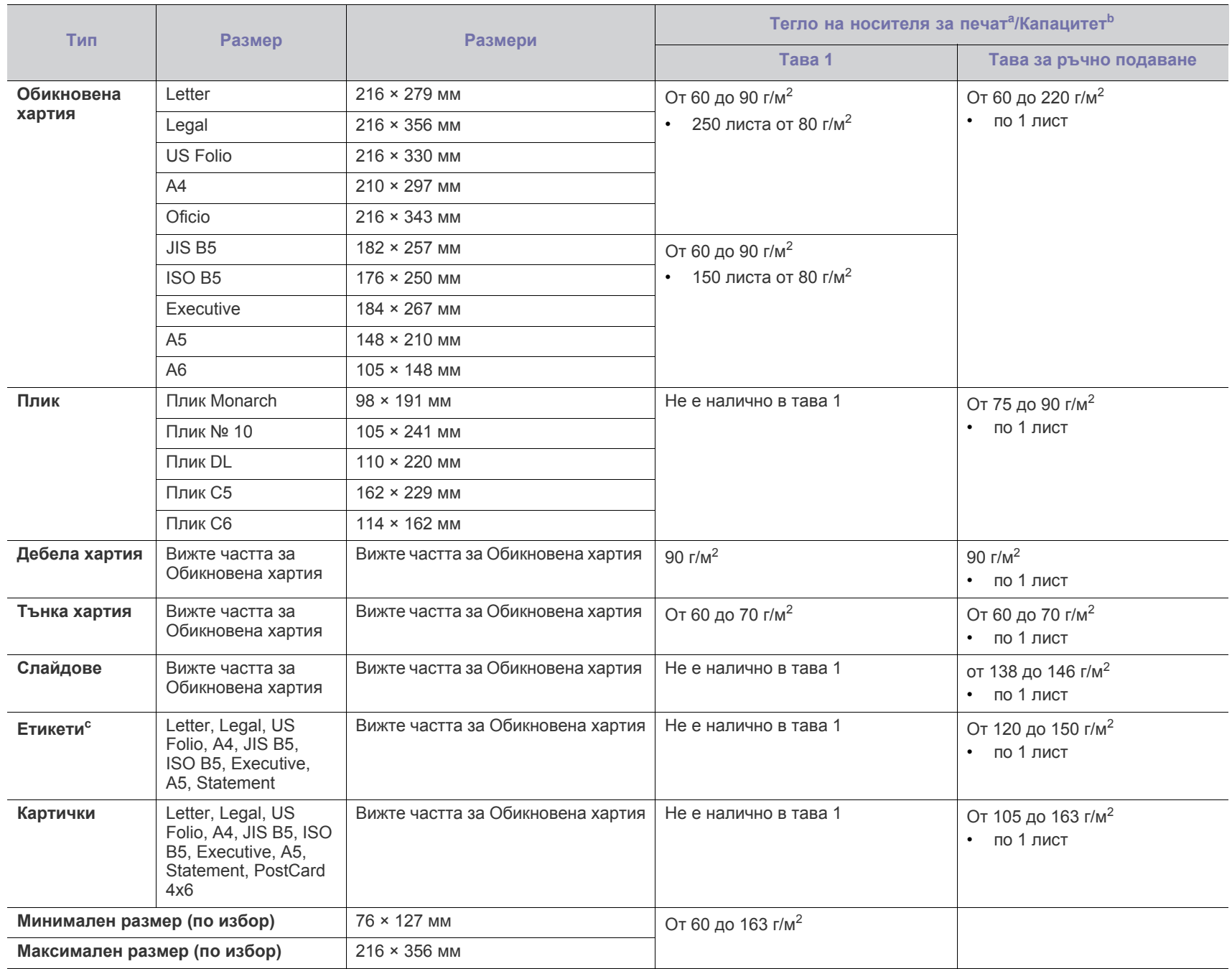

а. Ако носителят е с тегло над 120 г/м<sup>2</sup>, зареждайте хартията в тавата лист по лист.

b.Възможно е максималният капацитет да варира в зависимост от теглото, дебелината на носителя, както и от условията на околната среда.

c. Гладкост: от 100 до 250 (шефилд).

# Contact SAMSUNG worldwide

If you have any comments or questions regarding Samsung products, contact the Samsung customer care center.

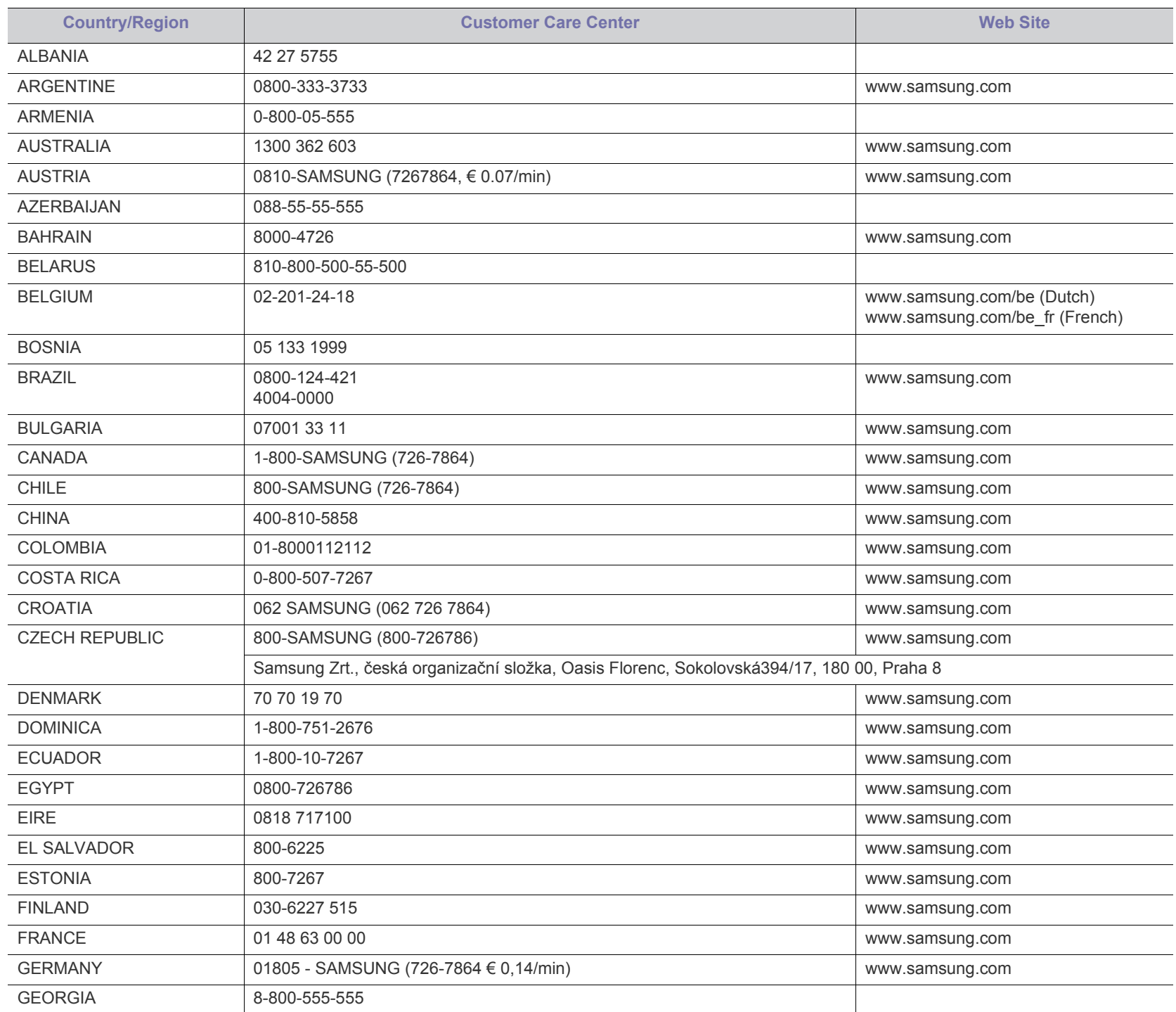

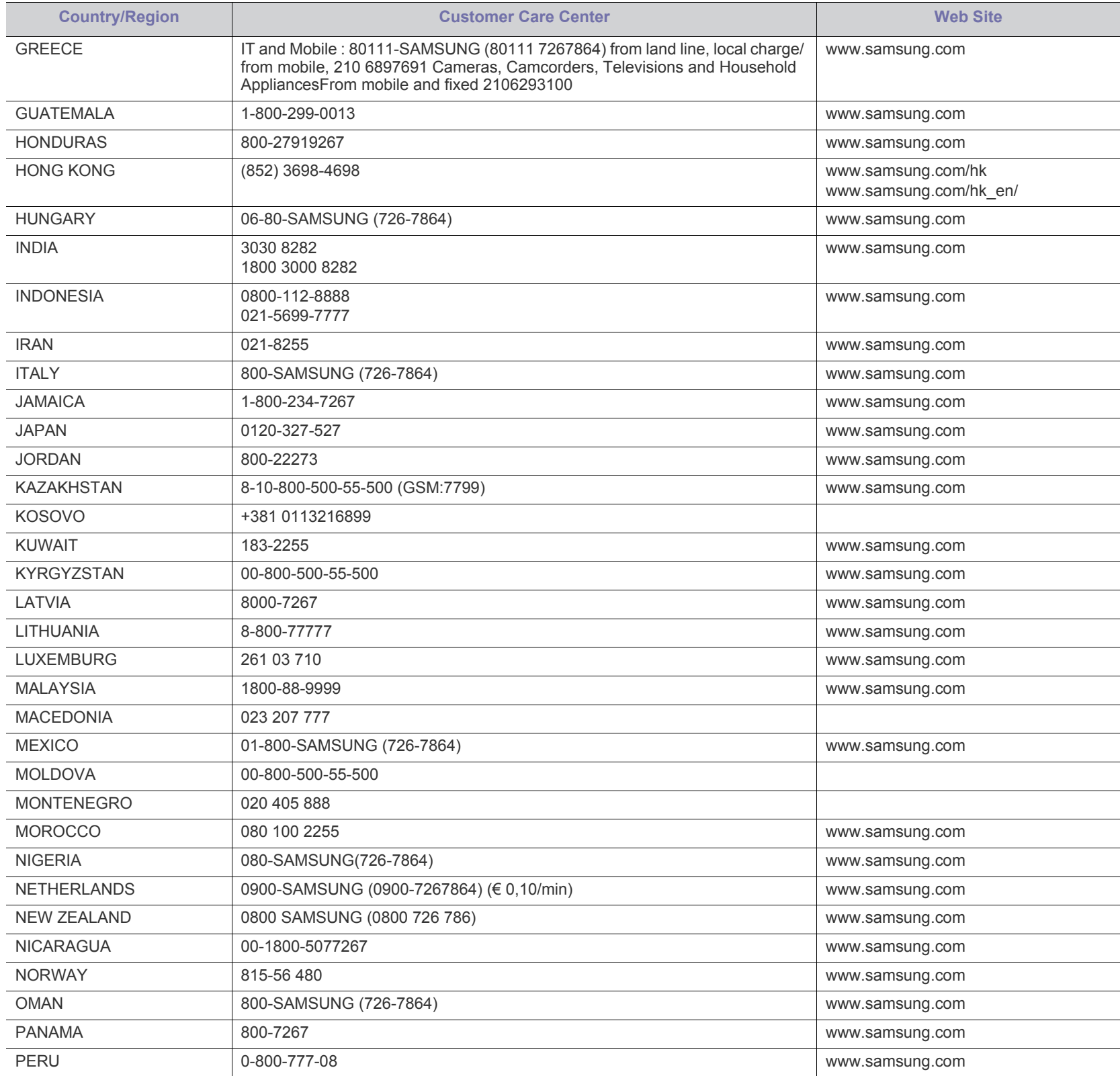

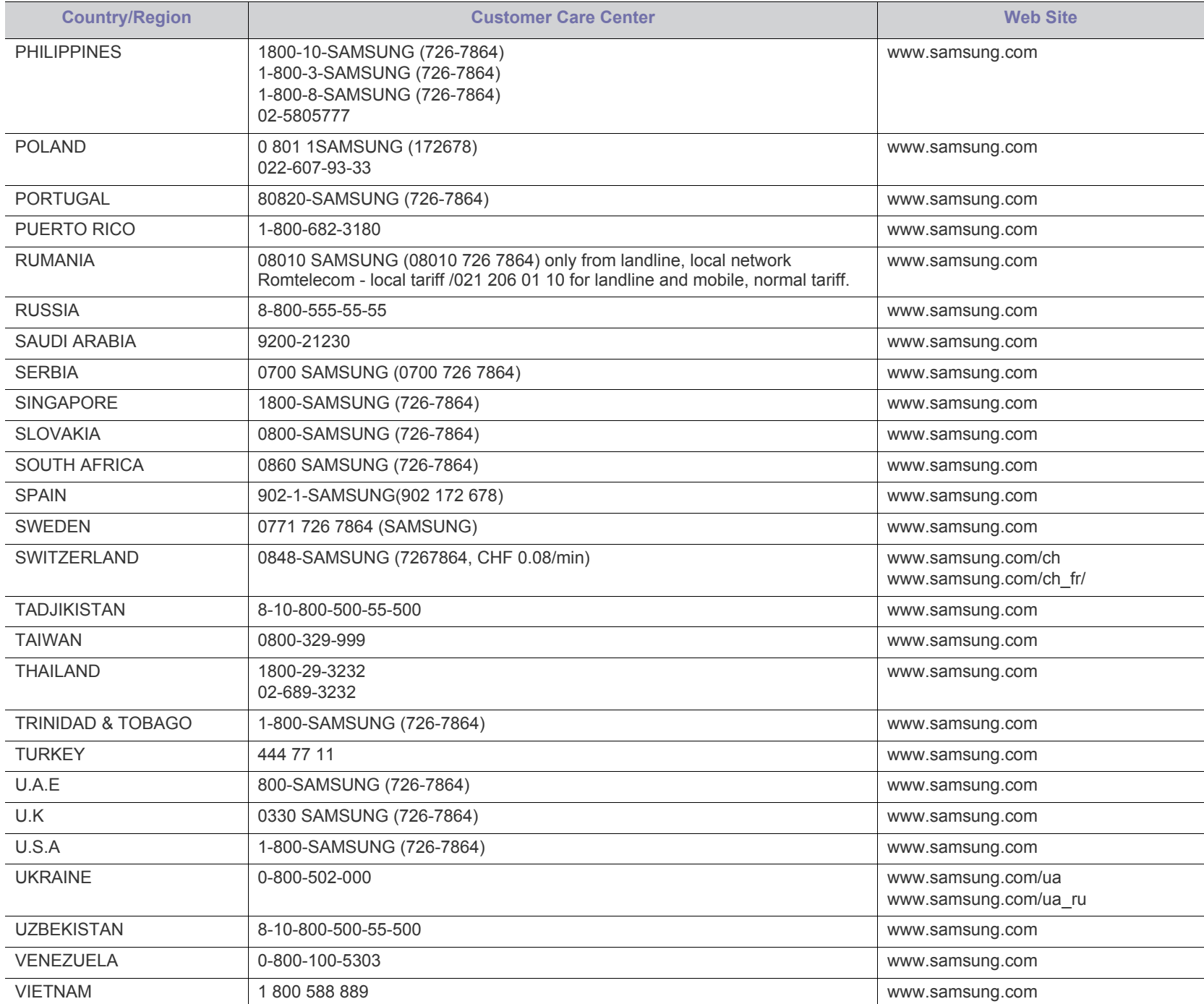

# Речник

Този речник ви помага да се запознаете с продукта, като разберете термините, които се използват най-често при печат и се споменават в това ръководство.

## **802.11**

802.11 представлява набор от стандарти за комуникация в безжична локална мрежа (WLAN), разработен от Комитет по стандартизация IEEE LAN/MAN (IEEE 802).

## **802.11b/g/n**

802.11b/g/n може да споделя същият хардуер и да използва 2.4 GHz честотен обхват. 802.11b поддържа скорост на предаване до 11 Mbps, 802.11n поддържа скорост на предаване до 150 Mbps. Устройствата с честота 802.11b/g/n понякога могат да изпитват смущения от микровълнови фурни, безжични телефони и Bluetooth устройства.

## **Точка за достъп**

Точка на достъп или Точка за безжичен достъп (AP или WAP) представлява устройство, което свързва устройства за безжична комуникация помежду им в безжични локални мрежи (WLAN) и служи за централен предавател и приемник на радио сигнали в WLAN.

## **ADF**

Автоматично захранване на хартия (ADF) е сканиращо устройство, което автоматично подава оригиналния лист хартия, така че някои устройства да могат да сканират повече страници едновременно.

## **AppleTalk**

AppleTalk е патентован набор от протоколи, разработен от Apple, Inc. за компютърни мрежи. Той е бил включен в оригиналния Macintosh (1984) и сега е изоставен и заменен от TCP/IP мрежите.

## **Битова дълбочина**

Компютърен графичен термин, описващ броят битове използван, за да се представи цвят в един пиксел в bitmap изображение. По-високата дълбочина на цвета дава по-широки граници на отделни цветове. С увеличаването на броя битове, броят на възможните цветове става практически безкраен на цветовата карта. 1-бит цвят се нарича обикновено монохромен или черен и бял.

## **BMP формат**

Bitmap графичен формат използван вътрешно от Microsoft Windows графична подсистема (GDI), и използван най-често като прост графичен файлов формат за тази платформа.

## **BOOTP**

Протокол Bootstrap. Мрежови протокол, използван от мрежови клиент за автоматично получаване на неговия IP адрес. Това

обикновено се прави при bootstrap процеси в компютри или използвани от тях операционни системи. Сървърите BOOTP задават IP адреса на всеки клиент, като го избират от група адреси. BOOTP дава възможност на компютри от типа "работни станции без дискове" да получават IP адрес преди зареждането на напреднала операционна система.

## **CCD**

Заредено куплиращо устройство (CCD) е хардуерът, който позволява изпълнението на задания за сканиране. CCD механизмът за заключване се използва за задържане на CCD модула, за да се предотвратят повреди по време на местене на устройството.

### **Подреждане**

Подреждането е процес на отпечатване на задания с много копия в комплекти. Когато бъде избрано подреждане, устройството отпечатва пълния комплект, преди да отпечата допълнителни копия.

## **Контролен панел**

Контролният панел е плоска, обикновено вертикална зона, където са показани инструментите за контрол или мониторинг. Те обикновено се намират в предната част на машината.

## **Покритие**

Това е термин при отпечатване, който се използва за измерване на употребата на тонер при печат. Например, 5% покритие означава, че на хартия A4 има около 5% изображения или текст. Така че, ако хартията или оригинала има сложни изображения или много текст, покритието ще бъде по-голямо и в същото време употребата ще бъде равна на покритието.

### **CSV**

Стойности, разделени със запетая (CSV). Като тип файлов формат, CSV се използва за обмен на данни между различни приложения. Файловият формат, както се използва в Microsoft Excel, е станал истински стандарт в индустрията, дори и сред платформите, които не са на Microsoft.

## **DADF**

Двойно автоматично захранващо устройство (DADF) е сканиращо устройство, което автоматично подава и обръща оригиналния лист хартия, така че устройството да може да го сканира и от двете страни.

## **По подразбиране**

Стойност или настройка, която е ефективна, когато вадите принтера от кутията, нулирате го или го стартирате за пръв път.

## **DHCP**

Протокол за динамично конфигуриране на хост (DHCP) представлява мрежов протокол от тип клиент-сървър. DHCP сървърът предоставя параметри за конфигурация, специфични за заявките на хоста на DHCP клиента, като по принцип изисканата от хоста на клиента информация е предназначена за участие в IP мрежа. DHCP дава механизъм за разпределени на IP адреси на клиент хоста.

## **DIMM (Dual Inline Memory Module, Двуредов модул с памет)**

Двуредов модул с памет (DIMM), е малка платка, която съдържа памет. DIMM съхранява всички данни, като данни за печат, получени факс данни.

## **DLNA**

The DLNA (Digital Living Network Alliance) е стандарт, който позволява на устройствата в домашна мрежа да споделят информация едно с друго по мрежата.

## **DNS**

Сървър за имена на домейни (DNS) е система, която съхранява информация, свързана с имената на домейни в разпределената база данни на мрежи, като Интернет.

## **Точков матричен принтер**

Точковият матричен принтер е тип принтер, чиято глава се движи напред и назад по страницата и отпечатва с удар, като удря напоена с мастило лента от плат върху хартията. Много прилича на пишеща машина.

## **DPI**

Точки за инч (DPI) е единица за измерване на резолюция, която се използва при сканиране и печат. Общо, по-високо DPI дава по-висока резолюция, по-добре видими детайли в изображението и по-голям размер на файла.

## **DRPD**

Установяване на отличителен тип звънене. Отличителният тип звънене е услуга на телефонния доставчик, която позволява на потребителя да използва един телефон за отговаряне на няколко телефонни номера.

## **Дуплекс**

Механизъм, който автоматично обръща лист хартия така, че устройството да може да печата (или сканира) от двете страни на листа. Принтерът оборудван с дуплекс механизъм може да отпечатва от двете страни на хартията.

## **Цикъл на действие**

Цикълът на действие представлява количеството страници, което не влошава работата на принтера в рамките на един месец. По принцип принтерът има ограничена продължителност на живот, например определени страници за година. Продължителността на живота означава средният капацитет на отпечатани страници, обикновено измерван в рамките на гаранционния период.

Например, ако цикълът на действие е 48 000 страници на месец, като приемем, че месеца има 20 работни дни, ограничението на принтера е 2 400 страници на ден.

## **ECM**

Режим на корекция на грешка (ECM) е допълнителен режим на трансмисия, вграден в Клас 1 факс устройства или факс модеми. Той автоматично отчита и коригира грешки във факс трансмисията, които понякога са предизвикани от шума в телефонната линия.

## **Емулация**

Емулацията е техниката на една машина да постига същия резултат като друга.

Емулацията повтаря функциите на една система в друга, така че втората система се държи като първата. Емулацията се фокусира на точното пресъздаване на външно поведение, което е в контраст със симулацията, която се занимава с абстрактен модел на системата, която се симулира, като често взема предвид вътрешното й състояние.

## **Ethernet**

Ethernet представлява технология за локални компютърни мрежи (LAN), основаваща се на пренос на рамки. Тя дефинира окабеляването и сигнализирането във физическия слой, както форматите и протоколите за разпространение на рамките, определящи достъпа до медията (MAC)/слоя за свързване на данни в OSI модела. Ethernet е стандартизирана най-вече като IEEE 802.3. Тя се превърна в най-широко използваната LAN технология от 1990 г. до настоящия момент.

## **EtherTalk**

Набор от протоколи, разработен от Apple Computer за компютърни мрежи. Той е бил включен в оригиналния Macintosh (1984) и сега е изоставен и заменен от TCP/IP мрежите.

## **FDI**

Foreign Device Interface (FDI) е карта, която се инсталира в устройството, за да позволи на устройства от трета страна, като апарати работещи с монети или четци на карти. Тези устройства позволяват услугата заплащане на разпечатка на вашето устройство.

## **FTP (File Transfer Protocol, Протокол за обмен на файлове)**

Протокол за обмен на файлове (FTP) е често използван протокол за обмяна на файлове през мрежа, която поддържа TCP/IP протокол (като Интернет или Интранет).

### **Фюзер**

Частта от лазерния принтер, която разтапя тонера върху носителя за печат. Тя се състои от нагорещяваща ролка и притискаща ролка. След като тонера се пренесе върху хартията, фюзерът прилага топлина и натиск, като така тонерът остава трайно върху хартията и поради това хартията излиза загрята от лазерния принтер.

## **Шлюз**

Връзка между компютърни мрежи или между компютърна мрежа и телефонна линия. Много е популярна, тъй като това е компютър или мрежа, които позволяват достъп до друг компютър или мрежа.

### **Степени на сивото**

Сенки на сиво, които представляват светли и тъмни части от изображението, когато цветни изображения се трансферират в сивата скала, цветовете се представят от различни степени на сивото.

## **Полутон**

Тип изображение, което симулира сивата скала, чрез промени в броя на точките. Силно цветните зони се състоят от голям брой точки, докато по-светлите части се състоят от по-малко на брой точки.

### **Устройство за съхранение на данни**

Устройството за съхранение на данни, често наричано и твърд диск, е неподвижно устройство за съхранение, което съхранява цифрово кодирани данни на бързо въртящи се плочи с магнитна повърхност.

#### **IEEE (Institute of Electrical and Electronics Engineers, Институт на инженерите по електротехника и електроника)**

Институтът на инженерите по електротехника и електроника (IEEE) е международна нестопанска професионална организация за напредък в технологиите, свързани с електричеството.

#### **IEEE 1284 (Institute of Electrical and Electronics Engineers, Институт на инженерите по електротехника и електроника)**

Стандартът за паралелен порт 1284 е разработен от Института на инженерите по електротехника и електроника (IEEE). Терминът "1284-B" се отнася до специфичен тип конектор на края на паралелния кабел, който се прикачва към периферията (например, принтер).

### **Интранет**

Частна мрежа, която използва Интернет протоколи, мрежова връзка и възможно обществена телекомуникационна система, за да споделя сигурно част от информацията на организация или дейност с нейните работници. Понякога терминът се отнася само до най-видимата част от услугата, вътрешната уеб страница.

### **IP адрес**

Интернет протоколът (IP) адрес е уникален номер, който устройствата използват, за да се идентифицират и комуникират едно с друго в мрежа, като използват стандарта за Интернет протокол.

### **IPM**

IPM (Images Per Minute, Изображения в минута) е начин на измерване на скоростта на принтер. IPM скоростта показва броя на едностранно отпечатаните листи за една минута.

## **IPP**

Печатния Интернет Протокол (IPP) определя стандартен протокол за отпечатване, както и за управление на задачи за печат, размер носител, резолюция и т.н. IPP може да се използва локално или чрез интернет към стотици принтери и също поддържа протокола за достъп, оторизация и криптиране, като това разширява възможностите му и го прави по-сигурно решение за печат от други.

## **IPX/SPX**

IPX/SPX е съкращение на Обмяна на Интернет пакети/Обмяна на последователни пакети. Това е мрежови протокол използван от операционните системи на Novell NetWare. IPX и SPX дават услуги за връзка, подобни на TCP/IP, като IPX протоколът прилича на IP, а SPX прилича на TCP. IPX/SPX е бил основно разработен за локални мрежи (LAN) и е много ефективен протокол за тази цел (обикновено, неговото представяне е по-добро от TCP/IP при LAN мрежа).

## **ISO**

Международна организация по стандартизация (ISO), е международна организация, която установява стандарти и в която участват представители от национални стандартизиращи организации. Тя създава световни индустриални и търговски стандарти.

## **ITU-T**

Международният съюз по телекомуникации (ITU-T) е международна организация, създадена, за да стандартизира и регулира международните радио и телекомуникации. Неговите основни функции включват стандартизация, разпределение на радио честоти и организиране на договори за взаимовръзка между различните страни, за осъществяване на международни телефонни разговори. A -T извадено от ITU-T означава телекомуникация.

## **Таблица ITU-T No.1**

Стандартизирана тестова таблица, публикувана от ITU-T за факс трансмисии на документи.

### **JBIG**

JBIG (Joint Bi-level Image Experts Group) е стандарт за компресиране на изображения, без загуба на точност или качество, който е разработен за компресиране на бинарни изображения, но може да се използва и при други изображения.

### **JPEG**

Сдружение на фотографите експерти (JPEG) е най-често използвания стандартен метод за компресия със загуби на фотографски изображения. Това е формата, който се използва за съхранение и трансфер на снимки в световната мрежа.

## **LDAP**

Олекотен протокол за достъп до директории (LDAP) е мрежови протокол за изчакване и модификация на услугите на директориите, които вървят по TCP/IP.

## **Светодиод**

Светодиодният (LED) индикатор е полупроводник, който показва състоянието на устройството.

## **LSU**

LSU e лазерно сканиращо устройство, което образува изображения от електрически потенциал върхи органичен фоточувствителен барабан чрез фокусиране на лазерен лъч във въртящо се полигонално огледало, след което през лещите.

## **MAC адрес**

MAC (Media Access Control) адресът е уникален идентификатор, асоцииран с мрежови адаптер. MAC адресът е уникален 48-битов идентификатор, обикновено изписан като 12 шестнайсетични символи групирани по двойки (напр. 00-00-0c-34-11-4e). Този адрес обикновено е кодиран хардуерно в Мрежовата интерфейсна карта (NIC) от нейния производител и се използва като помощ на рутери, които се опитват да намерят машини в големи мрежи.

## **MFP**

Многофункционално периферно устройство (MFP) е офис устройство, което включва следните функционалности в едно физическо тяло - принтер, копирна машина, факс, скенер и т.н.

## **MH**

Кодиращата система (MH) представлява метод на компресиране с цел понижаване на обема на данните, които трябва да се предадат между факс устройствата с цел пренос на изображението, препоръчана от ITU-T T.4. MH представлява схема за кодиране на данни с кодова структура, оптимизирана за ефективна компресия на празно пространство. Повечето факсове се състоят главно от бели полета, а това намалява времето за трансмисия на повечето факсове.

## **MMR**

MMR (Modified Modified READ) е метод на компресиране, препоръчан от ITU-T T.6.

## **Модем**

Устройство, което модулира сигнала на доставчика към кодирана цифрова информация и демодулира такъв сигнал на доставчик, за да декодира изпратената информация.

## **MR**

MR (Modified Read) е метод на компресиране, препоръчан от ITU-T T.4. MR кодира първия сканиран ред с помощта на MH. Следващата линия се сравнява с първата, разликите се определят и след това те се кодират и предават.

## **NetWare**

Мрежова операционна система, разработена от Novell, Inc. Първоначално е използвала корпоративни многофункционалности, за да стартира различни услуги на компютри, а мрежовите протоколи са били базирани на архитипните Xerox XNS стакове. Днес, NetWare поддържа TCP/IP, както и IPX/SPX.

## **OPC**

Органичен фоточувствителен барабан (OPC) е механизъм, който прави виртуално изображение, като използва лазерен лъч произведен от лазерен принтер, като обикновено е в зелено или ръждиво кафяво и има формата на цилиндър.

Модулът за изображения, който съдържа барабан, бавно износва повърхноста на барабана при използване в принтера и трябва да бъде подменян навреме, тъй като се износва при контакта си с проявителната четка на тонер касетата, почистващия механизъм и хартията.

## **Оригинали**

Първият пример за нещо, като документ, фотография или текст и т.н., което се копира, репродуцира или превежда, за да произведе други, но то самото не е копирано или произлиза от нещо друго.

## **OSI**

Взаимодействие на открити системи (OSI) е модел разработен от международната Организация по стандартизация (ISO) за комуникации. OSI предлага стандартен, модуларен подход към мрежовите разработки, който разделя необходимия набор от комплексни функции в управляеми, само съдържащи се функционални слоеве. Слоевете са, отгоре надолу, приложение, презентация, сесия, транспорт, мрежа, връзка данни и физически.

## **PABX**

PABX (A private automatic branch exchange) е автоматична телефонна централа в частно предприятие.

## **PCL**

Команден език за принтери (PCL) е Език за описание на страници (PDL) разработен от HP като принтерен протокол, който е станал стандарт за индустрията. Оригинално разработен за първите мастилено-струйни принтери, PCL е пуснат на различни нива за термични, матрични и лазерни принтери.

### **PDF (Portable Document Format, Формат за преносими документи)**

Формат за преносими документи (PDF) е собствен формат, разработен от Adobe Systems за представяне на двуизмерни документи във формат, който не зависи от устройство и резолюция.

## **PostScript**

PostScript (PS) е език за описание на страници и програмиране, който се използва основно в областта на електронните технологии и предпечатната подготовка. - активира се в интерпретатор, който генерира изображение.

## **Драйвер за принтер**

Програма, която се използва за изпращане на команди и трансфер на данни от компютъра към принтера.

### **Носител за печат**

Носител, като хартия, пликове за писма, етикети и слайдове, които могат да се използват в принтер, скенер, факс или копир.
### **PPM**

PPM (Pages Per Minute, Страници за минута) е метод на измерване за определяне колко бързо работи един принтер, като означава броя на страниците, които може да отпечата принтера за една минута.

# **PRN файл**

Интерфейс за драйвер на устройство, който позволява на софтуера да взаимодейства с драйвера на устройството чрез стандартни системни заявки за входни/изходни ресурси, като така опростява значително работата.

# **Протокол**

Конвенция или стандарт, който контролира и осъществява връзката, комуникацията и трансфера на данни между две крайни компютърни точки.

### **PS**

Вижте PostScript.

# **PSTN**

PSTN (Public-Switched Telephone Network) е мрежа от световни обществени верижно превключвани телефонни мрежи, които в индустриални условия са рутирани през централа.

# **RADIUS**

Потребителската услуга за отдалечено избиране с удостоверяване (RADIUS) е протокол, предназначен за удостоверяване и управление на отдалечени потребители. RADIUS разрешава централизирано управление на данни с удостоверяване, например потребителско име и парола, които използват AAA (удостоверяване, оторизация и управление) принципа за управление на достъпа до мрежата.

# **Резолюция**

Остротата на изображението, измерена в брой точки на инч (DPI). Колкото по-голяма е стойността за dpi, толкова по-голяма е резолюцията.

### **SMB (Server Message Block, Блок от сървърни съобщения)**

SMB (Server Message Block) е мрежови протокол, който се използва най-вече за обмяна на файлове, принтери, серийни портове и др. комуникации между възлите в мрежата. Той също дава и оторизиран интер-процесен комуникационен механизъм.

# **SMTP**

Опростен протокол за трансфер на поща (SMTP) е стандарт за предаване на имейли по интернет. SMTP е относително прост, текстово базиран протокол, където се определят един или повече получатели на съобщение и след това текста на съобщението се изпраща. Протокол клиент-сървър, където клиентът предава имейл съобщението към сървъра.

### **SSID**

Мрежовото име (SSID) е наименованието на безжичната локална мрежа (WLAN). Всички безжични устройства в WLAN използват една и съща SSID идентификация за комуникация помежду си. SSID имената са с различаване на главните и малките букви и могат да са с максимална дължина 32 знака.

### **Подмрежова маска**

Подмрежовата маска се ползва заедно с мрежовия адрес, за да определи коя част от адреса е мрежови адрес и коя част е хост адрес.

# **TCP/IP**

Протоколът за контрол на предаването (TCP) и Интернет протоколът (IP) са набор комуникационни протоколи, които въвеждат протоколния стак, на базата на който работят интернет и повечето комерсиални мрежи.

# **TCR**

Докладът за потвърждаване на предаването (TCR) дава данни за всяка трансмисия, като статус на задача, резултат от трансмисия и брой изпратени страници. Този доклад може да се настрои да се отпечатва след всяка задача за печат или само след неуспешни трансмисии.

# **TIFF**

Файлов формат за изображения с тагове (TIFF) е много резолюционен bitmap формат на изображение. TIFF описва данните за изображение, които обикновено идват от скенери. TIFF изображенията използват тагове, ключови думи, които определят характеристиките на изображението, което е включено във файла. Този гъвкав и независещ от платформа формат може да се използва за снимки, които са направени чрез различни приложения за обработка на изображения.

# **Тонер касета**

Тип бутилка, която се използва в устройство като принтер, което съдържа тонер. Тонерът е прах, който се използва при лазерните принтери и фотокопири, който оформя текста и изображенията на отпечатаната страница. Тонерът се разтопява от фюзера, който прилага комбинация от топлина и натиск върху него, като така кара тонера да прилепне към нишките на хартията.

# **TWAIN**

Индустриален стандарт за скенери и софтуер. Като използва скенер съвместим с TWAIN и TWAIN-съвместима програма, сканирането може да стартира от самата програма. Това е улавяне на изображение API за Microsoft Windows и Apple Macintosh операционни системи.

# **UNC пътека**

Конвенция за унифицирани имена (UNC) е стандартен начин за достъп до мрежови споделяния в Windows NT и други Microsoft продукти. Формата на UNC пътеката е:

\\<именасървър>\<именасподеляне>\<допълнителна директория>.

# **URL**

Единен локатор на ресурси (URL) представлява глобалния адрес на документи и ресурси в Интернет. Първата част на адреса обозначава кой протокол трябва да се използва, а втората част задава IP адреса или името на домейна, в който се намира дадения ресурс.

# **USB**

Универсална серийна шина (USB) е стандарт, разработен от Implementers Forum, Inc., за връзка между компютри и периферни устройства. За разлика от паралелния порт, USB е предназначен за едновременно свързване на USB порт на един компютър с множество периферни устройства.

# **Воден знак**

Водния знак е видимо изображение или схема на хартията, която се вижда по-светла от преминалата светлина. Водните знаци са се появили за пръв път в Болоня, Италия, през 1282. Те са били използвани от производителите на хартия за идентификация на техния продукт, също върху пощенски марки, валута или други правителствени документи, за намаляване на фалшификатите.

### **WEP**

Протоколът WEP (WEP) представлява протокол за защита, указан от IEEE 802.11 за указване на едно и също ниво на защита като това на кабелна LAN мрежа. WEP осигурява защита чрез криптиране на данни през радио честоти, така че да им осигури защита, докато се придвижват от една крайна точка до друга.

### **WIA**

WIA (Windows Imaging Architecture) е архитектура на изображенията, първоначално представена в Windows Me и Windows XP. Сканирането може да се инициализира от тези операционни системи, като се използва съвместим с WIA скенер.

### **WPA**

Защитеният Wi-Fi достъп (WPA) представлява клас от системи, които имат за цел да подсигурят безжичните (Wi-Fi) компютърни мрежи и е създаден, за да подобри функциите на защита на WEP.

# **WPA-PSK**

WPA-PSK (WPA предварително споделен ключ) представлява специален режим на WPA за целите на малкия бизнес и домашните потребители. В точката за безжичен достъп (WAP) и други безжични лаптоп или десктоп устройства се конфигурира споделен ключ или парола. За постигане на разширена защита WPA-PSK генерира уникален ключ за всяка сесия между безжичен клиент и асоциираната WAP.

# **WPS**

Защитената безжична настройка (WPS) е стандарт за настройване на безжична домашна мрежа. Ако вашата точка за безжичен достъп поддържа WPS, можете лесно да конфигурирате безжичната връзка без компютър.

### **XPS**

XPS (XML Paper Specification) е спецификация зa Page Description Language (PDL) и нов формат за документ, която може да се използва при преносими и електронни документи, разработена от Microsoft. Това е XML-базирана спецификация, основана на нова пътека за принтиране и на вектор-базиран формат за документи, независим от устройства.

# Индекс

# **L**

Linux unifled driver configurator *[46](#page-45-0)* инсталация на драйвер за свързано с USB кабел устройство *[27](#page-26-0)* печат *[42](#page-41-0)* предоставен софтуер *[25](#page-24-0)* свойства на принтера *[43](#page-42-0)* системни изисквания *[26](#page-25-0)* често срещани проблеми в Linux *[60](#page-59-0)*

# **M**

Macintosh инсталация на драйвер за свързано с USB кабел устройство *[27](#page-26-1)* локално споделяне на устройството *[28](#page-27-0)* печат *[42](#page-41-1)* предоставен софтуер *[25](#page-24-1)* системни изисквания *[25](#page-24-2)* често срещани проблеми в Mac OS *[60](#page-59-1)*

# **S**

service contact numbers *[66](#page-65-0)*

# **U**

USB кабел инсталация на драйвер *[26](#page-25-1)*

# **W**

Windows инсталация на драйвер за свързано с USB кабел устройство *[26](#page-25-1)* локално споделяне на устройството *[28](#page-27-1)* печат *[36](#page-35-0)* предоставен софтуер *[25](#page-24-3)* системни изисквания *[25](#page-24-4)* често срещани проблеми в Windows *[60](#page-59-2)*

# **Б**

безопасност информация *[6](#page-5-0)* символи *[6](#page-5-1)*

брошури *[38](#page-37-0)*

# **В**

воден знак изтриване *[40](#page-39-0)* печат *[40](#page-39-1)* редактиране *[40](#page-39-2)* създаване *[40](#page-39-3)*

# **Д**

двустранен печат ръчно драйвер на принтера *[39](#page-38-0)*

драйвер на принтера функции *[36](#page-35-1)*

# **З**

задаване на резолюция на печат Linux *[43](#page-42-1)*

зареждане зареждане в тава1 *[31](#page-30-0)* специален носител *[32](#page-31-0)* хартия в тавата за ръчно подаване *[32](#page-31-1)*

засядане почистване на хартия *[52](#page-51-0)* съвети за избягване на засяданията *[52](#page-51-1)*

# **И**

изглед отзад *[21](#page-20-0)* изглед отпред *[20](#page-19-0)* използване на водни знаци в Windows *[39](#page-38-1)* използване на помощ *[38](#page-37-1)*, *[42](#page-41-2)* използване на шаблон в Windows *[40](#page-39-4)* изходна поставка *[35](#page-34-0)*

# **К**

конвенция *[16](#page-15-0)*

консумативи налични консумативи *[61](#page-60-0)* поръчка *[61](#page-60-0)* предвиден срок на експлоатация на тонер касетата *[50](#page-49-0)* смяна на тонер касета *[62](#page-61-0)*

контролен панел *[22](#page-21-0)*

# **Н**

настройка размер на тава *[29](#page-28-0)* носител за печат гланцова хартия *[34](#page-33-0)* етикети *[34](#page-33-1)* изходна поставка *[65](#page-64-0)* картички *[34](#page-33-2)* настройка на тава и хартия по подразбиране в компютъра *[29](#page-28-1)* плик *[33](#page-32-0)* предварително отпечатана хартия *[34](#page-33-3)* препоръки *[30](#page-29-0)* прозрачно фолио *[33](#page-32-1)* фотохартия *[34](#page-33-4)* хартия за бланки *[34](#page-33-3)*

# **О**

отпечатване на документ Linux *[42](#page-41-0)* Macintosh *[42](#page-41-1)*

# **П**

Печат на N страници Macintosh *[42](#page-41-3)* Windows *[38](#page-37-2)*

печат Linux *[42](#page-41-0)* Macintosh *[42](#page-41-1)* много страници на един лист хартия Macintosh *[42](#page-41-4)* Windows *[38](#page-37-2)* отпечатване на документ Windows *[36](#page-35-2)* отпечатване от двете страни на хартията Windows *[39](#page-38-0)* печат във файл *[41](#page-40-0)* плакат *[38](#page-37-3)* побиране на документа в избран размер хартия *[39](#page-38-2)* промяна на настройките за печат по подразбиране *[41](#page-40-1)*

печат на брошури *[38](#page-37-0)*

печат на шаблон

изтриване *[41](#page-40-2)* печат *[40](#page-39-5)* създаване *[40](#page-39-6)*

### плакат печат *[38](#page-37-3)*

подробна информация за контролния панел *[23](#page-22-0)*

поставяне на устройството *[24](#page-23-0)* настройване на надморската височина *[29](#page-28-2)* разстояние *[24](#page-23-0)*

почистване

външно *[49](#page-48-0)* отвътре *[49](#page-48-1)*

почистване на устройството *[49](#page-48-2)*

правна информация *[11](#page-10-0)*

### проблеми

проблеми при подаване на хартията *[54](#page-53-0)* проблеми с качеството на печата *[57](#page-56-0)*

промяна на процента на вашия документ *[39](#page-38-3)*

### **Р**

речник *[69](#page-68-0)*

# **С**

Състояние на принтер обща информация *[45](#page-44-0)*, *[46](#page-45-1)*

свойства на принтера Linux *[43](#page-42-0)*

спецификации носител за печат *[65](#page-64-0)* общи *[63](#page-62-0)*

# **Т**

тава зареждане на хартия в тавата за ръчно подаване *[32](#page-31-1)* промяна на размера на тавата *[31](#page-30-1)* регулиране на ширината и дължината *[31](#page-30-1)*

тава за ръчно подаване зареждане *[32](#page-31-1)* използване на специален носител *[32](#page-31-0)* съвети за употреба *[32](#page-31-2)*

тонер касета

инструкции за работа *[50](#page-49-1)* непроизведени от Samsung и повторно заредени *[50](#page-49-2)* предвиден срок на експлоатация *[50](#page-49-0)* преразпределяне на тонера *[51](#page-50-0)*

смяна на касетата *[62](#page-61-0)* съхранение *[50](#page-49-3)*

### **Ф**

функции *[18](#page-17-0)* драйвер на принтера *[36](#page-35-3)* предоставен софтуер *[24](#page-23-1)* функции на устройството *[63](#page-62-0)* функция за печат на носител *[65](#page-64-0)*

# **Ч**

части за поддръжка *[61](#page-60-1)*